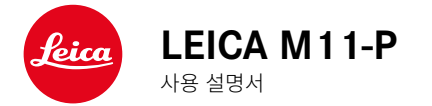

#### <span id="page-1-0"></span>머리말  $\mathbf i$

#### 친애하는 고객님,

새로 선보이는 Leica M11-P로 촬영하며 더 큰 기쁨과 성공을 만끽하시길 바랍니다. 카메라의 모든 기능을 올바르게 사용하기 위해 먼저 본 설명서를 읽으십시오. Leica M11-P에 대한 모든 정보는 https://leica-camera.com 에서 언제든지 확인할 수 있습니다.

Leica Camera AG

# 공급 품목

카메라를 사용하기 전에 제품과 함께 제공된 액세서리에 이상이 없는지 확 인하십시오\*.

- Leica M11-P
- 카메라 베이오넷 커버
- Leica BP-SCL7 리튬 이온 배터리
- Leica BC-SCL7 충전기(전원 공급 장치 및 USB 케이블 포함)
- 스트랩
- CE 공급품
- 배터리, 충전기 및 케이블용 파우치
- 간단 사용 설명서
- 테스트 인증서
- 정품 등록 카드
- 배터리용 공급품

<sup>\*</sup> 제품의 성능 향상을 위해 제품의 구성 및 실행이 예고 없이 변경될 수 있습니다.

# <span id="page-2-0"></span>예비 부품/액세서리

현재 사용하고 있는 카메라의 다양한 예비 부품/액세서리에 대한 세부 정보 는 Leica Customer Care에 문의하거나 Leica Camera AG 홈페이지를 방문 하십시오.

https://leica-camera.com/ko-KR/photography/accessories

본 카메라에는 오직 본 설명서 또는 Leica Camera AG에 의해 명시된 액 세서리(배터리, 충전기, 전원 플러그, 전원 케이블 등)만 사용할 수 있습니 다. 이러한 액세서리는 본 제품에만 사용하십시오. 적합하지 않은 액세서 리를 사용할 경우 오작동 또는 제품 손상으로 이어질 수 있습니다.

#### 중요 사항

이 설명서에서 언급되는 "EVF" 또는 "전자식 뷰 파인더"는 모두 액세서리 로 제공되는 "Leica Visoflex 2"와 관련됩니다.

Leica M11-P와 함께 구모델 "Leica Visoflex"를 사용하면 최악의 경우 카

메라 및/또는 Visoflex에 치명적인 손상이 발생할 수 있습니다. 확실하지

않은 경우 Leica Customer Care로 문의하십시오.

카메라를 사용하기 전에 먼저 제품의 손상을 방지하고 잠재적 부상이나 위 험을 예방하기 위해 "법적 고지", "안전 유의사항" 및 "일반 정보" 장을 읽 으십시오.

#### <span id="page-3-0"></span>법적 고지  $\mathbf i$

## 저작권 고지

- 저작권법에 특히 주의하십시오. 테이프, CD 또는 기타 타인에 의해 출판 되거나 전송된 자료와 같이 이미 제작된 매체의 사용 및 출판은 저작권법 을 침해할 수 있습니다. 이는 함께 제공된 전체 소프트웨어에도 동일하게 적용됩니다.
- "SD", "SDHC", "SDXC" 및 "microSDHC" 명칭 및 관련 로고는 SD-3C, LLC의 등록 상표입니다.

#### 고지 사항

"콘텐츠 자격 증명"은 이미지 콘텐츠와 변경 사항을 추적할 수 있는 방법을 제공합니다. 그러나 Leica Camera AG는 변조 방지 또는 오용과 관련하여 어떠한 책임도 지지 않으며 특정 목적을 위한 "콘텐츠 자격 증명" 이용에 대 한 보증을 제공하지 않습니다.

## 본 설명서에 대한 법적 고지

#### 저작권

무단 전재와 무단 복제를 금함.

모든 텍스트, 이미지 및 그래픽은 지적 재산 보호를 위한 저작권 및 기타 법 률의 적용을 받습니다. 상업적 목적이나 배포를 위해 복사, 변경 또는 사용할 수 없습니다.

## 기술 제원

편집 종료 이후에 제품 및 서비스가 변경되었을 수 있습니다. 제조업체는 납 품 기간 동안 디자인 또는 형태, 색상 및 공급 또는 서비스 범위를 변경할 권 리를 보유하며, 이러한 변경은 Leica Camera AG의 이익을 고려하면서 고객 에게 합리적인 것으로 간주될 수 있는 경우에 한합니다. 이와 관련하여 Leica Camera AG는 오류를 포함한 변경에 대한 권리를 보유합니다. 그림 에는 표준 공급 또는 서비스 범위에 속하지 않는 액세서리, 특수 장비 또는 기타 항목이 포함될 수도 있습니다. 개별 페이지에는 개별 국가에서 제공되 지 않는 유형 및 서비스도 포함될 수 있습니다.

#### 상표 및 로고

문서에 사용된 상표와 로고는 등록 상표입니다. Leica Camera AG의 사전 동의 없이 이러한 상표 또는 로고를 사용하는 것은 금지되어 있습니다.

#### 라이선스 권한

Leica Camera AG는 혁신적이고 유익한 문서를 제공하고자 합니다. 창의적 인 디자인으로 인해 Leica Camera AG는 특허, 상표 및 저작권을 포함한 당 사의 지적 재산을 보호해야 하며, 이 문서는 Leica Camera AG의 지적 재산 에 대한 라이선스 권한을 부여하지 않는다는 점을 이해해 주시기 바랍니다.

# 규제 정보

카메라 제조일은 보증서 카드의 라벨 또는 포장에 표기되어 있습니다. 표기 형식은 년/월/일입니다.

## 국가별 승인

본 기기의 국가별 승인 정보는 카메라 메뉴에서 확인할 수 있습니다.

- ▸ 메인 메뉴에서 카메라 정보를 선택합니다.
- $\blacktriangleright$  규제 정보를 선택합니다.

## 라이선스 정보

본 기기의 라이선스 정보는 카메라 메뉴에서 확인할 수 있습니다.

- ▸ 메인 메뉴에서 카메라 정보를 선택합니다.
- ▸ 라이선스 정보를 선택합니다.

# CE 마크

당사 제품의 CE 마크는 현행 EU 지침의 기본 요건을 준수하였음을 표시합니 다.

#### 한국어

#### 적합성 선언(DoC)

"Leica Camera AG"는 이로써 본 제품이 2014/53/EU 지침의 기본 요건 및 기 타 관련 사양을 충족함을 확인합니다. 고객은 당사 DoC 서버에서 무선 장치 제품에 대한 원본 DoC의 사본을 다운로 드할 수 있습니다.

www.cert.leica-camera.com

추가 질문이 있는 경우 Leica Camera AG 제품 지원팀: Am Leitz-Park 5, 35578 Wetzlar, Germany로 문의하십시오.

#### 제품에 따라 다름(기술 제원 참조)

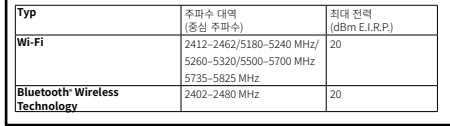

## 전기 및 전자 제품 폐기

 $\mathbf i$ 

(분리 수거 시스템을 갖춘 EU 및 다른 유럽 국가에 적용)

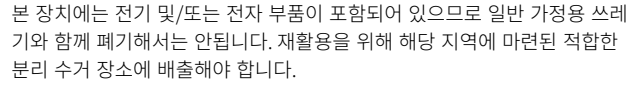

분리 수거에 대한 비용 부담은 없습니다. 기기에 교체 가능한 전지나 배터리 가 들어 있는 경우, 이는 사전에 제거하고 필요할 경우 해당 지역의 규정에 따라 폐기해야 합니다.

이에 대한 자세한 정보는 해당 지역의 관할 기관, 폐기물 처리업체 또는 제품 구입처에 문의하십시오.

# WI-FI/BLUETOOTH® 사용에 대한 중요 정보

- 기기 또는 컴퓨터 시스템을 사용하려면 신뢰할 수 있는 안정성을 가진 Wi-Fi 장치를 사용해야 합니다. 이를 통해 사용중인 시스템의 위험 요소로 부터 보호 및 안전성을 적절히 측정할 수 있기 때문입니다.
- Leica Camera AG는 Wi-Fi 장치 이외의 용도로 카메라를 사용할 때 발생 하는 어떠한 손상에 대해서도 책임을 지지 않습니다.
- 이는 카메라가 판매되는 국가에서 Wi-Fi 기능을 사용하는 것을 의미합니 다. 카메라를 구입한 국가 외에 다른 국가에서 무선랜을 사용할 경우 송신 규정을 위반할 위험이 있습니다. Leica Camera AG는 이러한 위반에 대 해 책임을 지지 않습니다.
- 무선 데이터 전송 및 수신이 제3자에 의해 실행되지 않도록 주의하시기 바랍니다. 정보 보안을 위해 무선 액세스 포인트의 설정 시 암호화를 사용 하시기 바랍니다.
- 자기장, 정전기 또는 전파 장애를 가진 영역(예컨대, 전자레인지 근처)에 서는 카메라 사용을 피하십시오. 그렇지 않으면, 무선 전송이 카메라에 도 달하지 않을 수 있습니다.
- 카메라가 전자 레인지 및 2.4GHz 무선 주파수 대역을 사용하는 무선 전 화 등의 장치 근처에 있는 경우 두 장치 모두 성능이 저하될 수 있습니다.
- 사용 권한이 없는 무선 네트워크에 연결하지 마십시오.
- Wi-Fi 기능이 활성화되면, 무선 네트워크가 자동으로 검색됩니다. 이때 사 용 권한이 없는 Wi-Fi 네트워크도 표시될 수 있습니다(SSID: WiFi 네트워 크 이름 표시). 사용 권한이 없는 무선 네트워크에 연결은 무단 액세스로 간주될 수 있으므로 이러한 네트워크에 연결을 시도하지 마십시오.
- 비행기 내에서는 Wi-Fi 기능을 OFF 모드로 설정할 것을 권장합니다.
- 5150 MHz ~ 5350 MHz의 WLAN 무선 주파수 대역 사용은 오직 폐쇄된 내부 공간에서만 허용됩니다.
- Leica FOTOS의 특정 기능은 150 페이지의 중요 정보를 읽으십시오.

# "LEICA FOTOS CABLE" 사용에 대한 중요 정보

- "Made for Apple" 마크의 사용은 액세서리 부품이 마크에 명시된 Apple 제품(들)에 연결하도록 특별히 설계되었으며, Apple 성능 표준을 준수하 였음이 개발자에 의해 인증되었음을 의미합니다. Apple은 이 장치의 작 동 또는 안전 및 규제 표준 준수에 대해 책임을 지지 않습니다.
- Apple 제품과 함께 이 액세서리를 사용하면 무선 성능을 저하시킬 수 있 습니다.

안전 유의사항  $\mathbf i$ 

## 일반

- 자기장, 정전기 또는 전자기장이 강한 장비(예: 인덕션, 전자레인지, TV 또 는 컴퓨터 모니터, 비디오게임 콘솔, 휴대 전화, 무선 장치) 가까이에서 카 메라를 사용하지 마십시오. 이러한 유형의 전자기장도 이미지 기록을 방 해할 수 있습니다.
- 예를 들어 스피커 또는 대형 전기 모터의 강한 자기장은 저장된 데이터를 손상시키거나 촬영을 방해할 수 있습니다.
- 전자기장의 영향으로 카메라가 오작동하는 경우, 카메라 전원을 끄고 배 터리를 분리했다가 다시 켜십시오.
- 무선 기지국 또는 고전압 케이블 근처에서 카메라를 사용하지 마십시오. 이러한 유형의 전자기장도 이미지 기록을 방해할 수 있습니다.
- 예를 들어, 액세서리 슈 커버와 같은 소형 부품은 기본적으로 다음과 같이 보관하십시오.
	- 어린이의 손이 닿지 않는 곳
	- 분실 및 도난으로부터 안전한 곳
- 최신 전자 부품은 정전기 방전에 민감합니다. 예를 들어 합성 소재의 카펫 위를 걸을 때 수만 볼트의 정전기에 쉽게 노출될 수 있는 것처럼, 특히 전 도성 표면에 놓인 카메라에 접촉할 경우 정전기가 발생할 수 있습니다. 이 는 카메라 바디의 경우에 한하며 전자 제품에는 절대 안전합니다. 그러나 안전상의 이유로 예컨대, 플래시 슈의 외부 접점은 추가 보호 회로가 장착 되어 있더라도 가능한 한 접촉하지 마십시오.
- 베이오넷의 렌즈 타입 감지용 센서가 오염되거나 긁히지 않도록 주의하 십시오. 마찬가지로 베이오넷을 손상시킬 수 있는 모래 또는 이와 유사한 파편이 끼지 않도록 주의하십시오. 이 부품은 마른 천으로만 닦으십시오( 시스템 카메라의 경우).
- 접점 청소 시 광학용 미세 섬유 천(합성 섬유)을 사용하지 말고 면이나 린 넨 천을 사용하십시오. 접점을 만지기 전 의도적으로 전열관 또는 수관(" 접지"에 연결된 전도성 소재)을 접촉하여 자칫 발생할 수 있는 정전기를 확인할 수 있습니다. 렌즈 캡과 플래시 슈/뷰 파인더 소켓 커버를 씌운 상 태로 카메라를 건조한 곳에 보관하여 접점이 오염되거나 산화되는 것을 방지하십시오(시스템 카메라의 경우).
- 본 모델에 지정된 액세서리만 사용하여 고장, 합선 또는 감전을 피하십시 오.
- 바디 부품(덮개)을 제거하지 마십시오. 제품의 전문 수리는 인증된 서비 스 센터에서만 수행해야 합니다.
- 카메라를 해충용 스프레이와 기타 강한 화학 물질과 접촉하지 않도록 하 십시오. 카메라 청소 시 (세척용)휘발유, 시너, 알코올을 사용하지 마십시 오. 특정 화학 물질과 액체는 카메라 바디나 표면 코팅을 손상시킬 수 있 습니다.
- 고무나 플라스틱은 강한 화학 물질을 방출할 수 있으므로, 장시간 카메라 와의 접촉을 피해야 합니다.
- 모래, 먼지 및 물이 카메라에 들어가지 않도록 하십시오(예: 눈, 비 또는 해변에서). 이는 특히 렌즈(시스템 카메라의 경우)를 교체하거나 메모리 카드와 배터리를 넣고 뺄 때 더욱 유의해야 합니다. 모래나 먼지는 카메 라, 렌즈, 메모리 카드 및 배터리를 손상시킬 수 있습니다. 습기는 오작동 을 일으킬 수 있으며, 심지어 카메라와 메모리 카드에 치명적인 손상을 입 힐 수 있습니다.

## 렌즈

- 카메라 정면에 강한 직사광선이 작용하면 렌즈는 집광 렌즈와 같이 작용 합니다. 따라서 강한 햇빛으로부터 카메라를 보호해야 합니다.
- 렌즈 캡을 부착하여 카메라를 그늘에서 (또는 이상적으로는 가방에 넣어) 유지하면 카메라의 내부 손상을 방지하는 데 도움이 됩니다.

# 배터리

- 지침 사항에 맞지 않게 배터리를 사용하거나 지정되지 않은 종류의 배터 리를 사용할 경우, 특정 상황에서 폭발이 일어날 수도 있습니다!
- 배터리를 장시간 햇빛, 열, 습기 또는 수분에 노출해서는 안됩니다. 배터 리를 전자 레인지나 고압 용기 안에 두면 안 됩니다. 화재나 폭발의 위험 이 있습니다!
- 습기가 있거나 젖은 배터리를 충전하거나 카메라에 삽입하지 마십시오!
- 취급을 잘못하여 과압이 발생할 경우, 배터리의 안전 밸브가 이를 조절하 여 압력을 떨어뜨립니다. 그러나 모양이 변형된 배터리는 즉시 폐기해야 합니다. 폭발의 위험이 있습니다!
- 배터리 접점은 항상 깨끗하고 접속이 자유롭게 유지하십시오. 리튬 이온 배터리는 합선에 대해 안전하지만, 클립이나 장신구와 같은 금속 물체와 접촉하지 않도록 하십시오. 합선된 배터리는 매우 뜨거우며 심각한 화상 을 야기할 수 있습니다.
- 배터리를 떨어뜨린 경우, 바디나 접점이 손상되었는지 확인하십시오. 손 상된 배터리를 장착할 경우 카메라가 손상될 수 있습니다.
- 배터리에서 냄새가 나거나 변색, 변형, 과열 또는 액체가 흘러나올 경우, 배터리를 즉시 카메라나 충전기에서 제거하고 교체해야 합니다. 결함이 있는 배터리를 계속 사용할 경우 과열로 인한 화재나 폭발의 위험이 있습 니다!
- 배터리가 폭발할 수 있으므로 배터리를 절대로 불 속에 던지지 마십시오.
- 배터리에서 액체가 흘러나오거나 타는 냄새가 날 경우 배터리를 열원으 로부터 멀리 하십시오. 누출액은 발화될 수 있습니다!
- Leica Camera AG가 허용하지 않은 타사 충전기를 사용할 경우 배터리 손상의 위험이 있으며, 극단적인 경우 생명을 위협하는 중상을 입을 수 있 습니다.
- 사용하는 주전원 콘센트에 자유롭게 접근할 수 있는지 확인하십시오.
- 충전기와 배터리를 분해해서는 안됩니다. 수리는 공식 서비스 센터를 통 해서만 실시할 수 있습니다.

• 배터리는 어린이의 손이 닿지 않도록 하십시오. 배터리를 삼킬 경우 질식 할 위험이 있습니다.

#### 응급 조치

- 배터리 액이 눈에 닿으면 실명의 위험이 있습니다. 눈에 들어간 경우 즉시 깨끗한 물로 씻어 내십시오. 눈을 문지르지 마십시오. 즉시 의사 의 진료를 받으십시오.
- 흘러나온 액체가 피부 또는 옷에 묻을 경우 부상의 위험이 있습니다. 해당 부분을 깨끗한 물로 씻으십시오.

# 충전기

- 라디오 수신기 근처에서 충전기를 사용하면, 수신 상태가 불안정해질 수 있습니다. 그러므로 두 기기 사이에 최소 1m의 거리를 유지하십시오.
- 충전기를 사용하면, 소음("윙 하는 소리")이 발생할 수 있습니다. 이것은 정상적인 현상이며 오작동이 아닙니다.
- 사용하지 않을 때는 주전원에서 충전기를 분리하십시오. 그렇지 않으면 배터리를 넣지 않아도 (매우 작은 양의) 전력이 소모됩니다.
- 충전기의 접점을 항상 깨끗한 상태로 유지하고 합선되지 않도록 하십시 오.

#### 메모리 카드

- 메모리 카드에 사진을 저장하거나 메모리 카드를 읽는 동안에는 메모리 카드를 제거하지 마십시오. 마찬가지로 이러한 과정 동안에는 카메라를 끄거나 충격을 주어서는 안됩니다.
- 상태 표시 LED가 켜져 카메라가 메모리에 액세스하고 있음을 나타내는 동안에는 메모리 카드 삽입함을 열거나 메모리 카드나 배터리를 분리하 지 마십시오. 분리할 경우 카드에 저장된 데이터가 손상되거나 카메라가 오작동을 일으킬 수 있습니다.
- $\mathbf{i}$
- 메모리 카드를 떨어뜨리거나 구부리는 경우 메모리 카드가 손상되고 저 장된 데이터가 손실될 수 있습니다.
- 메모리 카드 뒷면의 접촉부를 만지지 말고 오염물, 습기 및 먼지로부터 멀 리하십시오.
- 메모리 카드는 어린 아이의 손이 닿지 않는 곳에 보관하십시오. 메모리 카 드를 삼키면 질식 위험이 있습니다.

## 센서

• 고주파 방사선(예: 비행 시)은 화소 결함의 원인이 될 수 있습니다.

## 스트랩

- 스트랩은 일반적으로 특히 내구성이 강한 재질로 되어 있습니다. 그러므 로 어린이로부터 멀리 보관하십시오. 스트랩은 장난감이 아닙니다. 어린 이에게는 목 졸림 등으로 인한 잠재적 위험이 있습니다.
- 스트랩은 카메라 또는 망원경을 휴대하기 위한 기능으로만 사용하십시오. 다른 용도로 사용할 경우 부상 위험을 초래할 수 있으며, 경우에 따라서는 스트랩이 손상될 수 있으므로 허용되지 않습니다.
- 특히 카메라 또는 망원경의 스트랩에 의한 목 졸림 위험이 높은 스포츠 활 동(예: 등산 및 유사한 야외 스포츠) 중에는 스트랩을 사용하지 마십시오.

## 삼각대

• 삼각대 사용 시 안정성을 점검하고 카메라 자체를 회전하는 대신 삼각대 를 움직여 카메라를 켜십시오. 또한 삼각대 사용 시 삼각대 나사를 너무 세게 조이지 말고 불필요한 힘을 가하지 마십시오. 삼각대를 부착한 상태 로 카메라를 운반하지 마십시오. 사용자나 타인이 다치거나 카메라가 손 상될 수 있습니다.

# 플래시

• Leica M11-P와 호환되지 않는 플래시 장치의 사용은 최악의 경우 카메라 및/또는 플래시 장치에 치명적인 손상을 줄 수 있습니다.

# 일반 정보

<span id="page-11-0"></span> $\mathbf i$ 

문제가 발생할 경우 필요한 조치에 대한 자세한 정보는 "관리/보관" 절을 읽 어보십시오.

## 카메라/렌즈

- 카메라 일련 번호 및 렌즈 일련 번호는 분실 시 매우 중요하므로 메모해 두십시오.
- 카메라의 일련 번호는 모델에 따라 플래시 슈 또는 카메라 하단에 표시되 어 있습니다.
- 카메라 내부로 먼지 등이 들어가는 것을 방지하기 위해 항상 렌즈나 카메 라 베이오넷 커버를 부착하십시오.
- 같은 이유에서 렌즈는 먼지가 없는 환경에서 신속하게 교체해야 합니다.
- 카메라 베이오넷 커버 또는 렌즈 후면 캡을 옷 주머니에 보관하지 마십시 오. 그러한 경우 캡을 씌울 때 카메라 내부로 먼지가 들어갈 수 있습니다.

## 모니터

- 카메라가 큰 온도 변화에 노출되면, 모니터에 김 서림이 발생할 수 있습니 다. 이 경우 부드럽고 마른 천으로 모니터를 조심스럽게 닦으십시오.
- 카메라를 매우 추운 저온 상태에서 켤 경우, 모니터 화면이 평소보다 약간 어둡게 보일 수 있습니다. 모니터의 온도가 따뜻해지면 다시 정상 밝기로 돌아옵니다.

## 배터리

- 배터리는 특정 온도 범위에서만 충전할 수 있습니다. 작동 조건에 대한 자 세한 내용은 "기술 제원" 장에서 찾을 수 있습니다[\(178](#page-177-0) 페이지 참조).
- 리튬 이온 배터리는 충전 상태에 관계없이 언제든지 충전할 수 있습니다. 충전 시작 시 배터리가 일부만 방전된 경우에는 완전 충전이 더 빨리 이 루어집니다.
- 출고 시 새 배터리는 부분적으로만 충전되어 있으므로 처음 사용하기 전 에 완전히 충전해야 합니다.
- 새 배터리는 2 ~ 3회 완전히 충전한 후 카메라 작동에 의한 방전을 다시 거쳐야 완전한 용량에 이릅니다. 약 25회 충전 후에는 이러한 방전 과정 이 반복됩니다.
- 충전 중에는 배터리와 충전기가 모두 가열됩니다. 이와 같은 가열은 정상 이며 오작동이 아닙니다.
- 충전 시작 후 충전기의 두 LED가 빠르게 깜박거리면(> 2Hz), 충전 오류가 발생한 것입니다(원인: 최대 충전 시간 초과, 허용 범위 초과 전압 또는 온 도, 합선의 경우). 이 경우 충전기의 전원을 분리한 다음 배터리를 꺼냅니 다. 위에서 언급한 온도 조건이 충족되었는지 확인한 다음 충전을 다시 시 작합니다. 문제가 지속되면 제품 구입처, 해당 국가의 Leica 대리점 또는 Leica Camera AG에 문의하십시오.
- 재충전 리튬 이온 배터리는 내부 화학 작용을 통해 전력을 생성합니다. 이 반응은 외부 온도와 습도에 영향을 받을 수 있습니다. 배터리의 수명을 극 대화하려면 지나치게 높거나 낮은 온도에 배터리를 지속적으로 노출시키 지 말아야 합니다(예를 들어, 여름철이나 겨울철에 주차된 차량 안 등).
- 교체용 배터리에는 카메라에 내장된 추가 버퍼 배터리가 포함되어 있어 시간 및 날짜를 몇 주 동안 저장할 수 있습니다. 버퍼 배터리의 용량이 소 모되면, 충전된 배터리로 교체하고 재충전해야 합니다. 그러나 두 배터리 가 완전히 방전된 후에는 시간과 날짜를 새로 설정해야 합니다.
- 배터리 용량이 감소하거나 오래된 배터리를 사용하면 사용된 카메라 기 능에 따라 경고 메시지가 표시되고 기능이 제한되거나 비활성화될 수 있 습니다.
- 카메라를 장기간 사용하지 않는 경우 배터리를 분리하십시오. 이 경우, 먼 저 메인 스위치로 카메라를 끄십시오. 그렇지 않으면 몇 주 후에 배터리가 완전히 방전될 수 있습니다. 즉, 카메라는 전원을 끄더라도 설정을 저장하 기 위해 소량의 대기 전류를 소비하기 때문에 전압이 급격하게 떨어질 수 있습니다.
- 손상된 배터리는 관련 규정에 따라 알맞은 재활용 수거함에 폐기하십시 오.

• 제조일자는 배터리에서 직접 확인할 수 있습니다. 표기 형식: 주/년.

## 메모리 카드

- SD/SDHC/SDXC 카드의 제공 범위는 Leica Camera AG가 시중에서 구 입할 수 있는 모든 유형의 호환성 및 품질을 철저히 검사할 수 있을 만큼 매우 큽니다. 일반적으로 카메라 또는 카드의 손상은 예상할 수 없습니다. 특히 소위 상표가 없는 카드는 부분적으로 SD/SDHC/SDXC 표준을 준수 하지 않기 때문에 Leica Camera AG는 이러한 메모리 카드 사용 시 성능 을 보장하지 않습니다.
- 삭제 중에 발생하는 조각화로 인해 일부 메모리 용량이 차단될 수 있으므 로 주기적으로 메모리 카드를 포맷하는 것이 좋습니다.
- 일반적으로 이미 삽입된 메모리 카드는 포맷(초기화)할 필요가 없습니다. 그러나 아직 포맷되지 않은 카드 또는 다른 장치(예: 컴퓨터)에서 포맷된 카드를 처음 사용할 경우에는 포맷해야 합니다.
- 전자기장, 정전기 전하 또는 카메라나 카드 결함은 메모리 카드 데이터의 손상 또는 손실로 이어질 수 있기 때문에, 데이터를 추가로 컴퓨터에 저장 할 것을 권장합니다.
- SD, SDHC, SDXC 메모리 카드는 실수로 사진을 저장하거나 삭제하는 것 을 방지하기 위해 쓰기 방지 스위치를 포함하고 있습니다. 쓰기 방지 스위 치는 카드의 비경사면에 위치합니다. 아래쪽 LOCK이 표시된 위치에 데이 터가 보관됩니다.
- 메모리 카드를 포맷하면, 메모리 카드 상의 모든 데이터가 삭제됩니다. 포 맷할 경우 삭제 방지 기능이 설정된 사진이 보호되지 않습니다.

#### 센서

• 센서 커버 유리에 먼지나 오염물이 묻으면 입자 크기에 따라 이미지에 어 두운 점 또는 반점이 나타날 수 있습니다 (시스템 카메라의 경우). 센서 클 리닝을 원할 경우 카메라를 Leica Customer Care 부서로 보내십시오 [\(184](#page-183-0) 페이지 참조). 그러나 이러한 클리닝 서비스는 보증 항목에 포함되 지 않으므로 비용이 부과됩니다.

## 데이터

- 개인 정보를 포함한 모든 데이터는 결함 또는 우발적인 작동, 정전기, 사 고, 오작동, 수리 및 기타 조치로 인해 변경되거나 삭제될 수 있습니다.
- Leica Camera AG는 데이터 및 개인 정보의 변조 또는 파손으로 인한 직 접적 또는 결과적 손해에 대해 어떠한 책임도 지지 않습니다.

# 펌웨어 업데이트

Leica는 Leica M11-P의 개선 및 최적화를 위해 지속적으로 노력합니다. 디 지털 카메라의 경우 매우 많은 기능이 전적으로 전자식으로 제어되기 때문 에 추후 기능 개선 및 확장을 위한 요소가 카메라에 설치될 수 있습니다. 이 를 위해 Leica는 비정기적인 간격으로 이른바 펌웨어 업데이트를 제공합니 다. 기본적으로 카메라에는 공장 출고 시 최신 펌웨어가 설치되어 있으나, 당 사 홈페이지에서도 쉽게 다운로드하여 카메라로 전송할 수 있습니다.

Leica Camera 홈페이지에 정품 등록을 완료하면 뉴스레터를 통해 사용 가 능한 펌웨어 업데이트 정보를 받을 수 있습니다.

Leica M11-P의 정품 등록 및 펌웨어 업데이트에 대한 자세한 정보 및 사용 설명서의 변경 및 추가 사항은 아래 Leica Camera AG의 다운로드 영역과 " 커스터머 영역" 모두에서 확인할 수 있습니다. https://club.leica-camera. com

 $\mathbf i$ 

# <span id="page-14-0"></span>LEICA CAMERA AG의 보증 조건

친애하는 Leica 고객 여러분,

Leica 신제품을 구입해 주셔서 감사합니다. Leica는 세계적인 명성의 프리미엄 브랜드 제품입니다.

판매자에 대한 법정 보증 청구 이외에, Leica Camera AG("LEICA")는 다음 규정 ("Leica 보증")에 따라 Leica 제품에 대한 자발적인 보증 서비스를 제공합니다. Leica 보증은 각 해당 법률에 따른 소비자로서 귀하의 법적 권리나 구매 계약을 체결한 판매점에 대한 소비자로서 귀하의 권리를 제한하지 않습니다.

## LEICA 보증

본 Leica 제품의 구입으로 고객님은 특별한 품질 지침에 따라 제조되고 개별 생산 단계에서 숙련된 전문가에 의해 검사된 제품을 사용하게 되었습니다. 당사는 2023년 4월 1일부터 정품 포장에 포함된 액세서리를 포함하여 본 Leica 제품에 대해 다음과 같은 Leica 보증을 제공합니다. 당사는 상업적 사용에 대해 어떠한 보증도 제공하지 않는다는 점을 유념하십시오.

일부 Leica 제품의 경우 Leica 계정에 등록하면 보증 기간을 연장할 수 있습니다. 자세한 내용은 당사 웹사이트 www.leica-camera.com에서 확인하십시오.

## LEICA 보증 범위

보증 기간 동안 제조 및 재료 결함에 근거한 청구는 LEICA의 결정에 따라 수리, 결 함 부품 교체 또는 결함이 없는 동일 제품으로의 교체 등으로 무상 제공됩니다. 교 체된 부품이나 제품은 LEICA의 재산으로 귀속됩니다.

본 Leica 보증과 관련된 다른 종류의 청구에 대해서는 그 종류 및 법적 사유와 관 계없이 제품 보증을 제공하지 않습니다.

#### LEICA 보증 제외

예를 들어 결함이 제조 또는 재료 결함에 의해 발생한 경우를 제외하고, 아이컵, 가죽 커버링, 스트랩, 외장과 같은 마모 제품, 배터리 및 기계적으로 응력을 받는 부품은 Leica 보증에서 제외됩니다. 표면 손상도 이에 적용됩니다.

## LEICA 보증 청구 무효

문제의 결함이 부적절한 취급으로 인한 경우 보증 서비스에 대한 청구가 적용되 지 않습니다. 특히, 타사 액세서리를 사용하거나 Leica 제품을 올바르게 개봉하지 않았거나 전문적으로 수리하지 않은 경우에도 보증 청구가 적용되지 않을 수 있 습니다. 일련번호를 인식할 수 없는 경우에도 보증 청구가 적용되지 않습니다.

#### LEICA 보증 청구

보증 서비스에 대한 청구를 주장할 수 있으려면, LEICA 공식 대리점("Leica 공식 판매점")에서 구매한 Leica 제품의 구매 영수증 사본이 필요합니다. 구매 영수증 은 구매 날짜, 품목 번호 및 일련번호가 포함된 Leica 제품 및 Leica 공식 판매점 에 대한 정보를 포함해야 합니다. 당사는 영수증 원본 제출을 요청할 권리가 있습 니다. 또한 고객은 보증서 사본을 제출할 수 있습니다. 이러한 절차가 모두 충족되 어야 하며, Leica 공식 판매점을 통한 구매만 유효합니다.

구매 영수증 또는 보증서 사본 및 불만 사항에 대한 설명과 함께 Leica 제품을 보 내주십시오.

**Leica Camera AG, Customer Care, Am Leitz-Park 5, 35578 Wetzlar, Germany**  이메일**: customer.care@leica-camera.com,** 전화**: +49 6441 2080-189**

또는 Leica 공식 판매점에 문의하십시오.

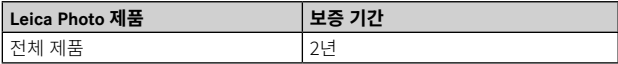

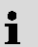

목차

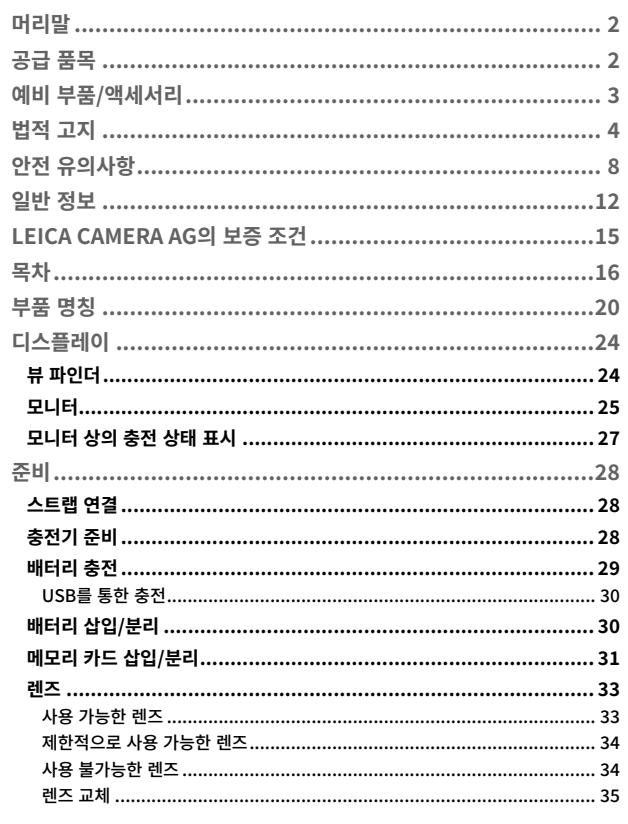

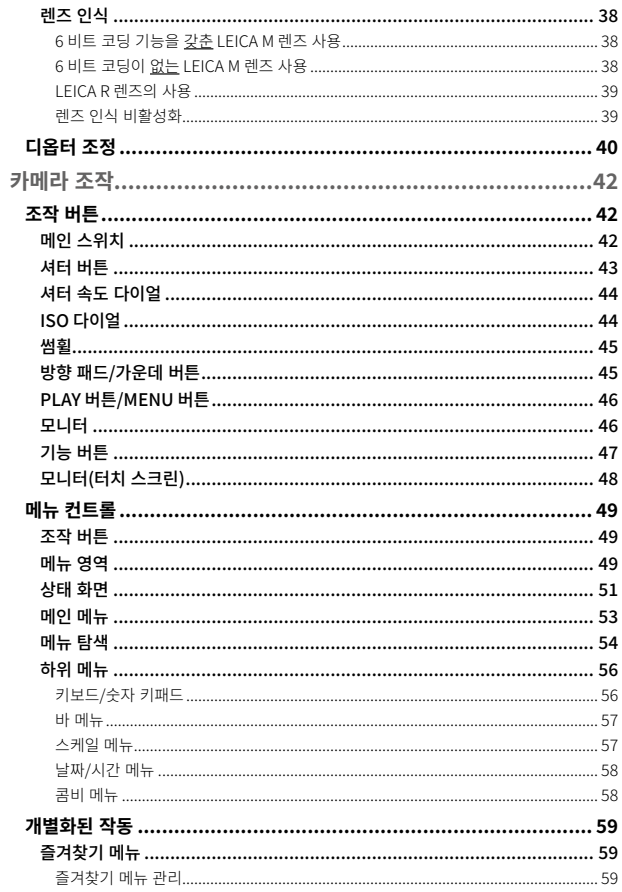

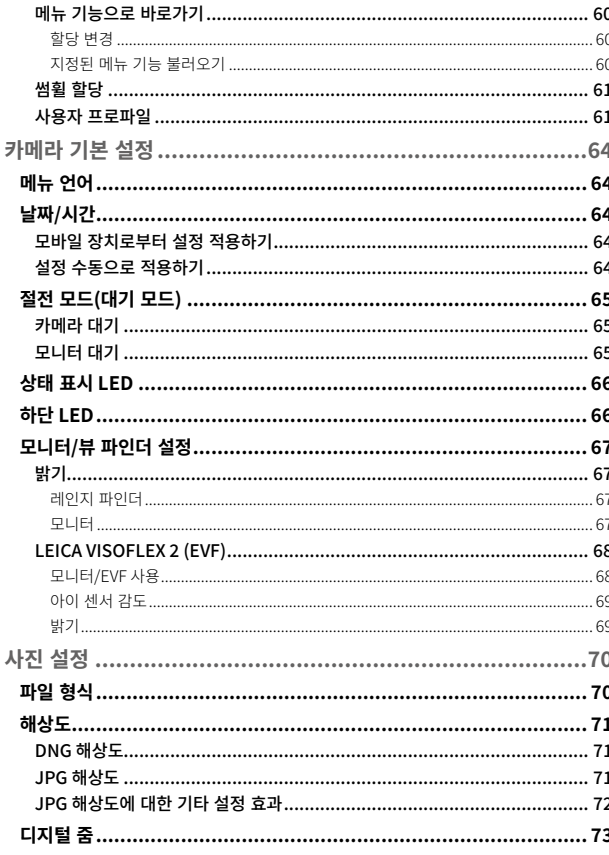

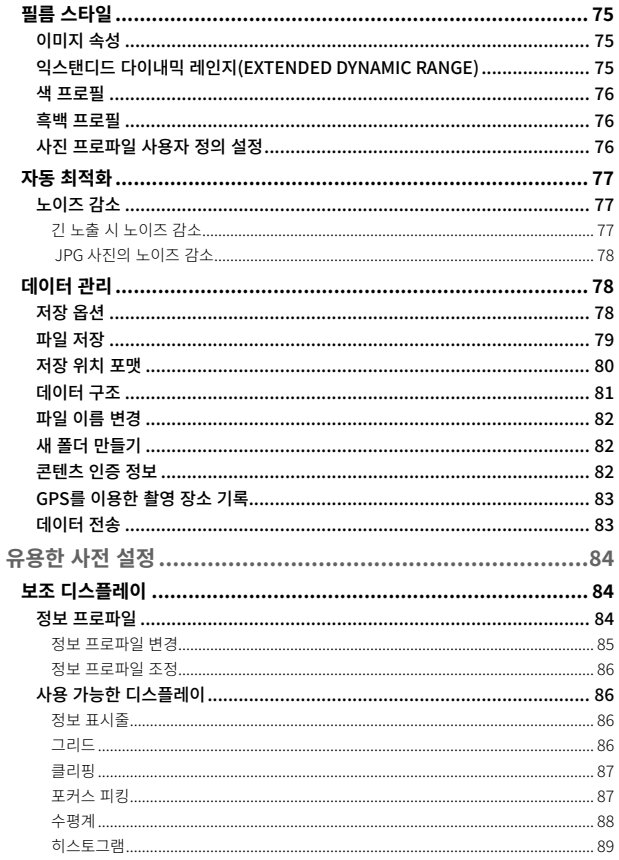

 $\mathbf{i}$ 

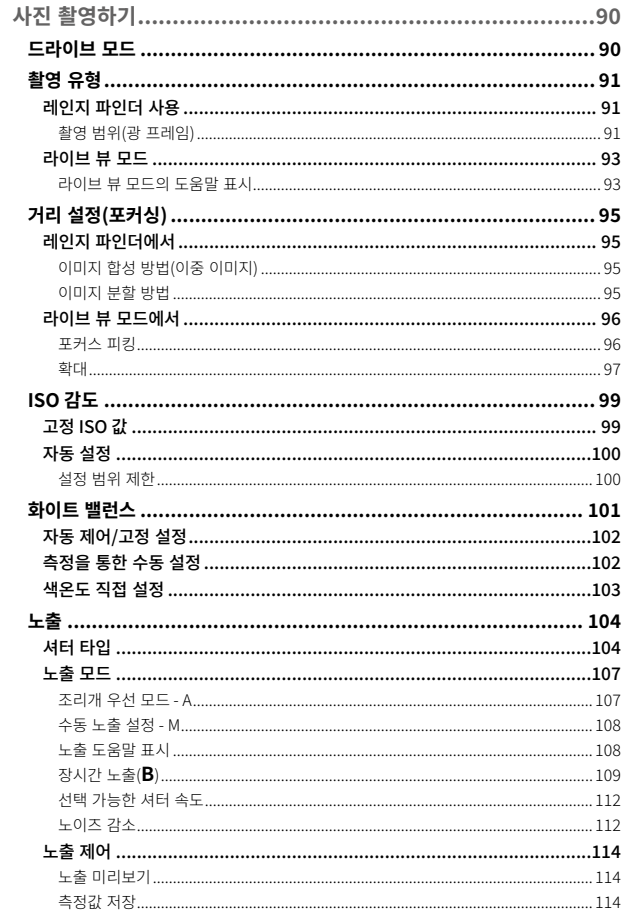

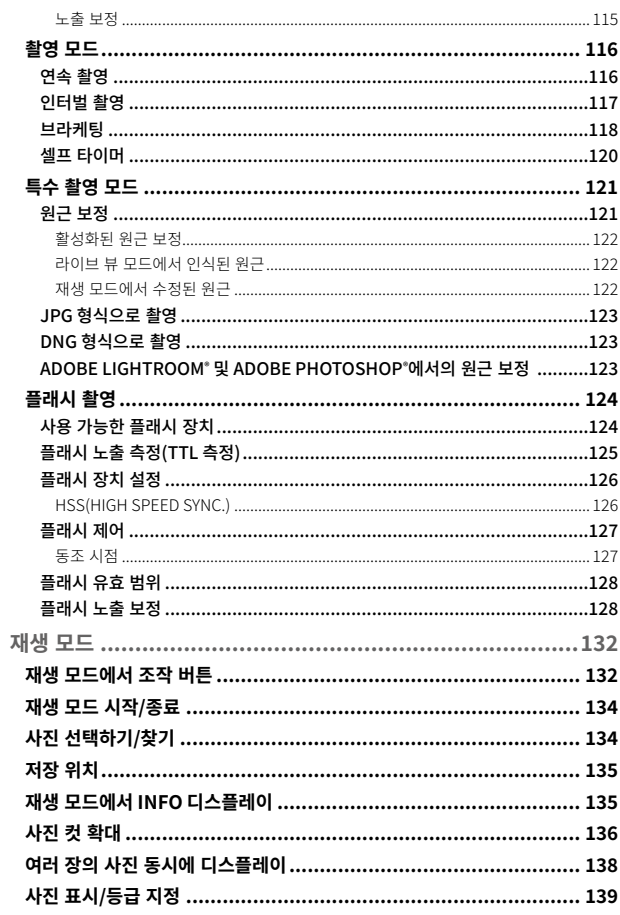

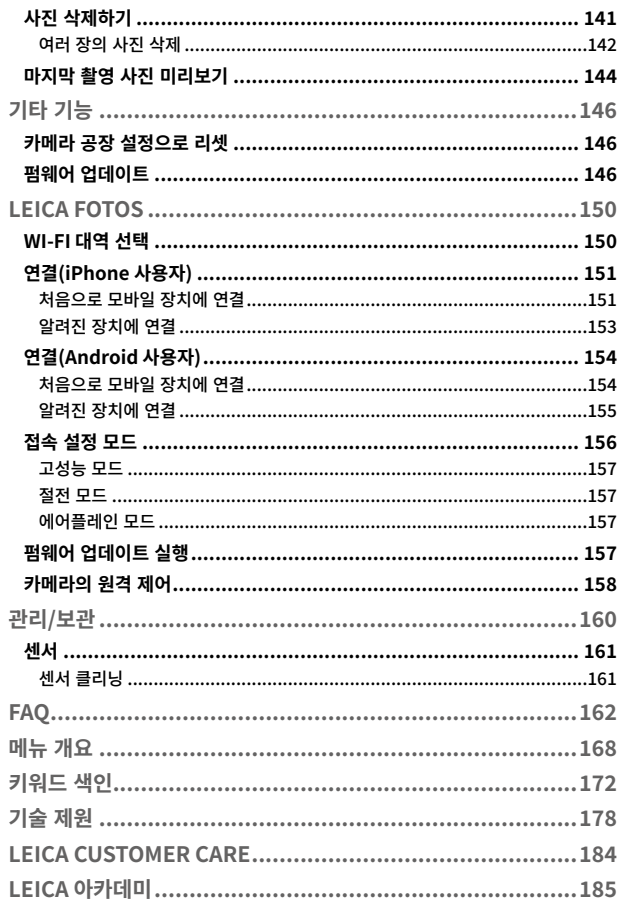

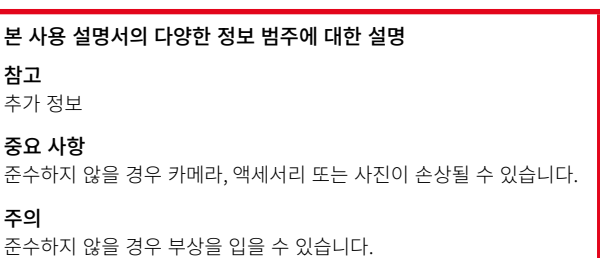

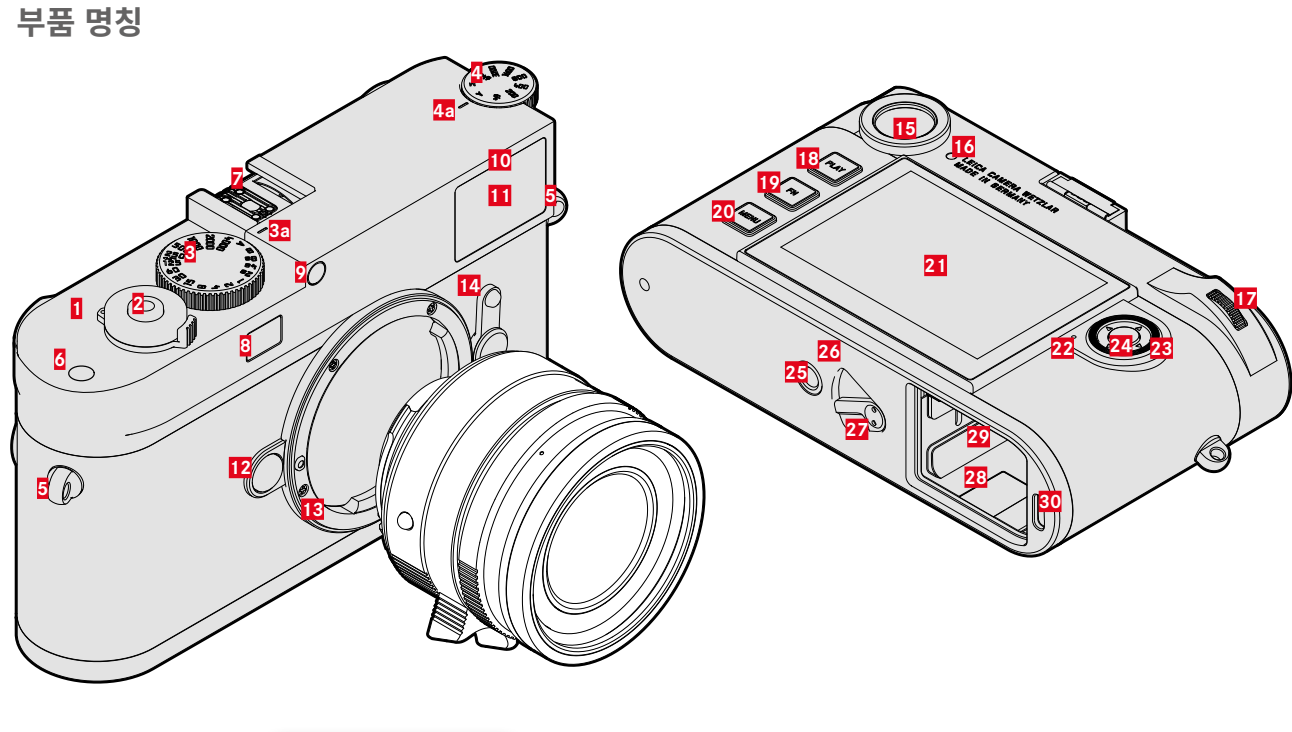

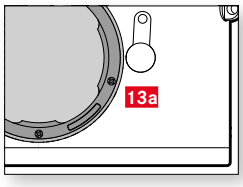

<span id="page-19-0"></span> $\mathbf{i}$ 

# 부품 명칭 21

\* 밝기 센서는 뷰 파인더 보조 장치를 갖는 Leica M 렌즈에 의해 가려져 있습니다. 이러한 렌즈 및 기타 렌즈 작동에 대한 정보는 "디스플레이(뷰 파인더)" 및 "Leica M 렌즈" 단원을 참조하십시오.

- FN 버튼 MENU 버튼 모니터 상태 표시 LED
- 썸휠 PLAY 버튼
- 뷰 파인더 접안 렌즈 모니터용 밝기 센서
- (렌즈 인식용 센서) 이미지 필드 셀렉터
- 렌즈 분리 버튼 Leica M 베이오넷 **a** 6 비트 코딩
- 뷰 파인더 창
- 밝기 센서\* 자동 셔터 LED
- 액세서리 슈 레인지 파인더 창
- 기능 버튼
- 스트랩 연결 구멍
- **a** ISO 다이얼 인덱스
- ISO 다이얼
- 

LEICA M11-P

- **a** 셔터 속도 다이얼용 인덱스
- 잠금 위치 표시된 셔터 속도 다이얼
- 셔터 버튼
- <mark>1</mark> 메인 스위치<br>22 셔터 버튼
- 방향 패드 가운데 버튼
	- 삼각대 연결 나사산 A ¼, DIN 4503 (¼")
		-

 배터리 잠금 해제 슬라이드 배터리함 메모리 카드 삽입함 USB-C 소켓

- 
- LED
- 

 $\mathbf i$ 

렌즈\*  $\mathbf i$ 

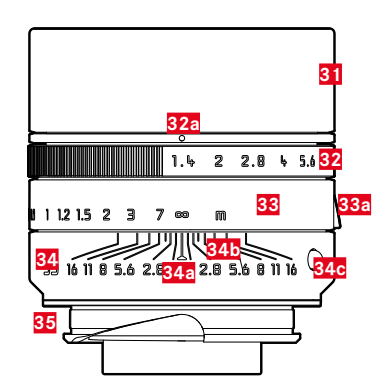

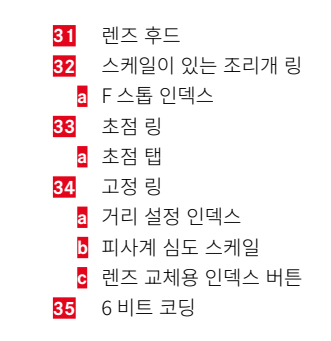

<sup>\*</sup> 공급 품목에 포함되지 않음. 아이콘 그림 기술 설계는 구성에 따라 다를 수 있습니다.

<span id="page-23-0"></span>
$$
\bullet
$$

# 뷰 파인더

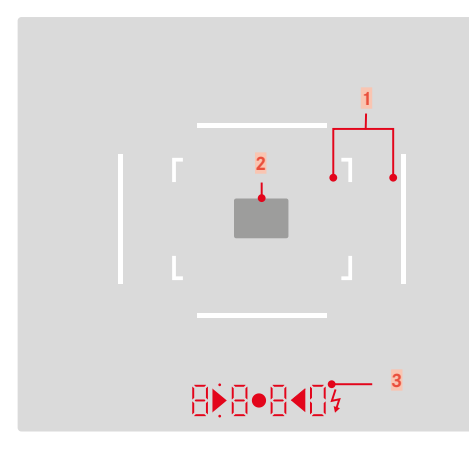

- **1** 광 프레임(예: 50mm + 75mm)
- **2** 거리 설정을 위한 측정 필드
- **3** 디지털 디스플레이
	- a. **8880** 
		- 조리개 우선 모드 A에서 자동으로 구성되는 셔터 속도 또는 1 초보다 긴 셔터 속도
		- 조리개 우선 모드 A에서 측정 및 설정 범위 초과/미달 경고
		- 노출 보정값(설정 중에는 짧게 표시되거나 셔터 버튼을 반누름 하여 노출 측정을 활성화할 때는 약 0.5초 동안 표시)
		- 버퍼 메모리 용량 full 상태 표시(일시적)
	- b. (위):
		- 측정값 저장 사용 표시(점등)
	- c. (아래):
		- 노출 보정 사용 표시(깜박거림)
	- $\mathbf d$  be  $\mathbf 4$ 
		- 수동 노출 설정 시:
			- 노출 조정을 위한 광 밸런스로도 사용. 삼각형 LED는 조정에 필 요한 조리개 링과 셔터 속도 다이얼 모두의 회전 방향을 나타냅 니다.
		- 측정 범위 미달 경고
	- e. 플래시 아이콘:
		- 플래시 준비 완료
		- 촬영 전후 플래시 노출 정보

# <span id="page-24-0"></span>모니터

## 상태 화면

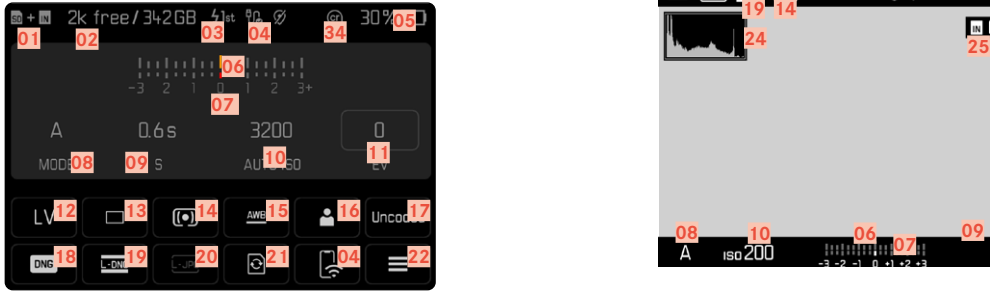

# 재생 시 모든 표시/값은 표시된 사진과 관련이 있습니다.

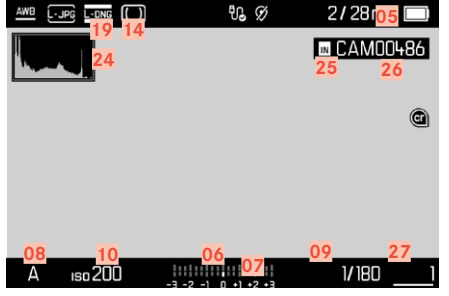

# 촬영 시 (라이브 뷰 모드에서)

모든 디스플레이/값은 현재 설정과 관련이 있습니다.

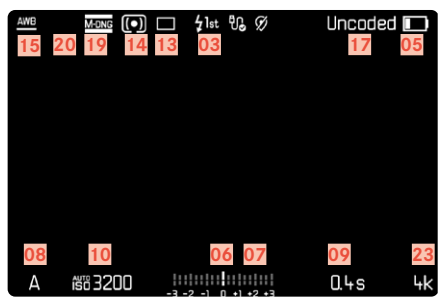

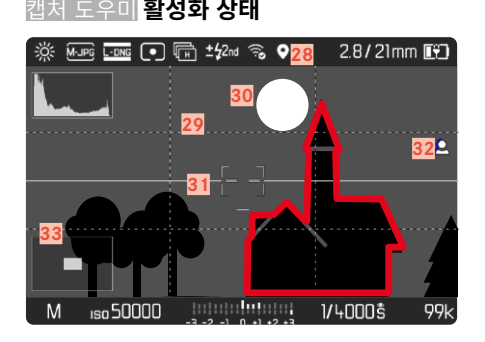

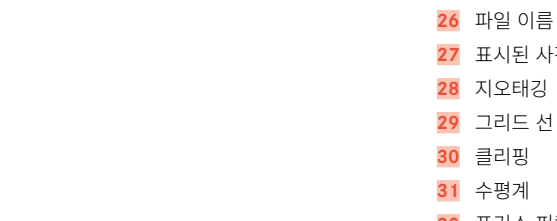

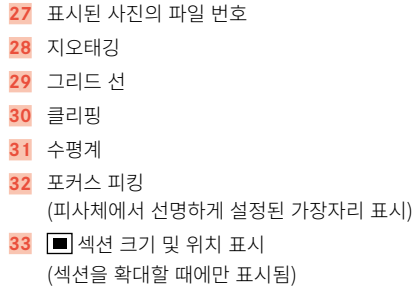

콘텐츠 인증 정보

 $\mathbf{i}$ 

 사용된 저장 공간 남은 메모리 용량 플래시 동조 시점 Wi-Fi 상태 배터리 용량 광 밸런스 노출 보정 눈금 노출 모드 셔터 속도 ISO 감도 노출 보정값 라이브 뷰

 촬영 모드(드라이브 모드) 노출 측정 방법 화이트 밸런스 모드 사용자 프로파일 렌즈 정보 파일 형식 DNG 해상도 JPG 해상도 메모리 포맷 메인 메뉴 남은 촬영 매수 히스토그램 저장 위치

# <span id="page-26-0"></span>모니터 상의 충전 상태 표시

배터리 충전 상태는 상태 화면과 오른쪽 상단의 헤더에 표시됩니다.

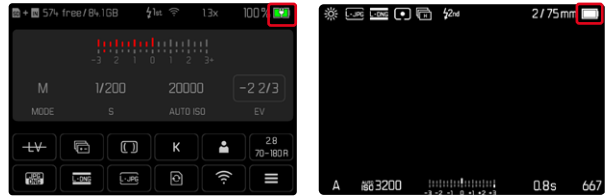

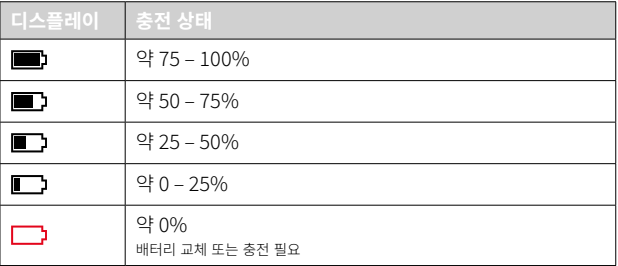

## <span id="page-27-0"></span>스트랩 연결

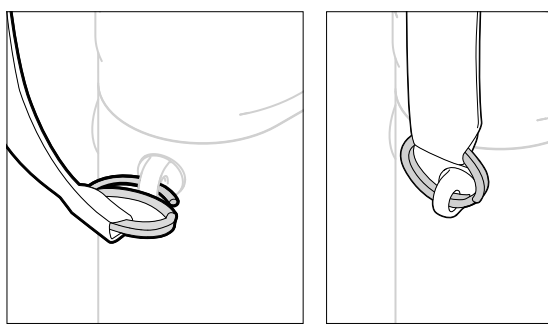

#### 주의

• 스트랩을 장착한 후 카메라가 떨어지지 않도록 고정 장치가 올바르게 장 착되었는지 확인하십시오.

# 충전기 준비

- $\triangleright$  현지 콘센트에 맞는 플러그( $\bigcirc$ )를 사용하여 전원 공급 장치( $\bigcirc$ )를 주전원 에 연결합니다.
- $\triangleright$  USB 케이블( $\bigcirc$ )을 사용하여 전원 공급 장치와 충전기 $(\bigcircright)$ 를 연결합니다.
	- 해당하는 케이블만 사용해야 합니다.

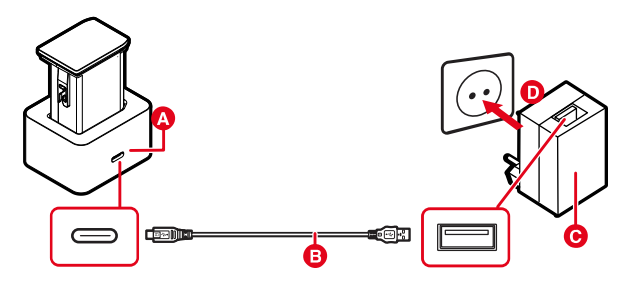

#### 참고

- 충전기는 개별 주 전압으로 자동 조정됩니다.
- 출력 전력이 충분한 전원 공급 장치만 사용되고 있는지 확인하십시오. 그 렇지 않을 경우 충전 과정이 수행되지 않습니다.

# <span id="page-28-0"></span>배터리 충전

카메라는 리튬 이온 배터리를 통해 필요한 전원을 공급받습니다.

충전기에 배터리 삽입

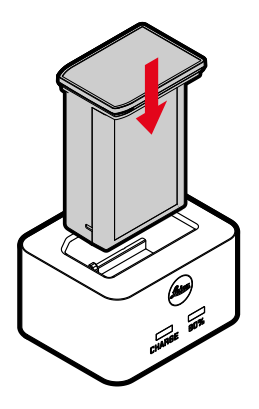

- ▸ 접점이 닿을 때까지 리세스가 아래를 향하도록 하여 배터리를 충전기에 삽입하십시오.
- ▸ 딸깍 소리가 나면서 고정될 때까지 배터리를 아래쪽으로 누릅니다.
- ▸ 배터리가 충전기에 완전히 삽입되었는지 확인하십시오.

#### 충전기에서 배터리 분리

▸ 배터리를 위로 당겨 뺍니다.

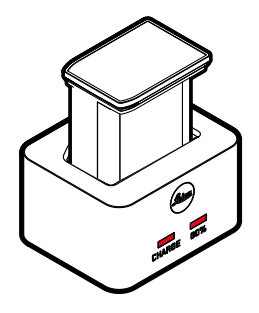

상태 표시 LED를 통해 정확한 충전 과정이 표시됩니다.

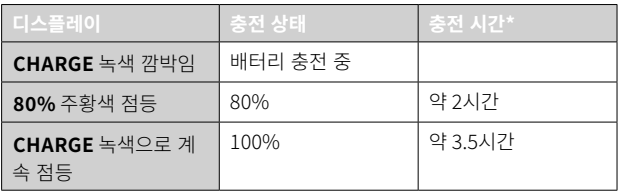

충전이 끝나면 충전기를 전원에서 분리해야 합니다. 과충전의 위험은 없습 니다.

# <span id="page-29-0"></span>USB를 통한 충전

USB 케이블을 사용하여 카메라를 컴퓨터 또는 기타 적합한 전원에 연결할 경우 카메라에 삽입된 배터리가 자동으로 충전될 수 있습니다. 공장 설정: On

- ▶ 메인 메뉴에서 카메라 설정을 선택합니다.
- ▸ USB 충전을 선택합니다.
- ▸ On 또는 Off를 선택합니다.

#### 참고

- 카메라가 대기 모드이거나 전원이 꺼져 있을 때만 충전됩니다. 카메라 전 원을 켤 경우 진행중인 충전 과정이 중단될 수도 있습니다. 충전 과정이 자동으로 시작됩니다.
- USB로 카메라를 충전하는 동안에는 카메라가 대기 모드로 전환되지 않 습니다.
- 사진을 찍을 때에는 충전이 중단됩니다.
- 충전 중에는 하단 LED가 깜박입니다.

# <span id="page-29-1"></span>배터리 삽입/분리

▸ 카메라가 꺼져 있는지 확인하십시오(42 페이지 참조).

## 삽입

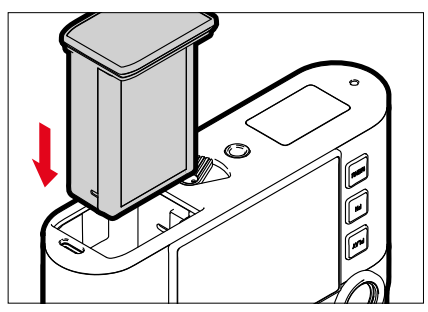

▸ 딸깍 소리가 나면서 고정될 때까지 모니터 측면으로 향하게 배터리의 홈 이 있는 쪽을 밀어 넣습니다.

<span id="page-30-0"></span>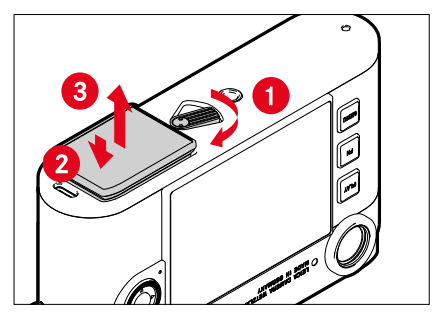

- ▸ 배터리 분리 레버를 돌리십시오.
	- 배터리가 약간 빠져나옵니다.
- ▸ 배터리를 살짝 누릅니다.
	- 배터리가 열리고 완전히 빠져나옵니다.
- ▸ 배터리를 분리하십시오.

#### 중요 사항

- 하단 LED가 켜져 있는 동안에는 데이터가 메모리 카드에 계속 쓰여집니 다.
- 카메라가 켜진 상태에서 배터리를 꺼내면 개별 설정이 삭제되고 메모리 카드가 손상될 수 있습니다.

# 메모리 카드 삽입/분리

카메라는 이미지를 SD(Secure Digital) 또는 SDHC(Secure Digital High Capacity) 또는 SDXC(Secure Digital eXtended Capacity) 카드에 저장합 니다.

## 참고

- SD/SDHC/SDXC 메모리 카드의 공급업체는 다양하며, 용량, 쓰기/읽기 속도도 상이합니다. 특히 용량이 크고 읽기/쓰기 속도가 빠른 메모리 카 드는 빠른 기록 및 재생이 가능합니다.
- 메모리 카드는 카드 용량에 따라 지원되지 않거나 처음 사용하기 전에 카 메라에서 포맷해야 합니다(80 페이지 참조). 이 경우 카메라에 해당 메 시지가 나타납니다. 지원되는 카드에 대한 정보는 "기술 제원" 절을 참조 하십시오.
- 메모리 카드가 삽입되지 않을 경우 삽입 방향이 올바른지 확인하십시오.
- 자세한 내용은 9 및 13 페이지를 참조할 수 있습니다.

메모리 카드 삽입함은 배터리함 내부에 있으며 배터리에 의해 가려집니다.

분리

▸ 카메라가 꺼져 있는지 확인하십시오(42 페이지 참조). ▸ 배터리를 뺐다가 다시 넣으십시오[\(30](#page-29-1) 페이지 참조).

삽입

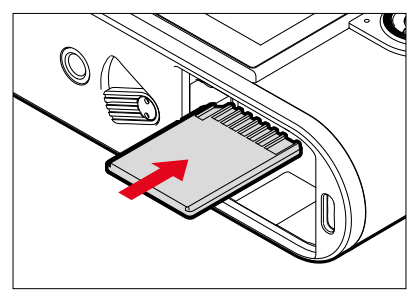

- ▸ 딸깍 소리가 나면서 고정될 때까지 메모리 카드를 삽입함에 밀어 넣습니 다.
	- 이때 카드의 모서리가 깍인 부분이 우측 상단에 있어야 합니다.

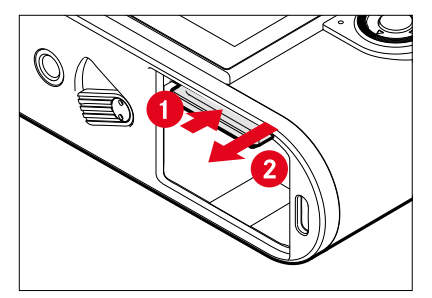

- ▸ 낮은 딸깍 소리가 날 때까지 카드를 밀어 넣으십시오.
	- 카드가 약간 빠져나옵니다.
- ▸ 카드를 빼내십시오.

## <span id="page-32-0"></span>사용 가능한 렌즈

#### LEICA M 렌즈

대부분의 Leica M 렌즈는 렌즈 장비(베이오넷 6 비트 코딩 사용 여부)에 상 관없이 사용할 수 있습니다. 코딩없이 Leica M 렌즈를 사용하는 경우에도 카 메라는 대부분의 경우 우수한 수준의 사진을 제공합니다. 이러한 경우 최상 의 사진 품질을 얻으려면 렌즈 타입을 수동으로 입력할 것을 권장합니다 ([38](#page-37-1) 페이지 참조).

몇 가지 예외 사항 및 제한 사항에 대한 자세한 내용은 후속 단원을 참조하 십시오.

#### 참고

- Leica Customer Care에서는 많은 Leica M 렌즈를 6비트 코딩으로 개조 할 수 있습니다.
- Leica M 렌즈에는 설정된 거리를 기계적으로 카메라로 전송하는 제어 캠 이 장착되어 있어 Leica M 카메라의 레인지 파인더로 수동 초점을 맞출 수 있다. 대구경 렌즈(≤1.4)와 함께 레인지 파인더를 사용할 경우 다음 의 상황을 유념하십시오.
	- 모든 카메라와 모든 렌즈의 초점 메커니즘는 독일 Wetzlar에 있는 Leica Camera AG 공장에서 최대 정밀도로 개별 조정됩니다. 이 경우 매우 엄격한 허용 오차가 유지되므로 실제 촬영 시 모든 카메라-렌즈 조합의 정확한 초점을 맞출 수 있습니다.
	- 조리개가 열린 상태에서 고속 렌즈(≤1.4)가 사용되면, 부분적으로 피 사계 심도가 매우 낮고 레인지 파인더로 인해 초점 설정이 부정확해지 기 때문에 카메라와 렌즈의 (추가된) 전체 허용 오차로 인해 설정 오류 가 발생할 수 있습니다. 따라서 이러한 경우를 비판적으로 검토해 보면 특정 카메라-렌즈 조합이 시스템상의 편차를 보일 가능성을 배제할 수 없습니다.

– 실제 촬영에서 초점 위치의 일반적인 편차가 특정 방향으로 관찰될 경 우, Leica Customer Care 부서를 통해 카메라와 렌즈를 점검할 것을 권장합니다. 이때 두 제품이 허용되는 총 허용 오차 내에서 조정되었는 지 다시 한 번 확인할 수 있습니다. 그러나 모든 카메라와 렌즈 페어링 에 대해 초점 위치의 100% 조정을 구현할 수는 없음을 양해하여 주십 시오.

#### LEICA R 렌즈(어댑터 포함)

Leica M 렌즈 외에도 액세서리로서 제공되는 Leica R 어댑터 M 및 Leica R 렌즈도 사용할 수 있습니다. 이 액세서리에 대한 세부 사항은 Leica Camera AG의 홈페이지에서 확인할 수 있습니다.

#### <span id="page-33-0"></span>제한적으로 사용 가능한 렌즈

#### 사용 가능하나 카메라 또는 렌즈 손상 위험이 있는 경우

- 접이식 튜브 렌즈는 튜브가 확장된 상태에서만 사용할 수 있습니다. 즉, 튜브를 카메라에 넣으면 안 됩니다. 이는 현재의 Makro-Elmar-M 90 f/4 에는 적용되지 않는 것으로, 접히더라도 튜브가 카메라 안으로 돌출되지 않아 제한없이 사용할 수 있습니다.
- 삼각대에 카메라를 장착하여 더 무거운 렌즈를 사용하는 경우, 예: Noctilux 50 f/0.95 또는 Leica R 렌즈(어댑터 사용): 카메라를 꽉 잡지 않 을 경우 삼각대 헤드의 기울기가 저절로 움직이지 않도록 하십시오. 그렇 지 않으면 갑자기 기울어져 하부 경계에 부딪쳐 카메라의 베이오넷이 손 상될 수 있습니다. 같은 이유로 상응하게 렌즈 장착 시 항상 이러한 렌즈 의 삼각대 연결부를 사용해야 합니다.

#### 사용 가능하나 정확한 초점이 제한된 경우

카메라의 레인지 파인더를 사용하면 정밀도가 높지만 조리개가 열려 있을 경우 피사계 심도가 매우 낮기 때문에 135mm 렌즈로 정확하게 초점을 맞 출 수 없습니다. 따라서 적어도 2 단계 스톱 다운이 권장됩니다. 반면에 라이 브 뷰 모드와 다양한 설정 보조 기능을 통해 이러한 렌즈를 제한 없이 사용 할 수 있습니다.

## 사용 불가능한 렌즈

- Hologon 15 f/8
- 클로즈업 기능이 있는 Summicron 50 f/2
- 접이식 튜브 포함 사양의 Elmar 90 f/4 (제조년도: 1954–1968)
- Summilux-M 35 f/1.4 (비구면 아님, 1961년~1995년 Canada에서 제조 됨)의 일부 예는 카메라에 부착하거나 무한대로 초점을 맞출 수 없습니 다. Leica Customer Care에서는 이 렌즈를 본 카메라와 사용 가능하게 수정할 수 있습니다.

<span id="page-34-0"></span>렌즈 교체

#### LEICA M 렌즈

장착

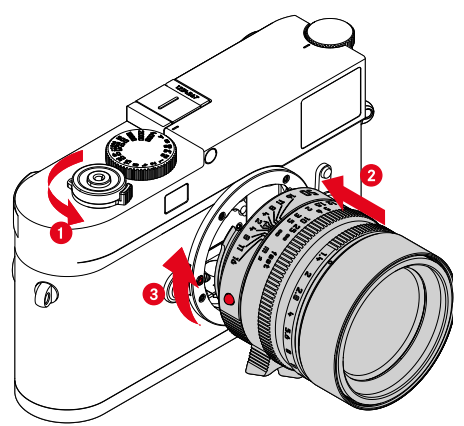

- ▸ 카메라가 꺼져 있는지 확인하십시오(42 페이지 참조).
- ▸ 렌즈를 고정 링에 끼워 넣습니다.
- ▶ 렌즈의 인덱스 버튼을 카메라 바디의 잠금 해제 버튼과 마주보게 맞춥니 다.
- ▸ 이 위치에서 렌즈를 똑바로 유지합니다.
- ▸ 딸깍 소리가 날 때까지 렌즈를 시계 방향으로 돌립니다.

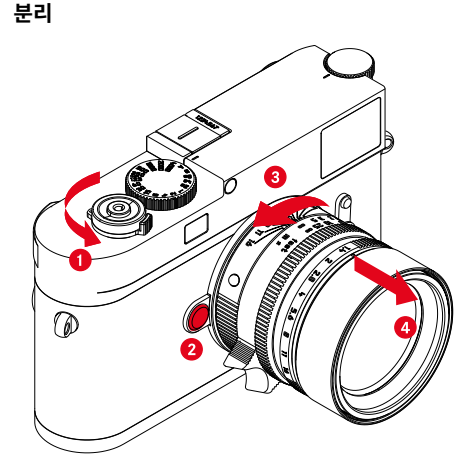

- ▸ 카메라가 꺼져 있는지 확인하십시오.
- ▸ 렌즈를 고정 링에 끼워 넣습니다.
- ▶ 카메라 바디 상의 릴리즈 버튼을 누른 채로 유지합니다.
- ▶ 렌즈 인덱스 버튼이 잠금 해제 버튼에 마주할 때까지 렌즈를 시계 반대 방향으로 돌립니다.
- ▸ 렌즈를 바르게 빼냅니다.

#### 중요 사항

- 카메라 내부로 먼지 등이 들어가는 것을 방지하기 위해 항상 렌즈나 카메 라 베이오넷 커버를 부착하십시오.
- 같은 이유에서 렌즈는 먼지가 없는 환경에서 신속하게 교체해야 합니다.

#### 기타 렌즈 (예: Leica R 렌즈)

다른 렌즈는 M 베이오넷용 어댑터와 함께 사용할 수 있습니다(예: Leica R 어댑터 M).

#### 어댑터 장착

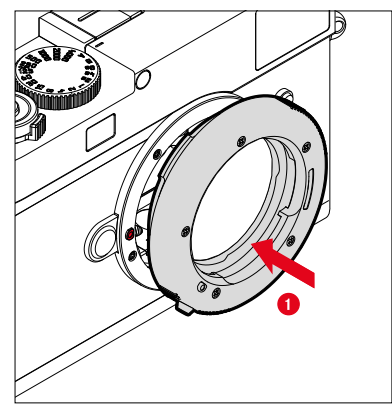

- ▸ 카메라가 꺼져 있는지 확인하십시오(42 페이지 참조).
- ▶ 어댑터의 인덱스 포인트를 카메라 바디의 인덱스 포인트와 마주 보게 맞 춥니다.
- ▸ 이 위치에서 어댑터를 똑바로 유지합니다.
- ▶ 딸깍 소리가 날 때까지 어댑터를 시계 방향으로 돌립니다.
- ▸ 곧바로 렌즈를 장착합니다.

어댑터 분리

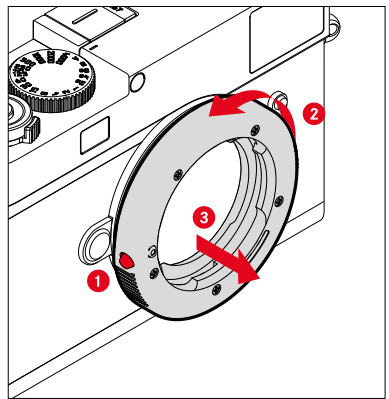

- ▸ 카메라가 꺼져 있는지 확인하십시오.
- ▸ 렌즈를 분리합니다.
- ▸ 카메라 바디 상의 릴리즈 버튼을 누른 채로 유지합니다.
- ▶ 어댑터 인덱스 포인트가 릴리즈 버튼에 마주할 때까지 어댑터를 시계 반 대 방향으로 돌립니다.
- ▶ 어댑터를 바르게 빼냅니다.
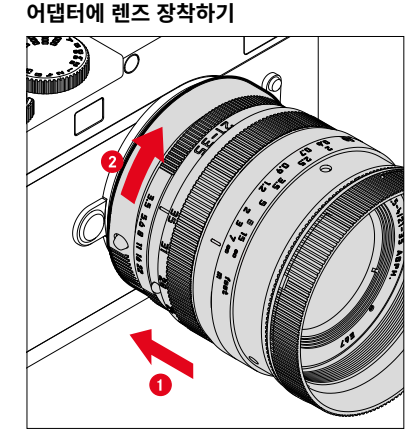

- ▸ 카메라가 꺼져 있는지 확인하십시오.
- ▸ 렌즈를 고정 링에 끼워 넣습니다.
- ▶ 렌즈의 인덱스 포인트를 어댑터의 인덱스 포인트와 마주 보게 맞춥니다.
- ▸ 이 위치에서 렌즈를 똑바로 유지합니다.
- ▶ 딸깍 소리가 날 때까지 렌즈를 시계 방향으로 돌립니다.

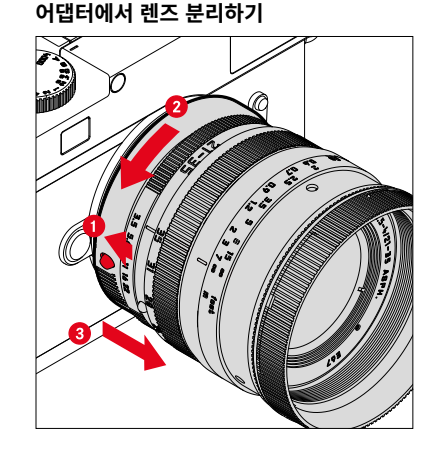

- ▸ 카메라가 꺼져 있는지 확인하십시오.
- ▸ 렌즈를 고정 링에 끼워 넣습니다.
- ▶ 어댑터 상의 잠금 해제 요소를 누른 상태로 유지합니다.
- ▸ 렌즈 인덱스 포인트가 릴리즈 버튼에 마주할 때까지 렌즈를 시계 반대 방 향으로 돌립니다.
- ▸ 렌즈를 바르게 빼냅니다.

# 렌즈 인식

 $\overline{\mathbf{X}}$ 

현재 Leica M 렌즈의 베이오넷 6 비트 코딩을 통해 카메라는 부착된 렌즈 타 입을 인식할 수 있습니다.

- 이 정보는 특히 사진 데이터를 최적화하는 데 사용됩니다. 따라서 예를 들 면, 광각 렌즈 및 대형 조리개를 사용할 때 발생할 수 있는 가장자리 음영 이 각 사진 데이터에서 보정될 수 있습니다.
- 이 6 비트 코딩이 제공하는 정보는 Exif 사진 파일에 기록됩니다. 고급 사 진 데이터 표시의 경우, 추가로 렌즈 초점 거리가 표시됩니다.
- 카메라는 특히, 노출 측광 시스템에 의해 계산된 대략적인 F스톱을 사진 Exif 데이터에 기록합니다. 이것은 코딩되거나 코딩되지 않은 렌즈 또는 비 M 렌즈가 어댑터에 의해 장착되었는지 또는 렌즈 타입이 메뉴에 입력 되었는지 여부와 상관없습니다.

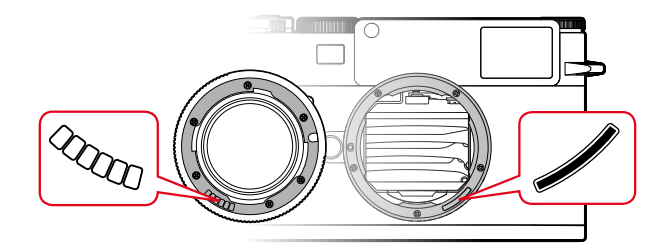

## 6 비트 코딩 기능을 갖춘 LEICA M 렌즈 사용

6 비트 코딩의 Leica M 렌즈를 사용할 때 카메라는 적절한 렌즈 타입을 자동 으로 설정할 수 있습니다. 따라서 수동 설정이 필요 없습니다. 코딩된 Leica M 렌즈가 장착되면 카메라는 이전 설정과 관계없이 자동으로 자동 전환됩니 다.

#### 6 비트 코딩이 없는 LEICA M 렌즈 사용

6 비트 코딩없이 Leica M 렌즈를 사용하는 경우 렌즈 타입을 수동으로 입력 해야 합니다.

- ▸ 메인 메뉴에서 렌즈 검출을 선택합니다.
- $\blacktriangleright$  수동 M를 선택합니다.
- ▸ 목록에서 부착된 렌즈를 선택합니다.
	- 렌즈는 초점 거리, 조리개 및 품목 번호로 나열됩니다.

참고

- 피사계 심도 눈금의 반대쪽에 다수의 렌즈의 품폭 번호가 새겨져 있습니 다.
- 이 목록에는 코딩없이 사용 가능한 렌즈도 포함되어 있습니다(약 2006년 6월까지). 출시된 최신 렌즈는 코딩된 형태로만 제공되므로 자동으로 인 식됩니다.
- Leica Tri-Elmar-M 16-18-21 f/4 ASPH. 사용 시, 설정된 초점 거리가 카 메라 바디에 전송되지 않으므로 사진의 Exif 데이터 세트에서도 실행되지 않습니다. 그러나 원하는 경우 수동으로 초점 거리를 입력할 수 있습니다.
- 이와 달리 Leica Tri-Elmar-M 28-35-50 f/4 ASPH.는 뷰 파인더에서 적합 한 광 프레임 반영을 위해 설정된 초점 거리를 기계적으로 카메라에 전송 하는 기능이 있습니다. 이 전송 데이터는 카메라 전자 장치로부터 감지되 어 초점 거리별로 보정하는 데 사용됩니다. 공간 부족으로 인해 메뉴에는 품목 번호(11625)만 표시됩니다. 물론 다른 두 가지 옵션 (11890 및 11894)도 사용할 수 있으며, 메뉴에서 설정한 사항도 적용할 수 있습니 다.

### LEICA R 렌즈의 사용

Leica R 어댑터 M에 Leica R 렌즈를 사용하는 경우에는 렌즈 타입도 수동으 로 입력해야 합니다. Leica R 렌즈가 장착되면 카메라는 이전 설정에 관계없 이 수동 R로 자동 전환됩니다. 목록에서 렌즈를 선택해야 합니다.

- ▸ 메인 메뉴에서 렌즈 검출을 선택합니다.
- ▸ 수동 R를 선택합니다.
- ▸ 목록에서 부착된 렌즈를 선택합니다.

### 렌즈 인식 비활성화

렌즈 인식을 완전히 비활성화할 수도 있습니다. 이는 예를 들어, 렌즈의 고유 한 사진 특징을 유지하기 위해 사진(DNG 및 JPG)의 자동 보정을 수행하지 않는 경우에 유용합니다.

- ▸ 메인 메뉴에서 렌즈 검출을 선택합니다.
- $\triangleright$  Off를 선택합니다.

#### 참고

• 렌즈 인식 기능이 비활성화되면 사진의 Exif 데이터(Exchangeable Image File Format)에서 렌즈 정보가 확인되지 않습니다.

 $\overline{\mathbf{x}}$ 

#### 레인지 파인더의 디옵터 보정

안경 착용자가 시력 보완 기구 없이도 이 제품을 사용할 수 있도록 최대 ±3 디옵터까지 비정시에 대한 디옵터 조정이 가능합니다.

이를 위해 레인지 파인더에는 별도로 구입 가능한 Leica 보정 렌즈가 장착되 어 있습니다.

https://store.leica-camera.com

- ▶ 보정 렌즈를 뷰 파인더 접안 렌즈에 바르게 부착하십시오.
- ▸ 시계 방향으로 나사로 단단히 조입니다.

#### 참고

- 올바른 보정 렌즈 선택에 대해서는 Leica 홈페이지의 정보를 참고하십시 오.
- Leica M11-P의 뷰 파인더는 기본적으로 –0.5 디옵터로 설정되어 있습니 다. 따라서 디옵터가 1인 안경을 착용하면 디옵터가 +1.5인 보정 렌즈가 필요합니다.

## VISOFLEX 2로 디옵터 보정

Visoflex 2(액세서리로 사용 가능)에는 -3 ~ +4 디옵터 범위에서 조정 가능한 디옵터 보정 기능이 있습니다. 측면에 있는 디옵터 조정 다이얼을 사용하여 설정합니다.

- ▶ 렌즈 쪽으로 돌립니다.
- 플러스 쪽으로 보정됩니다.

#### 또는

- ▸ 모니터 쪽으로 돌립니다.
	- 마이너스 쪽으로 보정됩니다.

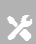

# 카메라 조작

# 조작 버튼

## 메인 스위치

카메라는 메인 스위치로 켜고 끕니다.

## 카메라 켜기

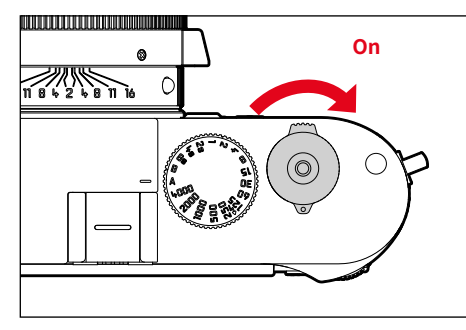

# 카메라 끄기

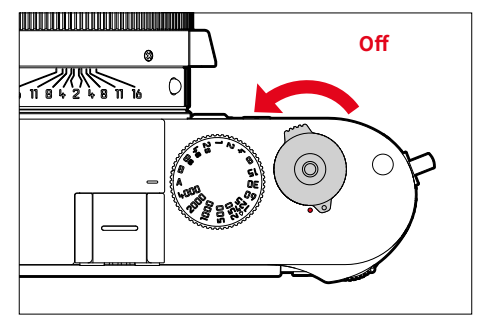

### 참고

• 카메라 대기(65 페이지 참조) 기능을 사용하여 지정된 시간 동안 아무 런 조작이 없으면 카메라를 자동으로 끌 수 있습니다. 이 기능을 Off로 설 정하고 카메라를 장시간 사용하지 않을 경우 우발적인 작동 및 배터리 방 전을 방지하기 위해 항상 메인 스위치로 꺼야 합니다.

- 작동 준비 상태는 스위치를 켠 다음 약 1초 후에 도달합니다.
- 카메라를 켜면 LED가 잠시 점등되고, 뷰 파인더에 디스플레이가 표시됩 니다.

# 셔터 버튼

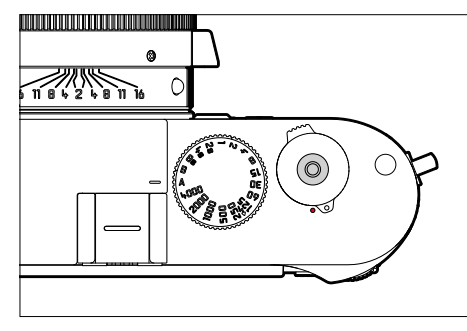

셔터는 2단계로 작동합니다.

- 1. 살짝 누름 (= 1단계 압점까지 누름)
	- 카메라 전자 장치 및 디스플레이 활성화
	- 측정값 저장(측정 및 저장):
		- 조리개 우선 모드에서 노출 측정값, 즉 카메라에 의해 측정된 셔터 속도가 저장됩니다.
	- 실행 중인 셀프 타이머 시간 다시 시작
	- 다음에서 촬영 모드로 돌아가기:
		- 재생 모드에서
		- 메뉴 컨트롤
		- 대기 모드

### 2. 완전히 누름

- 셔터 릴리스.
- 미리 선택한 셀프 타이머 카운트다운 시간 시작
- 연속 또는 인터벌 촬영 시작

- 흔들림을 방지하기 위해 셔터 버튼은 천천히 떨림이 없도록 눌러야 합니 다.
- 셔터의 작동이 멈추는 경우:
	- 삽입된 메모리 카드 및/또는 내부 버퍼 메모리(일시적으로)가 가득 찬 경우
	- 배터리가 성능 한계에 도달한 경우(용량, 온도, 수명)
	- 메모리 카드가 쓰기 금지되어 있거나 손상된 경우
	- 센서가 과열된 경우

# 셔터 속도 다이얼

셔터 속도 다이얼에는 스토퍼가 없습니다. 즉, 모든 위치에서 임의의 방향으 로 회전할 수 있습니다. 또한, 홈이 파진 모든 위치 및 중간 값에서 잠깁니다. 정지 위치를 벗어난 중간 위치는 사용할 수 없습니다. 올바른 노출 설정에 대한 자세한 내용은 "노출" 절을 참조하십시오(104 페이지 참조).

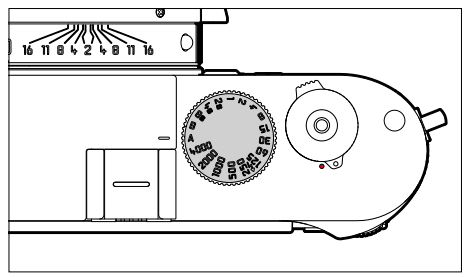

- A: 조리개 우선 모드 (셔터 속도 자동 제어)
- 4000 8s: 1/4000초 내지 8초의 고정 셔터 속도 (중간값 사용 가능, 1/2 단위로 정지)
- B: 장시간 노출(Bulb)
- $\blacklozenge$  · 플래시 모드용 최대 짧은 동조 시간(1/180초)

# ISO 다이얼

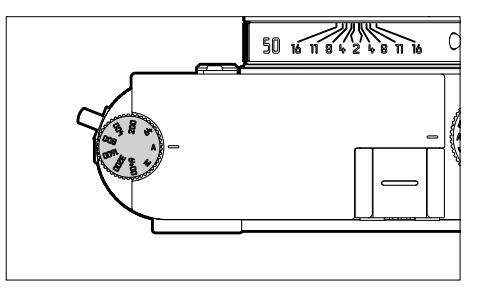

- A: ISO 감도 자동 제어
- 64 6400: 고정 ISO 값
- M: ISO 감도 수동 제어

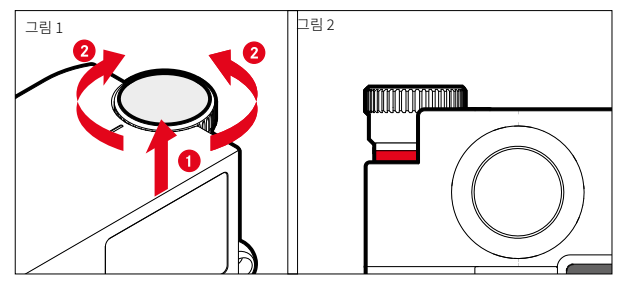

- $\triangleright$  ISO 다이얼을 딸깍 소리가 나면서 제자리에 고정되고 빨간색 선(그림 2) 이 보일 때까지 위로 밀어 올립니다.
- ▸ 돌려서 원하는 값을 설정합니다.
- ▸ ISO 다이얼을 누릅니다.

 $\mathbf{\hat{x}}$ 

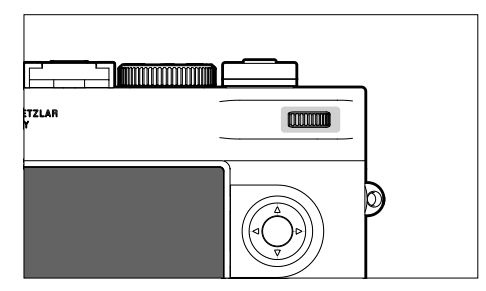

- 메뉴 탐색
- 노출 보정값 설정
- 표시된 사진의 확대/축소
- 선택한 메뉴 항목/기능 설정
- 사진 메모리 스크롤(PLAY 버튼을 누른 상태에서 스크롤)

# 방향 패드/가운데 버튼

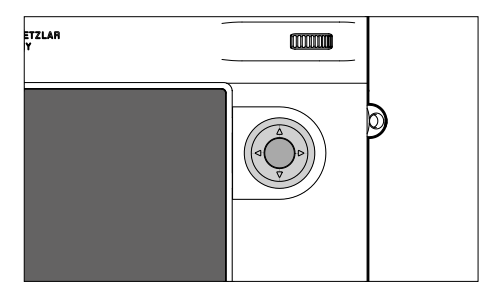

#### 방향 패드

- 메뉴 탐색
- 선택한 메뉴 항목/기능 설정
- 사진 메모리에서 찾아보기
- 하위 메뉴 불러오기

### 가운데 버튼

- 정보 표시 불러오기
- 메뉴 설정 적용
- 설정/촬영 시 데이터 표시
- 재생 시 촬영 데이터 표시
- 하위 메뉴 불러오기

# PLAY 버튼/MENU 버튼

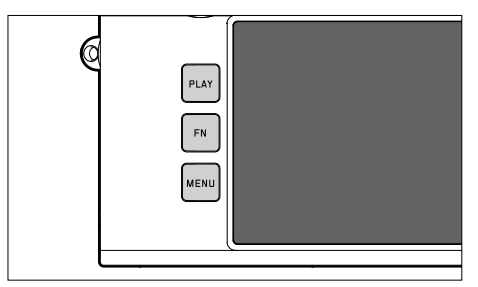

## PLAY 버튼

- (연속) 재생 모드 켜기 및 끄기
- 전체 화면 표시로 돌아가기

## MENU 버튼

- 메뉴 불러오기(상태 화면 포함)
- 재생 메뉴 불러오기
- 현재 표시된 (하위) 메뉴 종료

# 모니터

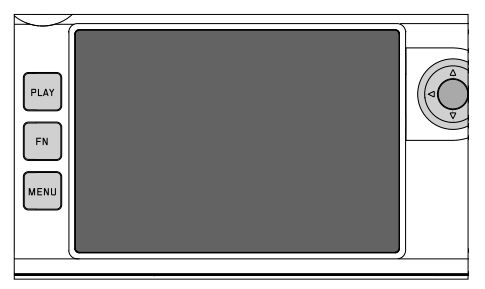

- 가장 중요한 현재 설정 표시
- 일부 메뉴에 대한 빠른 액세스
- 터치 컨트롤

## <span id="page-46-0"></span>기능 버튼

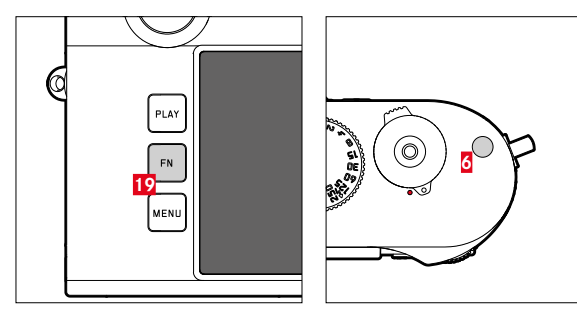

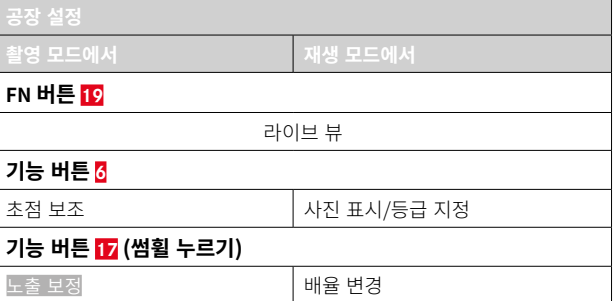

 $\boldsymbol{\varkappa}$ 

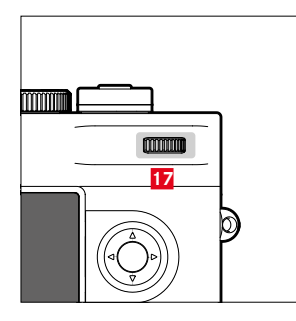

다양한 메뉴 및 기능의 바로가기 모든 기능 버튼은 개별적으로 구성 가능합 니다([60](#page-59-0) 페이지 참조).

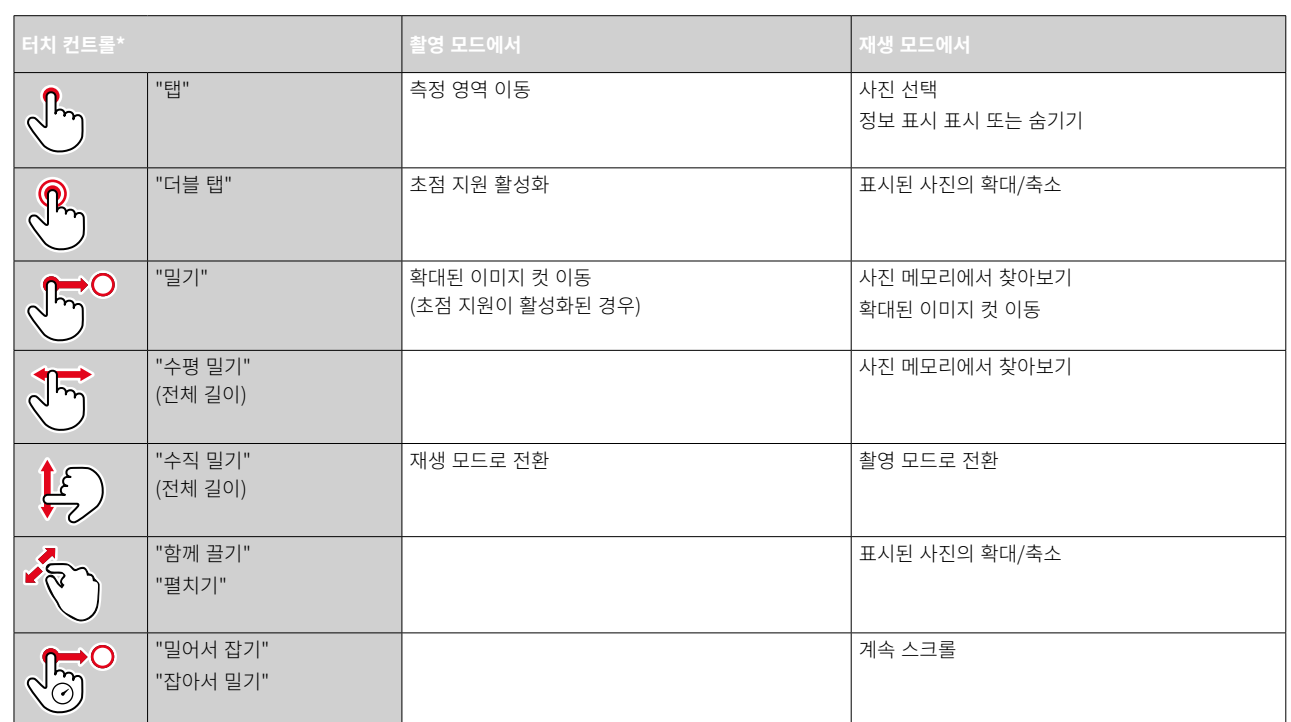

# 모니터(터치 스크린)

<sup>\*</sup> 가벼운 터치만으로 충분하므로 강하게 누르지 마세요. 터치 컨트롤\*은 FW 2.0.0부터 켜고 끌 수 있습니다.

# 메뉴 컨트롤

# 조작 버튼

다음 요소는 메뉴 컨트롤에 사용됩니다.

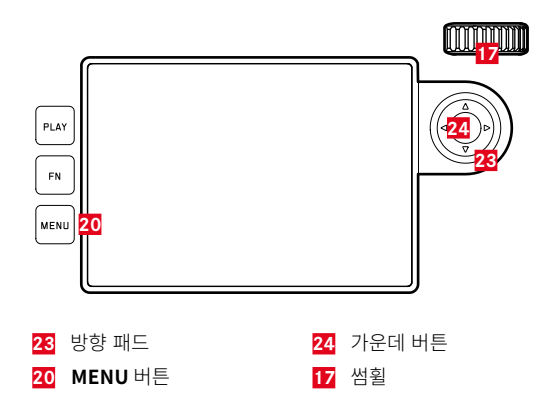

# 메뉴 영역

3가지 메뉴 영역이 있습니다. 상태 화면, 메인 메뉴 및 즐겨찾기

#### 상태 화면

– 주요 설정에 빠른 액세스를 제공합니다.

#### 즐겨찾기:

- 사용자에 의해 개별적으로 생성된 목록(이 목록의 관리는 [59](#page-58-0) 페이지 참 조)
	- 즐겨찾기 메뉴는 하나 이상의 메뉴 항목이 할당된 경우에만 나타납니 다.

#### 메인 메뉴:

- 모든 메뉴 항목에 액세스를 제공합니다.
- 수많은 하위 메뉴를 포함합니다.

# 상태 화면

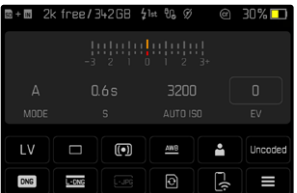

# 즐겨찾기

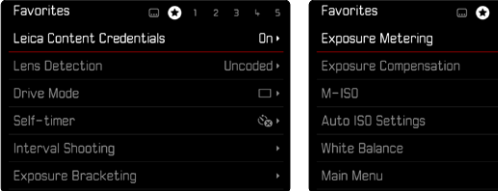

## 메인 메뉴

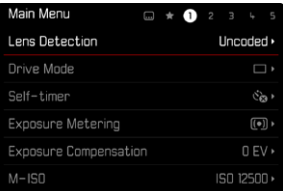

## 메뉴 영역 변경

첫 번째 메뉴 영역으로 상태 화면이 항상 나타납니다. 최상위 메뉴 레벨은 헤더에 표시되는 "페이지"로 구성됨: 상태 화면, 경우에 따라 즐겨찾기 메뉴 (최대 2 페이지) 및 메인 메뉴의 여러 절. 페이지 단위로 스크롤하여 메뉴 영 역 간에 이동할 수 있습니다. 또한 상태 화면과 즐겨찾기 메뉴에서 각각 마 지막 메뉴 항목으로 메인 메뉴에 액세스할 수 있습니다.

앞으로 스크롤하려면:

 $\left[\left[\bullet\right]\right]$  $EV$ ISO 12500 \*

 $\frac{\Delta N \Theta}{\Delta}$ 

- ▶ MENU 버튼을 누릅니다.
	- 메인 메뉴의 마지막 페이지 다음에 상태 화면이 다시 나타납니다.

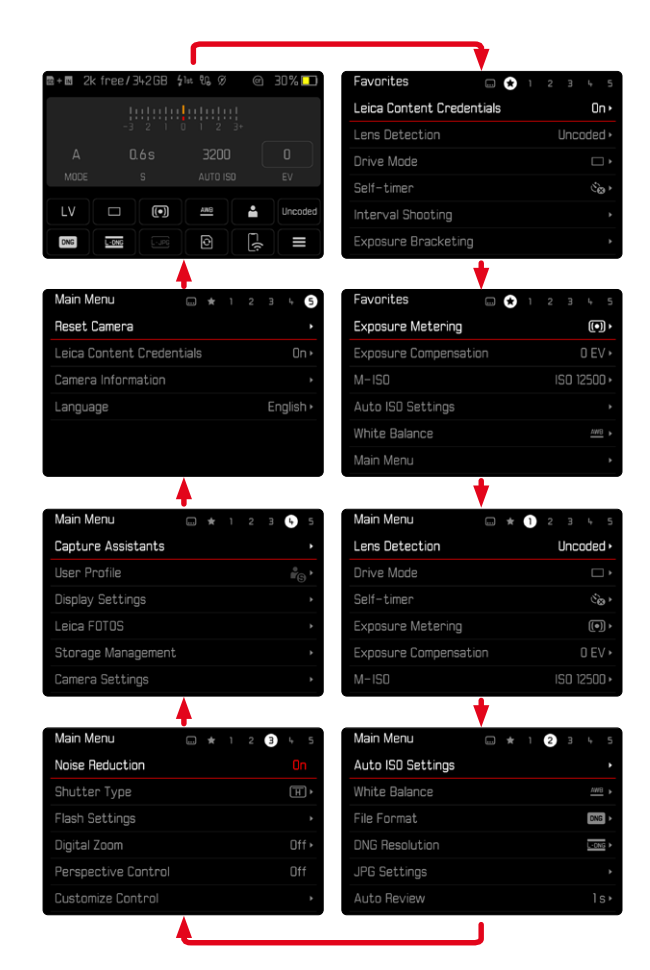

## 상태 화면

상태 화면은 카메라의 현재 상태 및 활성 설정에 대한 가장 중요한 정보 개 요를 제공합니다.

또한 중요한 설정에 빠르게 액세스할 수 있습니다. 상태 화면은 터치 컨트롤 에 최적화되어 있습니다.

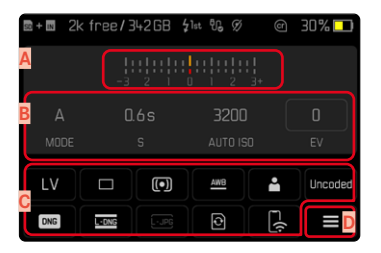

- **A** 노출 보정 눈금이 있는 광 밸런스
- **B** 노출 설정(104 페이지 참조)
- **C** 메뉴 항목
- **D** 메인 메뉴에 액세스

- 터치 조작이 불가능하거나 원하지 않을 경우(예: EVF 모드에서), 상태 화 면은 방향 패드와 가운데 버튼 또는 썸휠로도 조작할 수 있습니다.
- 설정이 즉시 적용됩니다.
- 테두리 표시된 제어 패널을 선택할 수 있습니다. 프레임이 지정되지 않은 값은 자동으로 설정된 값(조리개 우선 모드 또는 자동 ISO에서)이거나 조 작 버튼(셔터 속도 조정 다이얼 또는 ISO 다이얼)을 통해 영구적으로 설 정되었습니다.

## 설정 적용

 $\overline{\mathbf{x}}$ 

상태 화면과 다른 방법으로 설정을 적용할 수 있습니다. 설정 유형은 메뉴마 다 다릅니다.

- ▸ 원하는 제어 패널을 탭합니다.
	- 작은 메뉴가 나타납니다.

### 직접 설정 시

바 메뉴의 변형예가 상태 화면의 하단에 나타납니다[\(57](#page-56-0) 페이지 참조).

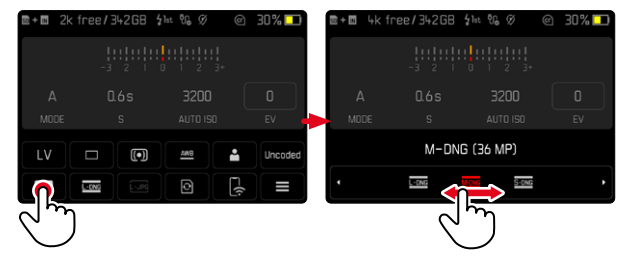

▸ 원하는 기능을 직접 선택하거나 스와이프합니다.

#### 참고

• 배터리를 제거하지 마십시오! 설정은 카메라가 꺼져 있을 때만 영구적으 로 저장됩니다. 카메라가 실행되는 동안 배터리를 제거하면 저장하지 않 은 변경 사항이 손실됩니다.

## 일반 하위 메뉴 호출 시

이 메뉴는 메인 메뉴에서 호출할 때와 같이 작동합니다[\(54](#page-53-0) 페이지 참조). 따라서 터치 컨트롤을 사용할 수 없습니다. 상위 메뉴 항목 대신 그곳에서 다시 상태 화면으로 돌아갑니다.

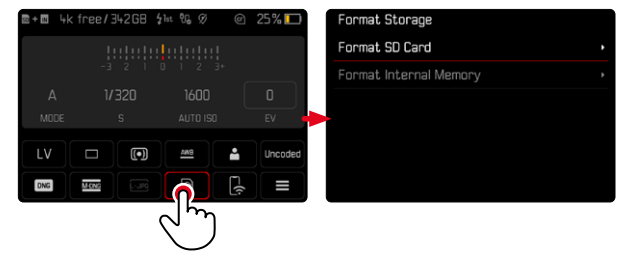

▸ 원하는 설정을 선택합니다.

# 즐겨찾기 메뉴

즐겨찾기 메뉴를 통해 자주 사용하는 메뉴 항목에 빠르게 액세스할 수 있습 니다. 최대 11개의 메뉴 항목으로 구성됩니다. 할당은 개별적으로 이루어집 니다([59](#page-58-1) 페이지 참조).

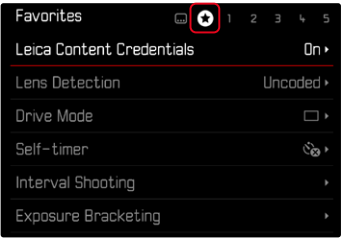

# 메인 메뉴

메인 메뉴를 통해 모든 설정에 대한 액세스할 수 있습니다. 대부분은 하위 메뉴로 구성되어 있습니다.

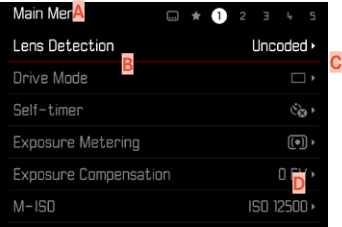

- **A** 메뉴 영역: 메인 메뉴/즐겨찾기
- **B** 메뉴 항목의 명칭
- **C** 메뉴 항목 설정
- **D** 하위 메뉴 정보

# 하위 메뉴

하위 메뉴에는 여러 유형이 있습니다. 개별 조작은 다음 페이지를 참조하십 시오.

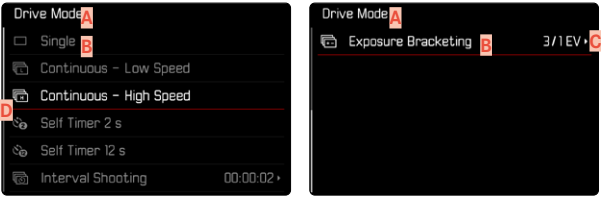

- **A** 현재 메뉴 항목
- **B** 하위 메뉴 항목
- **C** 추가 하위 메뉴 참고 사항
- **D** 스크롤바

# <span id="page-53-0"></span>메뉴 탐색

#### 페이지 단위로 이동

앞으로 스크롤하려면:

- ▸ MENU 버튼(필요한 경우 여러 번)을 누릅니다.
	- 메인 메뉴의 마지막 페이지 다음에 상태 화면이 다시 나타납니다.

뒤로 스크롤하려면:

- ▶ MENU 버튼을 누른 상태에서 좌측 방향 패드 버튼을 누릅니다.
	- 상태 화면 다음에 메인 메뉴의 마지막 페이지가 다시 나타납니다.

#### 줄 단위 이동

(기능/기능 옵션의 선택)

▸ 방향 패드의 상/하 버튼을 누릅니다.

또는

- ▸ 썸휠을 돌리십시오. (오른쪽 방향 = 아래로, 왼쪽 방향 = 위로)
	- 각 방향의 마지막 메뉴 항목 다음에는 디스플레이가 자동으로 다음/ 이전 페이지로 이동합니다. 이때 현재 메뉴 영역(즐겨찾기, 메인 메뉴) 은 그대로 유지됩니다.

#### 참고

• 일부 메뉴 항목은 특정 조건하에서만 불러올 수 있습니다. 이에 대한 참고 표시로 해당 줄의 글꼴이 회색으로 표시됩니다.

## 하위 메뉴 표시

▸ 가운데 버튼/썸휠을 누릅니다.

또는

 $\triangleright$  방향 패드의 우측 버튼을 누릅니다.

# 선택 확인

- ▸ 가운데 버튼/썸휠을 누릅니다.
	- 모니터 화면이 활성 메뉴 항목으로 다시 바뀝니다. 설정된 기능 옵션이 해당 메뉴 줄의 오른쪽에 나열됩니다.

참고

• On 또는 Off 선택 시 확인이 필요하지 않습니다. 자동으로 저장됩니다.

#### 한 단계 뒤로 (상위 메뉴 항목으로 돌아가기)

- ▸ 방향 패드의 좌측 버튼을 누릅니다.
	- 이 옵션은 목록 형태로 된 하위 메뉴에만 사용할 수 있습니다.

## 최상위 메뉴 레벨로 돌아가기

- ▶ MENU 버튼을 한 번 누릅니다.
	- 보기가 현재 메뉴 영역의 최상위 레벨로 이동합니다.

## 메뉴 종료

메뉴와 하위 메뉴는 해당 위치에서 수행한 설정을 적용하거나 적용하지 않 은 채로 언제라도 종료할 수 있습니다.

촬영 모드로 전환

▸ 셔터 버튼을 살짝 누릅니다.

재생 모드로 전환

 $\triangleright$  PLAY 버튼을 누릅니다.

- **B** 키보드/숫자 키패드
- **A** 입력줄

**D** "확인" 버튼

**G** 문자 유형 변경

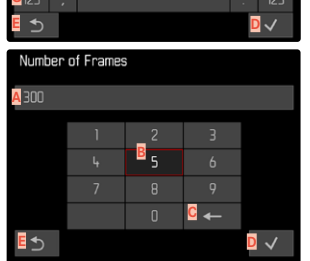

(개별 값 및 설정 완료 확인) **E** 이전 메뉴 수준으로 돌아 가기 **F** Shift 버튼(대문자와 소문자 간 전환)

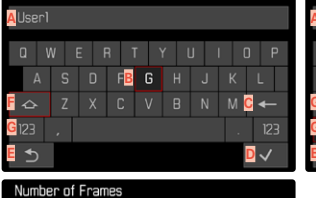

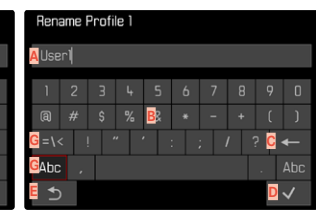

# 버튼(문자/기능 버튼) 선택

## 버튼 컨트롤을 사용할 경우

- ▸ 방향 패드를 원하는 방향으로 누릅니다.
	- 현재 활성화된 버튼이 강조 표시됩니다.
- ▸ 가운데 버튼/썸휠을 누릅니다.

### 또는

- ▸ 썸휠을 돌리십시오.
	- 현재 활성화된 버튼이 강조 표시됩니다.
	- 라인 끝/라인 시작에 도달하면 다음/이전 라인으로 이동합니다.
- ▸ 가운데 버튼/썸휠을 누릅니다.

### 터치 컨트롤을 사용할 경우

▸ 원하는 버튼을 직접 선택합니다.

## 저장

▸ **D** 버튼을 선택하십시오.

# 취소

▶ MENU 버튼을 누릅니다.

## 또는

▸ **E** 버튼을 선택하십시오.

# <span id="page-55-0"></span>키보드/숫자 키패드

**Bename Profile 1** 

하위 메뉴

# <span id="page-56-0"></span>바 메뉴

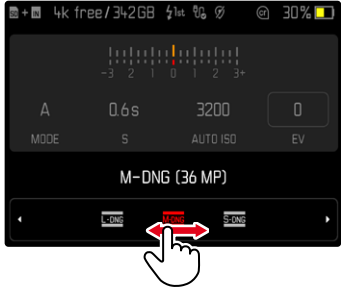

#### 버튼 컨트롤을 사용할 경우

 $\blacktriangleright$  방향 패드의 좌/우 버튼을 누릅니다.

또는

▸ 썸휠을 돌리십시오.

#### 터치 컨트롤을 사용할 경우

▸ 원하는 기능을 직접 선택하거나 스와이프합니다.

#### 참고

- 중앙에 현재 활성화된 설정은 빨간색으로 표시됩니다.
- 설정된 값이 눈금/메뉴 바 위에 표시됩니다.
- 바로가기 적용 시: 설정을 추가로 확인할 필요 없이, 즉시 활성화됩니다.

## 스케일 메뉴

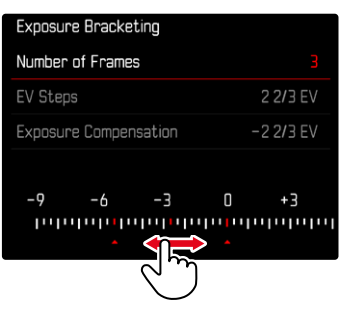

#### 버튼 컨트롤을 사용할 경우

- $\blacktriangleright$  방향 패드의 좌/우 버튼을 누릅니다. 또는
- ▸ 썸휠을 돌리십시오.

#### 터치 컨트롤을 사용할 경우

▸ 원하는 설정을 직접 선택하거나 스와이프합니다.

- 중앙에 현재 활성화된 설정은 빨간색으로 표시됩니다.
- 설정된 값이 눈금/메뉴 바 위에 표시됩니다.

# 날짜/시간 메뉴

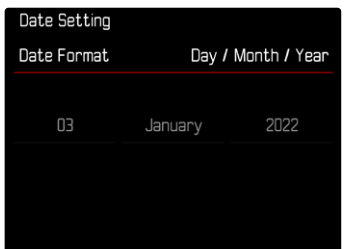

다음 설정 영역으로 이동하려면:

 $\blacktriangleright$  방향 패드의 좌/우 버튼을 누릅니다.

또는

▸ 가운데 버튼을 누릅니다.

또는

▸ 썸휠을 돌리십시오.

값을 설정하려면:

 $\blacktriangleright$  방향 패드의 상/하 버튼을 누릅니다.

저장한 다음 상위 메뉴 항목으로 돌아가려면:

▸ 마지막 설정 필드에서 가운데 버튼을 누릅니다. 또는

 $\blacktriangleright$  썸휠을 누릅니다.

## 콤비 메뉴

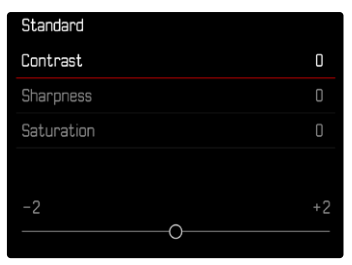

개별 메뉴 항목은 디스플레이 하단의 설정 표시줄을 통해 설정됩니다. 개별 항목을 선택하려면: ▸ 방향 패드의 상/하 버튼을 누릅니다.

개별 항목을 설정하려면:

- $\blacktriangleright$  방향 패드의 좌/우 버튼을 누릅니다. 또는
- ▸ 썸휠을 돌리십시오.

설정을 적용하려면:

▸ 가운데 버튼/썸휠을 누릅니다.

상위 메뉴 항목으로 돌아가려면:

▶ MENU 버튼을 누릅니다.

# 개별화된 작동

## <span id="page-58-0"></span>즐겨찾기 메뉴

이 기능은 가장 자주 사용하는 메뉴 항목을 개별적으로 지정(최대 11개의 메 뉴 항목)하여 특히 빠르고 쉽게 접근할 수 있도록 합니다. 사용 가능한 기능 은 168 페이지의 목록에 나열되어 있습니다.

즐겨찾기 메뉴에 하나 이상의 메뉴 항목이 있으면 메뉴 헤더에 별표로 표시 됩니다.

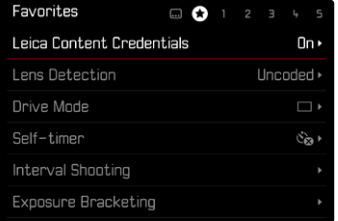

# <span id="page-58-1"></span>즐겨찾기 메뉴 관리

- ▶ 메인 메뉴에서 사용자 설정을 선택합니다.
- ▸ 즐겨찾기 편집을 선택합니다.
- ▸ 원하는 메뉴 항목을 선택합니다.

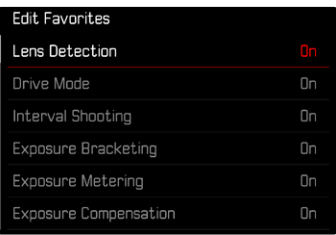

- ▸ On 또는 Off를 선택합니다.
	- 즐겨찾기 메뉴에 이미 최대 11개의 메뉴 항목이 포함되어 있으면 경고 메시지가 나타납니다.

#### 참고

• 전체 메뉴 항목에서 Off를 선택하면 즐겨찾기 메뉴가 모두 삭제됩니다.

즐겨찾기 메뉴를 재설정하려면:

- ▸ 메인 메뉴에서 사용자 설정을 선택합니다.
- ▸ 즐겨찾기 리셋을 선택합니다.
	- 모든 메뉴 항목이 Off로 설정되고 즐겨찾기 메뉴가 삭제됩니다.

# 메뉴 기능으로 바로가기

촬영 모드에서 바로가기를 이용해 매우 빠르게 조작하기 위해 개별적으로 선택한 메뉴 기능을 기능 버튼에 지정할 수 있습니다. 사용 가능한 기능은 168 페이지의 목록에 나열되어 있습니다. 공장 설정은 [47](#page-46-0) 페이지 참조.

## <span id="page-59-0"></span>할당 변경

모든 기능 버튼은 할당된 메뉴 기능의 호출뿐만 아니라 빠른 재할당도 허용 합니다.

- ▸ 원하는 기능 버튼을 길게 누릅니다.
	- 바로가기 목록이 모니터에 표시됩니다.

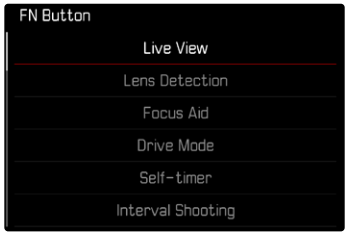

▸ 원하는 메뉴 항목을 선택합니다.

## 지정된 메뉴 기능 불러오기

- ▸ 원하는 기능 버튼을 짧게 누릅니다.
	- 할당된 기능이 호출되거나 모니터에 하위 메뉴가 나타납니다.

- 바로가기를 통해 호출된 하위 메뉴는 메인 메뉴를 통해 호출할 때와 다른 형식을 가질 수 있습니다. 특히, 빠른 설정을 할 수 있도록 바 메뉴로 설계 되는 경우가 많습니다.
- 설정은 버튼 컨트롤을 사용하거나 모니터에서 터치 컨트롤을 통해 직접 수행할 수 있습니다. 조작은 하위 메뉴의 모양에 따라 다릅니다.

# 썸휠 할당

바로가기를 이용해 신속하게 썸휠에 노출 보정 또는 초점 지원을 할당할 수 있습니다. 이 설정은 초점 지원이 활성화된 기능에는 영향을 주지 않습니다. 공장 설정: 기능 없음

- ▸ 메인 메뉴에서 사용자 설정을 선택합니다.
- ▸ 다이얼 기능 설정을 선택합니다.
- ▶ 노출 보정/초점 지원 또는 기능 없음을 선택합니다.

# 사용자 프로파일

이 카메라로는 모든 메뉴 설정의 임의의 조합을 영구적으로 저장할 수 있습 니다. 예를 들어, 반복되는 상황/피사체를 언제든지 신속하고 쉽게 불러올 수 있습니다. 이러한 조합에 사용할 수 있는 메모리 공간은 총 6개가 있으며 언제든지 불러올 수 있으나 변경은 불가능한 공장 설정입니다(프로파일 기본 설정). 저장된 프로파일의 이름은 자유롭게 선택할 수 있습니다.

카메라에 설정된 프로파일은 예를 들어, 다른 카메라와 함께 사용하기 위해 메모리 카드로 전송할 수 있습니다. 또한, 카드에 저장된 프로파일을 카메라 로 전송할 수 있습니다.

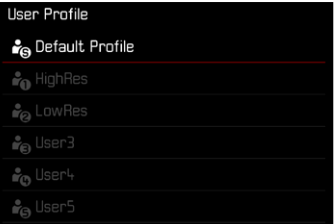

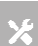

### 프로파일 생성

프로필 설정 저장/작성

- ▸ 메뉴 컨트롤에서 원하는 기능을 개별적으로 설정.
- ▶ 메인 메뉴에서 사용자 프로파일을 선택합니다.
- ▸ 프로파일 관리를 선택합니다.
- ▸ 프로파일로 저장을 선택합니다.
- ▸ 원하는 저장 위치를 선택합니다.

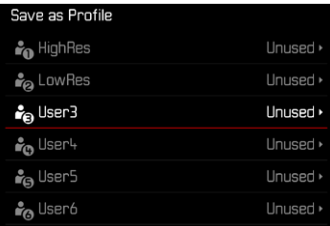

▸ 프로세스 확인.

### 참고

- 현재 설정으로 기존 프로파일을 덮어쓰기 합니다.
- 메모리 위치 삭제는 "카메라 공장 설정으로 리셋" 절에 설명된 카메라 리 셋 기능으로만 가능합니다(146 페이지 참조).

## 프로파일 이름 바꾸기

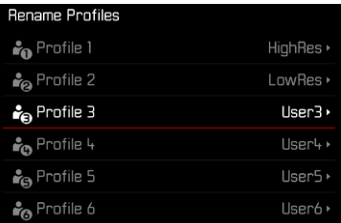

- ▶ 메인 메뉴에서 사용자 프로파일을 선택합니다.
- ▸ 프로파일 관리를 선택합니다.
- ▸ 프로파일 이름 바꾸기를 선택합니다.
- ▸ 원하는 프로파일을 선택합니다.
- ▶ 관련 키보드 하위 메뉴에서 원하는 이름을 입력하고 확인합니다([56](#page-55-0) 페 이지 참조).
	- 프로파일 이름은 3-10자 사이여야 합니다.

## 프로파일 적용/활성화

공장 설정: 프로파일 기본 설정

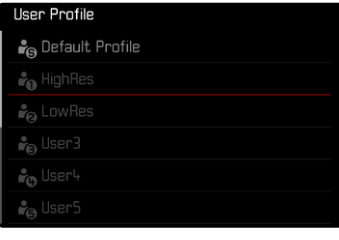

- ▶ 메인 메뉴에서 사용자 프로파일을 선택합니다.
	- 프로필 이름이 있는 목록이 나타납니다.
- ▸ 원하는 프로파일을 선택합니다.
	- 선택한 프로필은 활성화로 표시됩니다.
	- 사용하지 않는 메모리 공간은 회색으로 표시됩니다.
- 참고
- 현재 사용 중인 프로파일의 설정 중 하나를 변경하면, 출력 메뉴 목록에 이전에 사용한 프로파일 이름 대신 표시가 나타납니다.

# 메모리 카드로 프로파일 내보내기/카드로부터 프로파일 가져오기

- ▶ 메인 메뉴에서 사용자 프로파일을 선택합니다.
- ▸ 프로파일 관리를 선택합니다.
- ▶ 프로파일 내보내기 또는 프로파일 가져오기를 선택합니다.
- ▸ 프로세스 확인.

- 프로파일 가져오기 및 내보내기 시 기본적으로 모든 프로파일 공간이 할 당되지 않은 프로파일에서도 카드로 또는 카드에서 전송됩니다. 결과적 으로 프로파일 가져오기는 이미 카메라에 있는 프로필을 덮어씁니다. 개 별 프로필 가져오기 또는 내보내기는 불가능합니다.
- 내보내기할 때 메모리 카드의 기존 프로파일 세트는 추가 문의없이 교체 될 수 있습니다.

# 카메라 기본 설정

메뉴 탐색과 입력에 대해서는 "메뉴 컨트롤" 장을 참조하십시오(48 페이 지 참조).

카메라를 처음으로 켜거나 공장 설정으로 리셋(146 페이지 참조)한 후 또 는 펌웨어 업데이트 후에는 Language 및 날짜 & 시간 메뉴 항목이 자동으로 나타납니다.

# 메뉴 언어

 $\overline{\mathbf{X}}$ 

공장 설정: 영어

대체 메뉴 언어: 독일어, 프랑스어, 이탈리아어, 스페인어, 러시아어, 포르투 갈어, 일본어, 중국어 번체, 중국어 간체, 한국어

- ▸ 메인 메뉴에서 Language를 선택합니다.
- ▸ 원하는 언어를 선택하십시오.
	- 몇 가지 예외 사항을 제외하고 모든 정보의 언어가 변경됩니다.

# 날짜/시간

## 모바일 장치로부터 설정 적용하기

모바일 장치에서 날짜 및 시간 설정을 자동으로 가져올 수 있습니다. 공장 설정: On

- ▶ 메인 메뉴에서 카메라 설정을 선택합니다.
- ▸ 날짜 & 시간을 선택합니다.
- $\blacktriangleright$  모바일 장치로부터를 선택합니다.
	- 설정은 후속하는 모든 페어링에서 새로 조정됩니다. 페어링 과정은 "Leica FOTOS" 장에 설명되어 있습니다(150 페이지 참조).

## 설정 수동으로 적용하기

### 날짜

표기 순서에는 3가지 유형이 있습니다.

- ▸ 메인 메뉴에서 카메라 설정을 선택합니다.
- $\blacktriangleright$  날짜 & 시간을 선택합니다.
- ▸ 날짜 설정을 선택합니다.
- ▸ 원하는 날짜 표시 형식을 선택하십시오. (일/월/년, 월/일/년, 년/월/일)
- ▸ 날짜를 설정하십시오.

### 시간

- ▸ 메인 메뉴에서 카메라 설정을 선택합니다.
- ▸ 날짜 & 시간을 선택합니다.
- ▸ 시간 설정을 선택합니다.
- ▸ 원하는 표시 형식을 선택하십시오. (12 시간제, 24 시간제)
- ▸ 시간을 설정하십시오. 시간을 설정하십시오(12시간 형식의 경우 추가로 am 또는 pm 선택).

### 시간대

- ▸ 메인 메뉴에서 카메라 설정을 선택합니다.
- $\blacktriangleright$  날짜 & 시간을 선택합니다.
- ▸ 시간대를 선택합니다.
- ▸ 원하는 시간대/현재 위치를 선택하십시오.
	- 줄에서 왼쪽: 그리니치 표준시와의 차이
	- 줄에서 오른쪽: 각 표준 시간대의 대도시

#### 서머타임

- ▸ 메인 메뉴에서 카메라 설정을 선택합니다.
- ▸ 날짜 & 시간을 선택합니다.
- ▸ 서머타임제를 선택합니다.
- ▶ On 또는 Off를 선택합니다.

# 절전 모드(대기 모드)

- 두 가지 절전 기능을 사용할 수 있습니다.
- 3초/5초/10초/2분/5분/10분 후 대기 모드 활성화
- 모니터 자동 꺼짐

## 카메라 대기

이 기능이 활성화된 경우 배터리 수명을 연장하기 위해 카메라가 절전 대기 모드로 전환됩니다.

공장 설정: 2 min

- ▸ 메인 메뉴에서 카메라 설정을 선택합니다.
- ▸ 에너지 절전 모드를 선택합니다.
- ▸ 카메라 대기를 선택합니다.
- ▸ 원하는 설정을 선택합니다. (Off, 30 s, 1 min, 2 min, 5 min, 10 min, 30 min, 60 min)

## 모니터 대기

#### 공장 설정: 30 s

- ▸ 메인 메뉴에서 카메라 설정을 선택합니다.
- ▸ 에너지 절전 모드를 선택합니다.
- $\blacktriangleright$  모니터 대기를 선택합니다.
- ▸ 원하는 설정을 선택합니다. (30 s, 1 min, 5 min)

- 카메라가 대기 모드에 있더라도 언제든지 셔터 버튼을 누르거나 메인 스 위치의 전원을 껐다가 켜서 카메라를 다시 활성화할 수 있습니다.
- Leica Visoflex 2[\(68](#page-67-0) 페이지 참조)가 장착된 경우, 이 설정은 EVF에도 영향을 줍니다.

# 상태 표시 LED

공장 설정에서 상태 표시 LED는 카메라의 여러 프로세스(특히, 사진 저장 또 는 확대/축소 및 삭제 시)에 대한 피드백을 제공합니다. 이 기능은 대부분의 프로세스에서 비활성화할 수 있습니다(카메라 켜기 및 끄기 제외).

- ▸ 메인 메뉴에서 사용자 설정을 선택합니다.
- ▸ 상태 표시 LED를 선택합니다.
- ▸ 원하는 설정을 선택합니다.

(활성화, 비활성화)

# 하단 LED

USB C타입 포트를 통해 충전 중이거나 메모리에 액세스하는 동안에는 하단 LED가 깜박입니다. 하단 LED는 특히 버퍼 메모리에서 아직 전송할 데이터 가 있을 때 켜집니다. 이 경우에는 배터리를 제거하면 안 됩니다.

이 기능은 비활성화할 수 있습니다.

- ▶ 메인 메뉴에서 사용자 설정을 선택합니다.
- $\triangleright$  하단 LED를 선택하십시오.
- ▸ 원하는 설정을 선택합니다. (활성화, 비활성화)

# 모니터/뷰 파인더 설정

카메라에는 특히 긁힘에 매우 강한 사파이어 글라스 재질의 커버 글라스로 보호된 2.95″ 액정 컬러 모니터가 장착되어 있습니다.

촬영 모드에서 라이브 뷰 기능이 켜진 경우 부착된 센서에 의해 부착된 렌즈 를 통해 촬영된 이미지가 모니터에 표시됩니다. 재생 모드에서 메모리 카드 에 기록된 내용을 보는 데 사용됩니다. 두 경우 모두 전체 이미지 필드와 선 택한 데이터 및 정보를 재생합니다.

## 밝기

### 레인지 파인더

레인지 파인더의 밝기는 밝기 센서에 의해 자동으로 조정됩니다.

### 참고

• 뷰 파인더가 부착된 Leica M 렌즈는 관련 정보를 제공하는 밝기 센서를 가리기 때문에 이러한 자동 제어가 불가능합니다. 이러한 경우 프레임과 디스플레이가 항상 일정한 밝기로 켜집니다.

### 모니터

다양한 조명 조건에서 최적의 가시성을 위해 밝기를 조정할 수 있습니다. 선택은 버튼 컨트롤과 터치 컨트롤 모두를 통해 할 수 있습니다.

- ▶ 메인 메뉴에서 디스플레이 설정을 선택합니다.
- ▸ LCD 밝기를 선택합니다.
- ▸ 원하는 밝기 또는 자동을 선택합니다.
- ▸ 선택 확인.

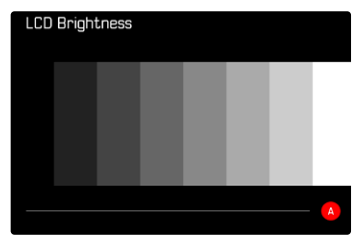

# <span id="page-67-0"></span>LEICA VISOFLEX 2 (EVF)\*

Leica M11-P는 액세서리 슈를 통해 전자식 뷰 파인더(EVF)를 장착할 수 있 습니다. 옵션 액세서리로 구입할 수 있는 Leica Visoflex2\*는 다음 기능을 제 공합니다.

- 다양한 각도에서 편리한 촬영을 위한 회동 기능
- 다양한 모니터 기능 탑재
- 디옵터 조정

#### 중요 사항

이 설명서에서 언급되는 "EVF" 또는 "전자식 뷰 파인더"는 모두 액세서리 로 제공되는 "Leica Visoflex 2"와 관련됩니다.

Leica M11-P와 함께 구모델 "Leica Visoflex"를 사용하면 최악의 경우 카

메라 및/또는 Visoflex에 치명적인 손상이 발생할 수 있습니다. 확실하지

않은 경우 Leica Customer Care로 문의하십시오.

아래 설명된 설정은 Leica Visoflex가 장착된 경우에만 적용됩니다.

## 모니터/EVF 사용

전자식 뷰 파인더 사용 시 이는 모니터의 다양한 기능을 실행할 수 있습니 다. 디스플레이는 모니터 또는 전자식 뷰 파인더에 표시 여부와 관계없이 동 일합니다.

EVF 또는 모니터에 표시되는 상황을 설정할 수 있습니다.

공장 설정: 자동

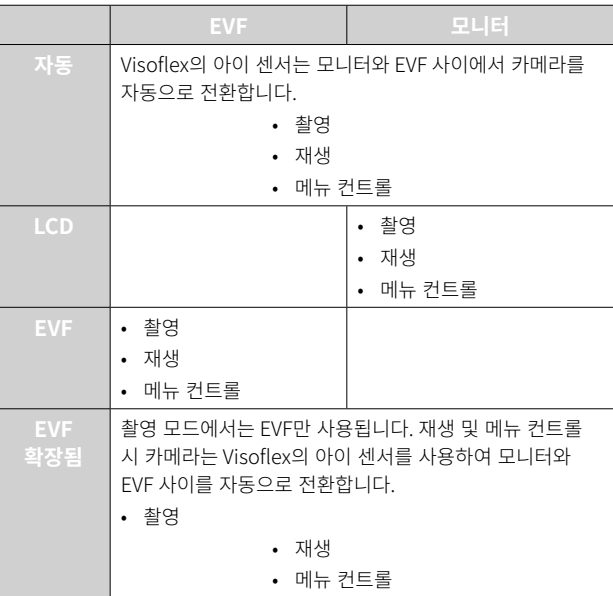

<sup>\*</sup> M10 시리즈용으로 개발된 Visoflex는 Leica M11-P와 호환되지 않습니다. 그러나 신규 개발된 Visoflex 2는 Leica M 시리즈의 구모델에도 사용할 수 있습니다.

- ▶ 메인 메뉴에서 디스플레이 설정을 선택합니다.
- ▸ EVF <> LCD를 선택합니다.
- ▸ 원하는 설정을 선택합니다.

#### 참고

• 모니터가 꺼져 있는 경우(예: 어두운 환경에서는) EVF를 선택하십시오.

### 아이 센서 감도

안경 착용 시에도 자동 전환이 안정적으로 이루어지도록 하려면 아이 센서 의 감도를 조정할 수 있습니다.

공장 설정: 높음

- ▶ 메인 메뉴에서 디스플레이 설정을 선택합니다.
- ▸ 아이센서 감도를 선택합니다.
- ▸ 원하는 설정을 선택합니다.

# 밝기

#### EVF의 밝기는 모니터에 선택된 밝기와 관계없이 설정됩니다.

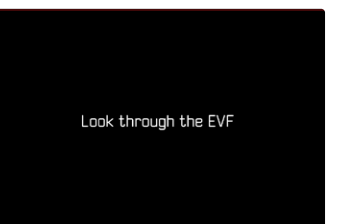

- ▶ 메인 메뉴에서 디스플레이 설정을 선택합니다.
- ▸ EVF 밝기를 선택합니다.
- ▸ 뷰 파인더로 나타납니다.
- ▸ 원하는 밝기를 선택합니다.
- ▸ 선택 확인.

#### 참고

• 자동 설정은 여기에서 사용할 수 없습니다.

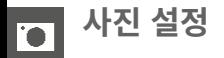

## 파일 형식

JPG 형식 JPG 및 표준화된 원 데이터 형식 DNG("digital negative")를 사 용할 수 있습니다. 두 파일 형식은 개별적으로 그리고 함께 사용할 수 있습 니다.

JPG 생성 시 편집은 사전에 카메라에서 이루어집니다. 이와 동시에 대비, 채 도, 블랙 레벨 또는 가장자리 선예도와 같은 다양한 매개변수가 자동으로 설 정됩니다. 결과는 압축된 형태로 저장됩니다. 이를 통해 다수의 사용 분야에 최적화된 이미지와 빠른 미리 보기가 즉시 제공됩니다. 반면에 사후 편집을 위해서는 DNG 사진이 권장됩니다.

DNG 파일에는 사진을 찍을 때 카메라의 센서가 기록하는 모든 원 데이터가 포함됩니다. 파일을 DNG 형식으로 표시하거나 이러한 형식으로 작업하려 면, 특수 소프트웨어가 필요합니다(예컨대, Adobe® Photoshop® Lightroom® 또는 Capture One Pro®). 사후 편집 시에는 매우 많은 매개변 수를 사양에 정확히 매칭시킬 수 있습니다.

공장 설정: DNG

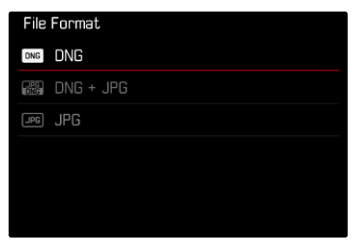

- ▸ 메인 메뉴에서 파일 형식을 선택합니다.
- ▸ 원하는 형식을 선택하십시오. (DNG, DNG + JPG, JPG)

- 표준 DNG 형식은 원 사진 데이터를 저장하는 데 사용됩니다.
- 이미지 데이터를 DNG와 JPG로 동시에 저장할 경우 JPG 파일에 사용되 는 해상도는 DNG 해상도 설정에 따라 달라질 수 있습니다.
- DNG 형식은 JPG 설정에 관계없이 항상 DNG 해상도에서 선택한 해상도 로 작동합니다.
- 각 촬영 후 모니터에 표시된 남은 사진 수가 반드시 변하지는 않습니다. 이는 피사체에 따라 달라집니다; 매우 미세한 구조는 데이터 크기가 더 크 고, 균일한 표면은 데이터 크기가 작습니다.

## DNG 해상도

원 데이터 형식(DNG)의 사진의 경우 3가지 상이한 해상도(화소 수)를 사용 할 수 있습니다.

따라서 DNG 사진의 모든 이점(뛰어난 색 심도 및 높은 동적 범위)은 축소된 이미지 크기에서도 사용할 수 있습니다.

- $\blacktriangleright$  메인 메뉴에서  $\overline{D}$ NG 해상도를 선택합니다.
- ▸ 원하는 해상도를 선택합니다. (L-DNG (60 MP), M-DNG (36 MP), S-DNG (18 MP))

## JPG 해상도

JPG 형식 중 하나를 선택하면 사진을 3가지 다른 해상도(화소 수)로 촬영할 수 있습니다. L-JPG, M-JPG 및 S-JPG를 사용할 수 있습니다. 이로써 의도하 는 사용 목적이나 현재의 메모리 카드 용량의 사용에 정확히 맞출 수 있습니 다.

공장 설정: L-JPG (60 MP)

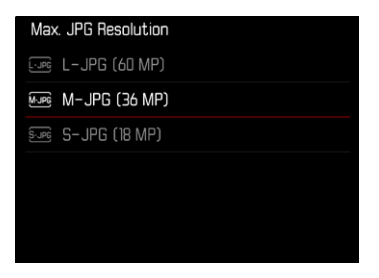

- ▸ 메인 메뉴에서 JPG 설정을 선택합니다.
- ▸ 최대 JPG 해상도를 선택합니다.
- ▸ 원하는 해상도를 선택합니다.

(L-JPG (60 MP), M-JPG (36 MP), S-JPG (18 MP))

# JPG 해상도에 대한 기타 설정 효과

#### DNG 해상도

T

DNG 형식 또는 JPG 형식으로만 촬영한 경우, 각각 선택한 해상도가 적용됩 니다. 단, 파일 형식이 DNG + JPG로 설정된 경우, JPG 사진에 사용되는 해 상도는 DNG 사진의 해상도에 따라 다릅니다. 이와 동시에 JPG 사진에 사용 되는 해상도는 DNG 사진에 사용되는 해상도보다 낮아야 하며, 높아서는 안 됩니다.

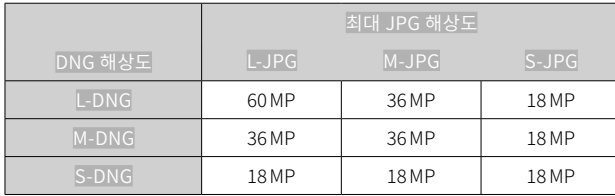

## 디지털 줌

디지털 줌은 항상 L-DNG 또는 L-JPG를 기반으로 합니다. 디지털 줌 기능 ([73](#page-72-0) 페이지 참조)을 사용하면 JPG 사진이 다음과 같은 실제 해상도로 저 장됩니다(최대 JPG 해상도의 설정에 관계없이).

디지털 줌이 활성화되어 있는 한 선택한 해상도의 표시가 L-JPG에 상응하게 변경됩니다.

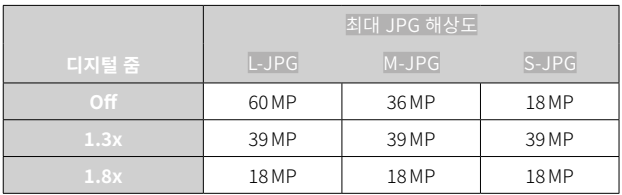
# 디지털 줌

장착된 렌즈의 전체 이미지 섹션 외에도 2가지 추가 섹션 크기를 사용할 수 있습니다. 디스플레이에는 촬영할 때 볼 수 있는 이미지 컷 주변 프레임이 표시됩니다.

## 영구 설정

- ▸ 메인 메뉴에서 디지털 줌을 선택합니다.
- ▸ 원하는 설정을 선택합니다.

(Off, 1.3x, 1.8x)

# 줌 레벨 직접 변경

기능 버튼에 디지털 줌 기능이 할당된 경우(60 페이지 참조), 작동 중에 줌 레벨을 빠르게 변경할 수 있습니다.

- ▶ 디지털 중 기능에 할당된 기능 버튼을 누릅니다.
	- 버튼을 누를 때마다 디스플레이는 확대 수준 1x(프레임 없음), 1.3x 및 1.8x 사이에서 주기적으로 변경됩니다.
	- 설정된 레벨은 다음 변경 때까지 유지됩니다.

카메라에서 재생하면, JPG 및 DNG 사진 모두 트리밍되어 즉, 확대되어 나타 납니다.

 $\overline{\mathbf{C}}$ 

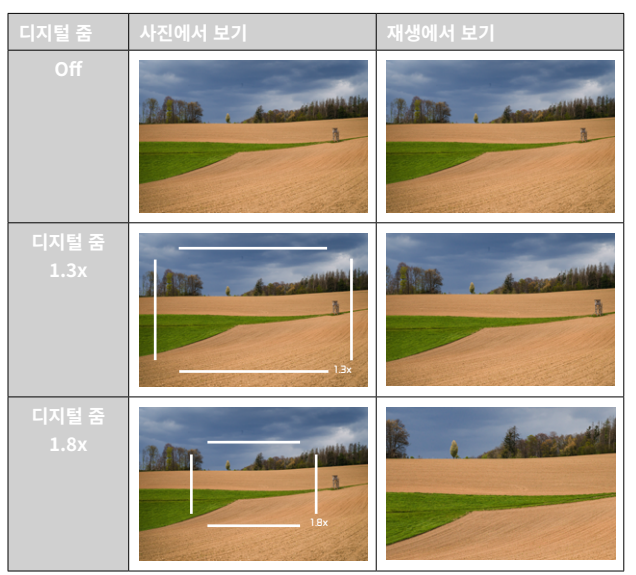

# 결과 이미지에 미치는 영향

설정된 파일 형식에 따라 디지털 줌은 결과 파일에 다르게 영향을 줍니다.

#### DNG 사진

 $\overline{\bullet}$ 

DNG 사진은 항상 변경되지 않은 상태로(전체 크기로) 저장됩니다. 해당 정 보는 메타데이터에 기록됩니다. 이미지 편집 프로그램에서 열면, 이미지가 트리밍되어 보이지만 전체 크기로 재설정할 수 있습니다.

디지털 줌은 항상 L-DNG 또는 L-JPG를 기반으로 하기 때문에 사진이 다음 과 같은 실제 해상도로 저장됩니다. 디지털 줌이 활성화되어 있는 한 선택한 해상도의 표시가 L-JPG에 상응하게 변경됩니다.

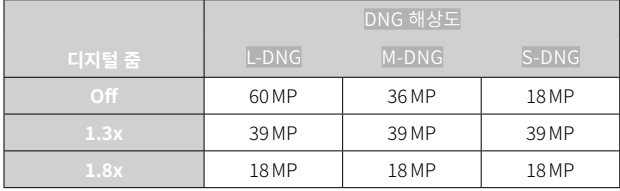

## JPG 사진

JPG 형식의 사진에서는 확대된 섹션만 표시되고 저장됩니다. 이와 동시에 외부에 있는 이미지 영역은 "잘립니다". 이 작업은 취소할 수 없습니다. 디지털 줌은 항상 L-DNG 또는 L-JPG를 기반으로 하기 때문에 사진이 다음 과 같은 실제 해상도로 저장됩니다. 디지털 줌이 활성화되어 있는 한 선택한 해상도의 표시가 L-JPG에 상응하게 변경됩니다.

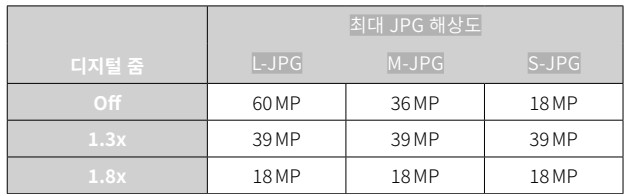

# 필름 스타일

## 이미지 속성

디지털 사진의 여러 가지 장점 중 하나는 중요한 이미지 속성의 매우 단순한 변화에 있습니다. 사진의 이미지 속성은 여러 매개변수를 사용하여 쉽게 변 경할 수 있습니다. 이 기능은 사전 정의된 필름룩 프로파일에 요약되어 있습 니다.

## 대비

대비는 즉, 밝은 부분과 어두운 부분의 차이로서 사진을 "흐릿하게" 또는 "뚜 렷하게" 표현할지 여부를 결정합니다. 따라서 이러한 차이를 증가시키거나 감소시킴으로써, 즉 밝은 부분과 어두운 부분을 더 밝게 또는 더 어둡게 재 생함으로써 대비에 영향을 줄 수 있습니다.

## 선명도

사진의 선명도 효과는 모서리 선명도에 따라 좌우됩니다. 즉, 사진의 모서리 의 밝은/어두운 경계 범위가 얼마나 작은지에 따라 결정됩니다. 이러한 범위 의 확대 또는 축소에 의해 선명도 효과가 달라집니다.

#### 채도

채도는 컬러 사진의 경우 사진의 색상이 "희미한" 파스텔 색상으로 표현할 지, 아니면 "뚜렷하고" 화려하게 표현할지 여부를 결정합니다. 조명 조건과 날씨(흐릿한/맑은)가 촬영 조건으로 주어지지만 이 경우 재생이 영향을 받 을 수 있습니다.

## 익스탠디드 다이내믹 레인지 (EXTENDED DYNAMIC RANGE)

이 기능을 사용하면 쉐도우 부분을 최적화할 수 있습니다. 이렇게 하면 세부 영역 식별이 훨씬 용이합니다. 이 기능은 JPG 형식의 촬영에만 영향을 줍니 다.

쉐도우 부분의 이러한 최적화 수행 여부와 레벨을 사전에 결정할 수 있습니 다( Off, 중간, 높음).

공장 설정: Off

- ▸ 메인 메뉴에서 JPG 설정 을 선택합니다.
- ▸ Extended Dynamic Range 를 선택합니다.
- ▸ 원하는 설정을 선택합니다. ( Off , 중간 , 높음 )

# 색 프로필

**TO** 

컬러 사진의 경우 미리 정의된 3개의 프로파일이 제공됩니다. 공장 설정: 표준

- 표준
- VIV 생동감
- 자연스러움
- ▶ 메인 메뉴에서 필름룩을 선택합니다.
- ▸ 원하는 프로파일을 선택합니다.

# Film Style STD Standard VIV Vivid NAT Natural **BWgga** Monochrome

**BWEE Monochrome High Contrast** 

Film Style Settings

# 흑백 프로필

흑백 사진의 경우 미리 정의된 2개의프로파일이 제공됩니다.

- 흑백
- 흑백 고대비
- ▸ 메인 메뉴에서 JPG 설정을 선택합니다.
- $\blacktriangleright$  필름룩을 선택합니다.
- ▸ 원하는 프로파일을 선택합니다.

# 사진 프로파일 사용자 정의 설정

사용 가능한 모든 프로파일에 대해 매개변수를 조정할 수 있습니다(채도는 색 프로파일에만 해당). 자세한 메뉴 사용법은 58 페이지를 참고하십시오.

- ▸ 메인 메뉴에서 JPG 설정을 선택합니다.
- $\blacktriangleright$  필름룩을 선택한니다.
- ▸ 필름 스타일 설정을 선택합니다.
- ▸ 원하는 프로파일을 선택합니다.
- ▸ 대비/선명도/채도를 선택합니다.
- ▸ 원하는 레벨을 선택합니다.  $(-2, -1, 0, +1, +2)$
- ▸ 확인.

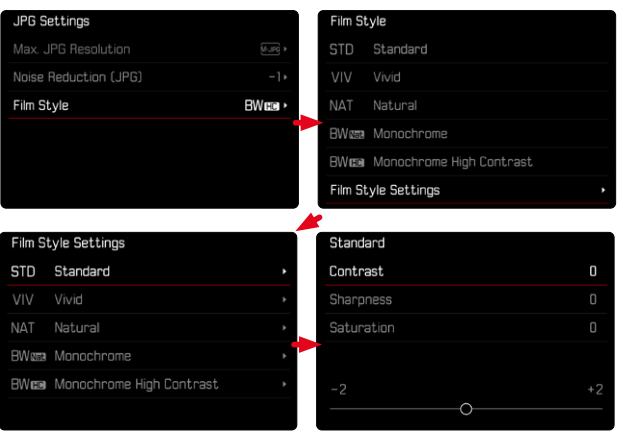

## 자동 최적화

## 노이즈 감소

## 긴 노출 시 노이즈 감소

디지털 사진에서는 흰색뿐만 아니라 빨간색, 파란색 및 녹색으로도 나타날 수 있는 비정상적인 픽셀의 발생을 노이즈라고 합니다. 상대적으로 높은 감 도를 사용하면 특히 균일하고 어두운 영역에서 이미지 노이즈가 관찰됩니 다. 노출 시간이 길면 매우 큰 이미지 노이즈가 발생할 수 있습니다. 이러한 노이즈 현상을 줄이기 위해 카메라는 셔터 속도가 길고 ISO 값이 높은 촬영 후마다 자체적으로 두 번째 "블랙 촬영"(셔터 닫힘 방지)을 합니다. 이러한 병행 촬영에서 측정된 노이즈는 컴퓨터 처리에 의해 실제 촬영의 데이터 기 록에서 "제거"됩니다. 따라서 이러한 경우 안내 표시로 모니터에 노이즈 감소 작동 중... 메시지가 표시됩니다. 장시간 노출의 경우 이러한 "노출" 시간 증 가를 고려해야 합니다. 이중 노출 동안에는 카메라를 꺼서는 안됩니다. 공장 설정: On

▶ 메인 메뉴에서 노이즈 감소를 선택합니다.

▸ On 또는 Off를 선택합니다.

노이즈 감소는 다음 조건에서 수행됩니다.

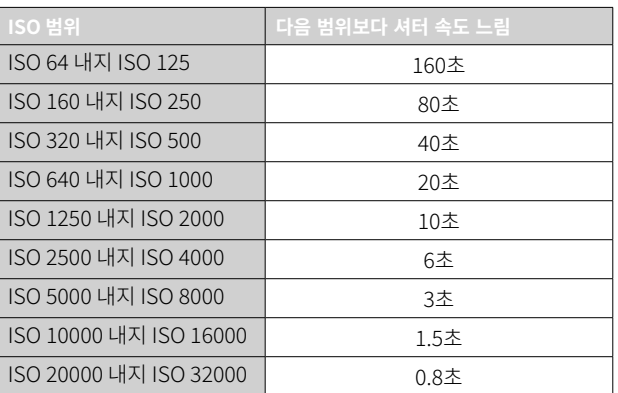

# JPG 사진의 노이즈 감소

고감도를 사용하여 촬영하는 경우를 제외하고 노이즈 현상은 대부분 무시할 수 있는 정도로 적습니다. 그러나 JPG 이미지 파일 생성 시 노이즈 감소는 기본적으로 데이터 편집의 부분입니다. 다른 한 편 노이즈 감소는 선명도 재 생에 영향을 미치기 때문에, 이러한 잡음 감소를 표준 설정에 비해 선택적으 로 약화 또는 강화시킬 수 있습니다.

공장 설정: 낮음

- ▸ 메인 메뉴에서 JPG 설정을 선택합니다.
- ▸ 노이즈 감소를 선택합니다.
- ▸ 원하는 설정을 선택합니다.  $(-1, 0, +1)$

#### 참고

T

• 이 설정은 JPG 형식의 사진에만 영향을 줍니다.

# 데이터 관리

# 저장 옵션

Leica M11-P에는 256GB의 내장 메모리가 있습니다. 삽입된 메모리 카드와 함께 데이터 저장을 위한 다양한 옵션이 제공됩니다.

공장 설정: DNG+JPG first on SD

- ▸ 메인 메뉴에서 저장 옵션을 선택합니다.
- ▸ 원하는 설정을 선택합니다.

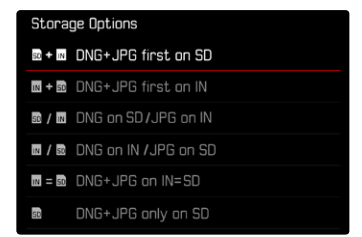

#### 상태 화면에서 아이콘은 선택한 설정을 나타냅니다.

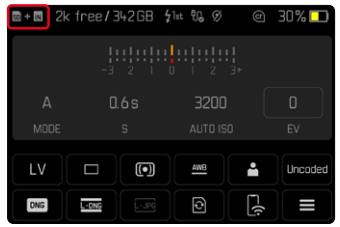

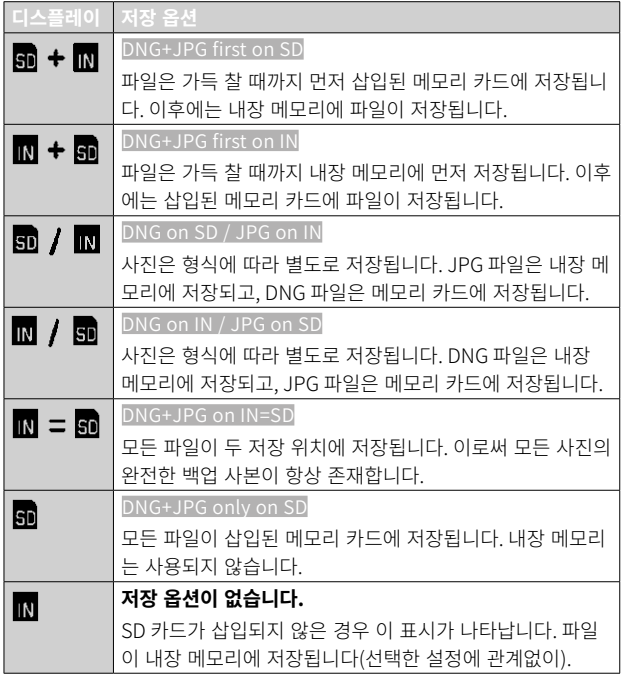

# 파일 저장

내장 메모리에 있는 모든 파일 또는 ★ 등급의 사진만 삽입된 메모리 카드로 전송할 수 있습니다. 가령 내장 메모리를 포맷해야 하거나 촬영 시점에 사용 할 수 있는 메모리 카드가 없어 사진이 이미 내장 메모리에 저장된 경우에 유용합니다. 항상 포맷된 빈 카드를 사용해야 합니다.

 $\overline{\textbf{C}}$ 

- $\triangleright$  메인 메뉴에서 저장 관리를 선택합니다.
- ▸ 백업 메모리 (IN ⇒ SD)를 선택합니다.
- $\blacktriangleright$  모두 복사 $/$ ★ $($ 으 $)$ 로 모두 복사를 선택합니다.
- ▸ 프로세스 확인.
	- 프로세스 중에는 하단의 상태 표시 LED가 깜박입니다.

# 저장 위치 포맷

 $\overline{\bullet}$ 

소정의 잔여 데이터 양(부수적인 사진 정보)이 메모리 용량을 차지할 수 있 으므로 저장 위치를 수시로 포맷할 것을 권장합니다. 삽입된 메모리 카드와 내장 메모리는 서로 독립적으로 포맷할 수 있습니다. 다음 사항에 유의하십 시오.

- 포맷 진행 중에는 카메라를 끄지 마십시오.
- 저장 위치를 포맷할 경우 그곳에 있는 모든 데이터가 손실됩니다. 포맷할 경우 삭제 방지 기능이 설정된 사진이 보호되지 않습니다.
- 따라서 모든 사진은 정기적으로 안전한 저장 장치에 보관해야 합니다(예: 컴퓨터의 하드 디스크로 전송).

#### 내장 메모리

내장 메모리를 포맷하면 점차 축적된 잔여 데이터 양을 제거하거나 메모리 를 빠르게 비울 수 있습니다.

- ▶ 메인 메뉴에서 저장 관리를 선택합니다.
- ▸ 메모리 포맷을 선택합니다.
- ▶ 메인 메뉴에서 내장 메모리 포맷을 선택합니다.
- ▸ 프로세스 확인.
	- 프로세스 중에는 하단의 상태 표시 LED가 깜박입니다.

### 메모리 카드

메모리 카드가 이미 설치된 경우 일반적으로 포맷할 필요가 없습니다. 그러 나 아직 포맷되지 않은 카드를 처음 사용하는 경우 포맷해야 합니다. 또한, 일부 남은 데이터(촬영 관련 정보)가 메모리 용량을 차지할 수 있기 때문에 메모리 카드는 주기적으로 포맷하는 것이 좋습니다.

- ▸ 메인 메뉴에서 저장 관리를 선택합니다.
- ▸ 메모리 포맷을 선택합니다.
- ▸ SD 카드 포맷을 선택합니다.
- ▸ 프로세스 확인.
	- 프로세스 중에는 하단의 상태 표시 LED가 깜박입니다.

- 간단한 포맷을 사용하면 카드에 있는 데이터가 영구적으로 손실되지 않 습니다. 기존 파일에 더 이상 즉시 액세스할 수 없도록 디렉토리만 삭제합 니다. 적절한 소프트웨어를 사용하여 데이터에 다시 액세스할 수 있습니 다. 후속해서 새 데이터 저장으로 덮어쓸 데이터만 실제로 영구적으로 삭 제됩니다.
- 메모리 카드가 컴퓨터와 같은 다른 장치에서 포맷된 경우 카메라에서 다 시 한 번 포맷해야 합니다.
- 메모리 카드가 포맷/덮어쓰기 되지 않으면, 제품 구입처나 Leica Customer Care[\(184](#page-183-0) 페이지 참조)에 문의하십시오.

## 데이터 구조

#### 폴더 구조

메모리 카드의 파일(= 사진)은 자동으로 생성된 폴더에 저장됩니다. 첫 세 자 리는 폴더 번호(숫자)이고, 마지막 다섯 자리는 폴더 이름(알파벳)입니다. 첫 번째 폴더에는 "100LEICA"라는 이름이 지정되고 두 번째 폴더에는 "101LEICA"라는 이름이 지정됩니다. 다음에 오는 숫자를 폴더 번호로 적용 할 수 있으며 최대 999개의 폴더를 설정할 수 있습니다.

## 파일 구조

이 폴더에 있는 파일의 이름은 11자리로 구성됩니다. 공장 설정에서는 첫 번 째 파일은 "L1000001.XXX", 두 번째 파일은 "L1000002.XXX" 등으로 이름이 표시됩니다. 첫 글자는 선택 가능하며 공장 설정의 "L"은 카메라 브랜드를 나타냅니다. 처음 세 자리 숫자는 현재 폴더 번호와 같습니다. 다음 네 자리 숫자는 순차적인 파일 번호를 나타냅니다. 파일 번호 9999에 도달하면 새 폴 더가 자동으로 만들어지고 번호는 0001에서 다시 시작됩니다. 점 뒤에 있는 마지막 세 자리는 파일 형식(DNG 또는 JPG)을 나타냅니다.

• 이 카메라로 포맷되지 않은 메모리 카드를 사용할 경우 파일 번호가 자동 으로 0001로 재설정됩니다. 그러나 사용된 메모리 카드에 이미 더 높은 번호의 파일이 있으면 그 번호부터 번호가 매겨집니다.

 $\overline{\bullet}$ 

- 폴더 번호가 999가 되고 사진 번호가 9999가 되면, 모니터에 해당 경고 메시지가 나타나고 전체 넘버링을 리셋해야 합니다.
- 폴더 번호를 100에서 초기화하고자 할 경우, 메모리 카드를 포맷하고, 포 맷 후에 직접 사진 번호를 초기화하십시오.

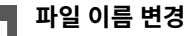

- 
- ▶ 메인 메뉴에서 카메라 설정을 선택합니다.
- ▸ 파일명 변경을 선택합니다.
	- 키보드 하위 메뉴가 나타납니다.
	- 입력줄에는 파일 이름의 첫 글자로서 공장 설정인 "L10"이 포함되어 있습니다. 파일 이름의 처음 세 글자는 변경할 수 있습니다.
- ▸ 원하는 문자를 입력하십시오(56 페이지 참조).
- ▸ 확인.

#### 참고

- 파일 이름의 변경은 모든 후속 사진에 적용되거나 새로운 변경 사항에 적 용됩니다. 연속 번호는 이를 통해 변경되지 않습니다. 그러나 새 폴더를 만들어 재설정할 수 있습니다.
- 공장 설정으로 재설정하면 첫 글자가 자동으로 "L10"으로 재설정됩니다.
- 소문자는 사용할 수 없습니다.

## 새 폴더 만들기

- ▸ 메인 메뉴에서 카메라 설정을 선택합니다.
- ▶ 사진 번호 리셋을 선택합니다.
	- 해당 확인 메시지가 표시됩니다.
- ▶ (예)를 눌러 새 폴더 만들기를 확인하거나 (아니오)를 눌러 취소합니다.

#### 참고

• 이렇게 생성된 새 폴더의 이름 부분(첫 글자)은 이전 폴더와 동일하게 유 지됩니다. 파일 번호는 0001에서 다시 시작됩니다.

# 콘텐츠 인증 정보

이 기능을 사용하여 사진에 서명하면 사진에 할당 세부 정보를 추가할 수 있 습니다.

서명에는 작성자의 신원 정보와 사진을 생성하는 데 사용된 C2PA 표준에 따 른 카메라별 세부 정보가 포함되어 있습니다. 이러한 서명은 사진이 공유되 거나 게시되면 대상 그룹에게 유용한 할당 정보를 제공할 수 있습니다. 해당 사진에 아이콘이 표시됩니다.

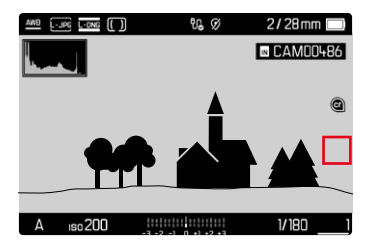

- ▸ 메인 메뉴에서 카메라 정보를 선택합니다.
- ▸ Leica Content Credentials을 선택합니다.
- ▶ 메뉴 항목 콘텐츠 서명에서 기능을 켭니다(On).
- ▸ 하위 메뉴에서저작권/촬영자를 선택합니다.
	- 키보드 하위 메뉴가 나타납니다.
- ▸ 원하는 정보를 입력하십시오(56 페이지 참조).
- ▸ 확인.

#### 고지 사항

"콘텐츠 자격 증명"은 이미지 콘텐츠와 변경 사항을 추적할 수 있는 방법을 제공합니다. 그러나 Leica Camera AG는 변조 방지 또는 오용과 관련하여 어떠한 책임도 지지 않으며 특정 목적을 위한 "콘텐츠 자격 증명" 이용에 대 한 보증을 제공하지 않습니다.

## GPS를 이용한 촬영 장소 기록 (LEICA FOTOS 앱과 연결된 경우에만 해당)

GPS(Global Positioning System)를 이용하면 세계 어디서든 수신기의 해 당 위치를 파악할 수 있습니다. Leica FOTOS에 연결되어 모바일 장치에서 GPS 기능이 활성화된 경우 GPS 기능이 자동으로 활성화됩니다. 그런 다음 카메라는 현재 위치 데이터(위도와 경도, 해발 고도)를 지속적으로 수신하여 이를 사진의 Exif 데이터에 기록합니다.

- ▸ 모바일 장치에서 GPS 기능을 활성화하십시오.
- ▶ Leica FOTOS를 활성화하고 카메라에 연결하십시오.

### 참고

- 이 기능은 카메라가 Leica FOTOS에 연결되어 있는 동안에만 사용할 수 있습니다.
- 특정 국가나 지역에서는 GPS 사용이나 이와 관련된 기술 사용이 제한되 어 있습니다. 위반 시 관련 기관에 의해 추적됩니다.
- 그러므로 해외 여행 시 사전에 반드시 해당 국가나 해당 국가의 관광청에 문의해야 합니다.

# 데이터 전송

Leica FOTOS를 사용하면 데이터를 모바일 장치로 쉽게 전송할 수 있습니 다. 또한 카드 리더기나 케이블을 통해 전송이 가능합니다.

### LEICA FOTOS를 통해 전송

▸ "Leica FOTOS" 장(150 페이지) 참조

## USB 케이블 또는 "LEICA FOTOS CABLE\*"을 통해 전송

본 카메라는 다양한 전송 옵션(PTP 또는 Apple MFi)을 지원합니다. 이를 위 해서는 카메라에 적절한 설정이 저장되어 있어야 합니다.

 $\overline{\bullet}$ 

공장 설정: Apple MFi

- ▸ 메인 메뉴에서 카메라 설정을 선택합니다.
- ▸ USB 모드를 선택합니다.
- ▸ 원하는 설정을 선택합니다.
- ▸ 카메라를 껐다가 다시 켜십시오.
- Apple MFi는 iOS 기기(iPhone 및 iPad)와의 통신에 사용됩니다.
- PTP를 사용하면 PTP 지원 프로그램이 설치된 MacOS 또는 Windows 컴 퓨터로 전송할 수 있습니다.
- 테더링을 사용하면 CaptureOne 및 Adobe Lightroom에 테더링할 수 있 습니다.

- 비교적 큰 파일을 전송하려면 카드 리더기 사용이 권장됩니다.
- 컴퓨터 및/또는 카메라의 작동이 "정지"되어 메모리 카드에 돌이킬 수 없 는 손상을 초래할 수 있으므로 데이터가 전송되는 동안 USB 연결을 중단 해서는 안됩니다.
- 컴퓨터의 작동이 "정지"될 수 있기 때문에 데이터가 전송되는 동안, 카메 라를 끄거나 배터리 용량이 감소한다고 꺼서는 안됩니다. 같은 이유로 연 결이 활성화될 때 배터리를 제거해서는 안 됩니다.

유용한 사전 설정

 $\overline{\bullet}$ 

하는 4개의 독립적인 정보 프로파일이 있습니다. 다음의 기능을 사용할 수 있습니다.

- 정보 표시줄([86](#page-85-0) 페이지 참조)
- 그리드(촬영 모드만 해당, [86](#page-85-1) 페이지 참조)
- 포커스 피킹([87](#page-86-0) 페이지 참조)
- 클리핑([87](#page-86-1) 페이지 참조)
- 수평계(촬영 모드만 해당, [88](#page-87-0) 페이지 참조)
- 히스토그램([89](#page-88-0) 페이지 참조)

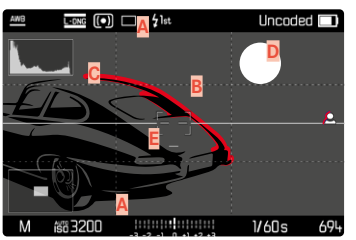

- **A** 정보 바(헤더 및 바닥글)
- **B** 그리드
- **C** 포커스 피킹
- **D** 클리핑
- **E** 수평계
- **F** 히스토그램

## 정보 프로파일

최대 4개의 독립적인 프로파일을 사용할 수 있습니다. 각 프로파일마다 원하 는 기능을 별도로 선택하고 경우에 따라 조정할 수 있습니다. 이 경우 가운 데 버튼을 사용하여 작동 중에 정보 프로파일을 불러오고 전환합니다. 이를 통해 상이한 보기 간에 빠르게 전환할 수 있습니다.

빈 프로파일은 정보 프로파일 메뉴 항목에서 Off로 표시됩니다. 한 프로파일 에서 하나 이상의 기능이 활성화되면, 프로파일이 상위 메뉴에 On으로 나타 나고 디스플레이 가능합니다.

#### 예

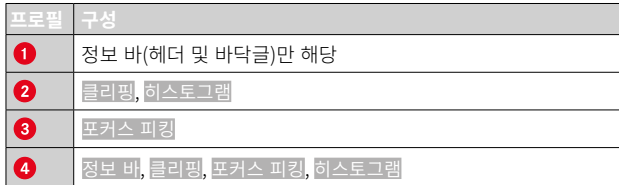

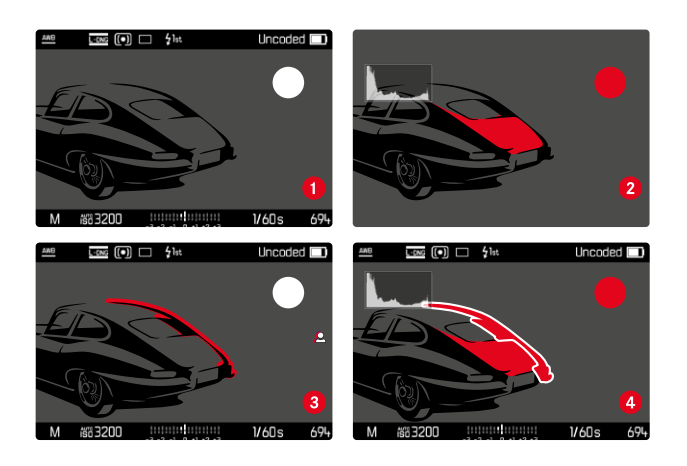

## 정보 프로파일 변경

활성된, 즉 On으로 표시된 모든 정보 프로파일은 라이브 뷰 모드에서 불러 올 수 있습니다.

- ▸ 가운데 버튼을 누릅니다.
	- 보기가 도움말 표시가 없는 전체 화면 보기에서 첫 번째 활성 프로파 일로 변경됩니다.
- ▸ 가운데 버튼을 누릅니다.
	- 보기가 다음 활성 프로파일로 변경됩니다.
	- 사용 가능한 추가 활성 프로파일이 없는 경우, 보기가 도움말 표시 없 는 전체 화면 보기로 다시 전환됩니다.

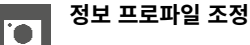

- 
- ▸ 메인 메뉴에서 캡처 도우미를 선택합니다.
- ▸ 원하는 프로파일을 선택합니다.
- ▸ 원하는 기능을 선택합니다.
- ▸ On 또는 Off를 선택합니다.
	- 기능이 활성화되거나 비활성화됩니다.

또는

- ▸ 하위 메뉴를 불러옵니다.
- ▸ 원하는 설정을 실행합니다.

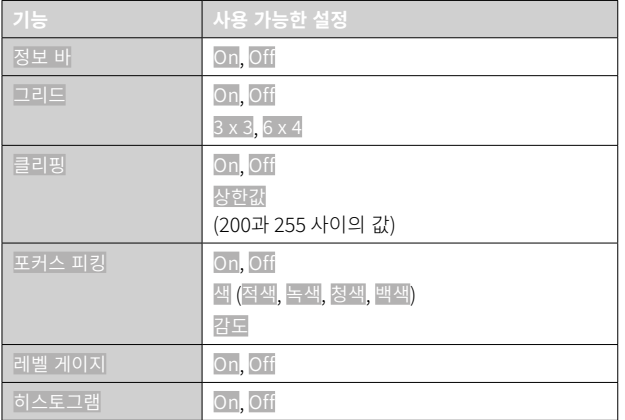

한 프로파일에서 하나 이상의 기능이 활성화되면, 프로파일이 상위 메뉴에 On으로 나타나고 디스플레이 가능합니다.

# 사용 가능한 디스플레이

## <span id="page-85-0"></span>정보 표시줄

헤더와 바닥글에는 현재 활성 설정과 노출값이 표시됩니다. 디스플레이에 대한 자세한 내용은 "디스플레이" 장에서 확인할 수 있습니다(24 페이지 참조).

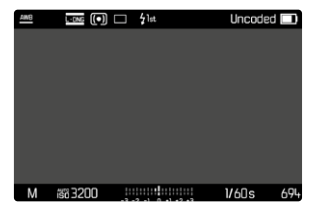

# <span id="page-85-1"></span>그리드

그리드는 화면을 다수의 영역으로 나눕니다. 또한 예를 들어, 카메라의 정확 한 방향과 구도를 용이하게 합니다. 그리드 분할은 피사체에 맞게 조정할 수 있습니다.

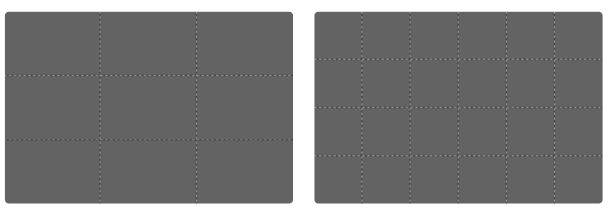

두 가지 그리드 디스플레이를 사용할 수 있습니다. 이들은 3x3 또는 6x4의 이미지 범위로 나뉩니다.

# <span id="page-86-1"></span>클리핑

클리핑 표시는 이미지의 매우 밝은 부분을 표시합니다. 이 기능을 사용하면 노출 설정을 매우 쉽고 정확하게 제어할 수 있습니다. 과다 노출된 영역이 검은색으로 깜박입니다.

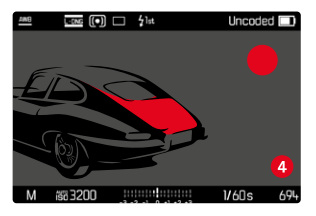

## 증분 설정

본 디스플레이를 특정 조건이나 사용자 구성 아이디어에 맞게 조정하려면, 디스플레이 임계값을 정할 수 있습니다. 즉, 임계값에 도달하면 과다 노출 정 도가 나타납니다.

- ▸ 메인 메뉴에서 캡처 도우미를 선택합니다.
- ▸ 원하는 프로파일을 선택합니다.
- $\blacktriangleright$  클리핑을 선택합니다.
- ▸ 상한값을 선택합니다.
- ▸ 원하는 값을 선택하십시오. (200 내지255)

## <span id="page-86-0"></span>포커스 피킹

 $\overline{\bullet}$ 

이 보조 기능에서는 선명하게 설정된 피사체 부분의 가장자리가 색으로 강 조 표시됩니다.

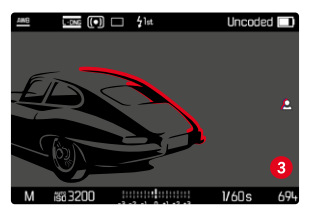

포커스 피킹이 활성화되면 화면 오른쪽에 사용된 색 표시와 함께 이(가) 표 시됩니다.

#### 마크 색상

선택 표시 색은 설정 가능합니다. 공장 설정: 적색

- ▸ 메인 메뉴에서 캡처 도우미를 선택합니다.
- ▸ 원하는 프로파일을 선택합니다.
- ▸ 포커스 피킹을 선택합니다.
- $\blacktriangleright$  색을 선택합니다.
- ▸ 원하는 설정을 선택합니다. (적색, 녹색, 청색, 백색).

## 감도

감도를 조정할 수도 있습니다. 이 설정은 모든 정보 프로파일에 유효합니다. 공장 설정: 높음

- ▸ 메인 메뉴에서 캡처 도우미를 선택합니다.
- ▸ 원하는 프로파일을 선택합니다.
- ▸ 포커스 피킹을 선택합니다.
- ▸ 감도를 선택합니다.
- ▸ 원하는 설정을 선택합니다. (낮음, 높음)

#### 참고

• 선명하게 묘사된 피사체 부분은 피사체 대비, 즉 밝고 어두운 차이에 기반 합니다. 그 결과 대비가 높은 피사체 부분이 초점이 맞지 않아도 잘못 선 택될 수 있습니다.

## <span id="page-87-0"></span>수평계

센서가 통합되어 있어 카메라가 방향을 표시할 수 있습니다. 이러한 디스플 레이의 도움으로 이와 관련된, 예를 들면 건축 사진과 같이 임계적인 피사체 에서 삼각대로부터 카메라가 세로축과 가로축으로 정확히 정렬될 수 있습니 다.

세로축에 대한 편차(카메라가 보는 방향으로 위 또는 아래로 기울어진 경우) 는 이미지 중앙에 짧은 선으로 표시됩니다(**1**). 가로축에 대한 편차(카메라가 왼쪽 또는 오른쪽으로 기울어진 경우)는 이미지 중앙의 왼쪽과 오른쪽에 두 개의 긴 선으로 표시됩니다(**2**).

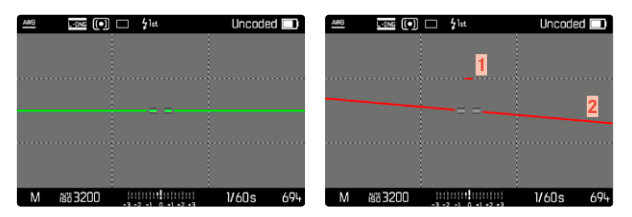

#### 참고

• 세로 형식으로 촬영할 때 카메라는 상응하게 수평계의 방향 설정을 조정 합니다.

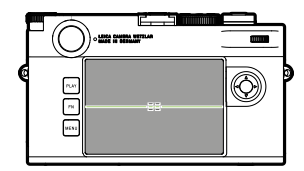

올바른 정렬

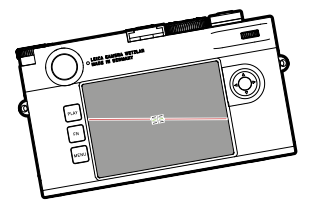

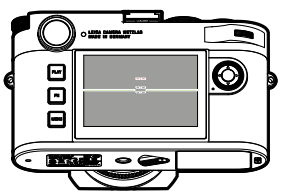

왼쪽으로 측면으로 기울어짐 보는 방향으로 아래로 기울어짐

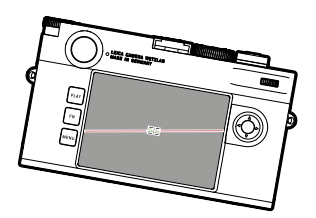

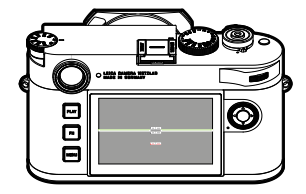

오른쪽으로 측면으로 기울어짐 보는 방향으로 위로 기울어짐

## <span id="page-88-0"></span>히스토그램

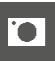

히스토그램은 촬영 중 밝기 분포를 의미합니다. 수평축은 검정색(왼쪽)에서 회색을 거쳐 흰색(왼쪽)의 톤으로 분포되어 있습니다. 세로축은 개별 밝기를 갖는 화소 수에 상응합니다.

이 표시 형식을 사용하면 노출 설정을 쉽고 빠르게 평가할 수 있습니다.

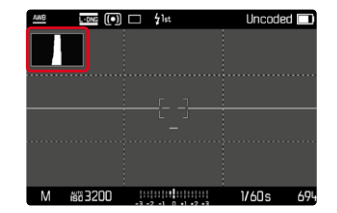

- 히스토그램은 항상 표시된 밝기를 기초로 하고, 사용되는 설정에 따라 최 종 노출을 표시하지 않을 수도 있습니다.
- 촬영 모드에서 히스토그램은 "디스플레이의 경도"를 이해하기 위한 것이 며.
- 히스토그램은 재생 중 사진에 따라 조금씩 상이할 수 있습니다.
- 히스토그램은 항상 방금 표시된 사진 컷과 관련됩니다.

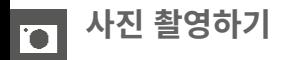

## 드라이브 모드

아래 설명된 기능과 설정은 기본적으로 싱글 프레임 촬영과 관련됩니다. Leica M11-P는 싱글 프레임 촬영 외에도 다양한 추가 모드를 제공합니다. 작동 및 설정 옵션에 대한 참고 사항은 해당 절에서 찾을 수 있습니다.

- ▶ 메인 메뉴에서 드라이브 모드를 선택합니다.
- ▸ 원하는 기능을 선택하십시오.

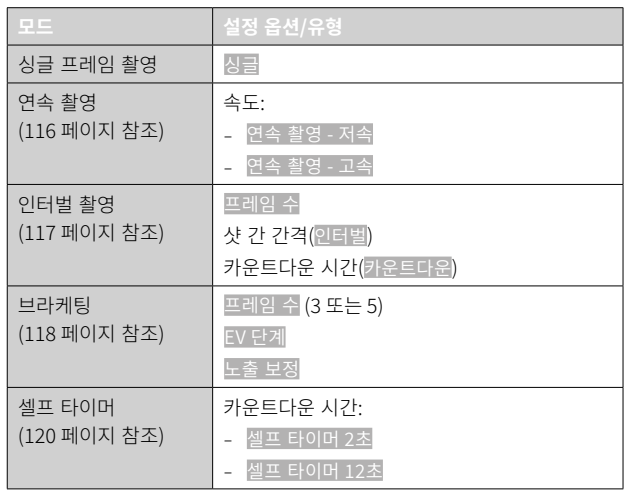

# 촬영 유형

## 레인지 파인더 사용

### 촬영 범위(광 프레임)

카메라의 브라이트 라인 프레임 레인지 파인더는 특히 고품질의 크고 밝은 뷰 파인더일 뿐만 아니라 렌즈에 연결되는 매우 정밀한 거리 측정계입니다. 카메라에 삽입 시 초점 거리가 16 내지 135mm인 모든 Leica M 렌즈와 자 동으로 결합됩니다. 뷰 파인더의 확대 배율은 0.73 x입니다.

렌즈와 뷰 파인더 축 사이의 오프셋인 시차가 자동으로 조정되도록 광 프레 임이 거리 설정과 연결되어 있습니다. 2m 미만의 거리에서 센서는 광 프레 임의 안쪽 가장자리보다 약간 작은 거리를 감지합니다; 약간 큰 거리의 경우 (옆 도표 참조). 실제로는 거의 결정적이지 않은 이러한 사소한 편차는 원리 와 관련합니다. 뷰 파인더 카메라의 광 프레임은 각 렌즈 초점 거리의 화각 과 일치해야 합니다. 그러나 공칭 화각은 초점 설정 시 이때 변경되는 추출 로 인해 즉, 센서 평면과 광학 시스템의 거리로 인해 약간 변경됩니다. 설정 된 거리가 무한대보다 작을 경우 (그리고 추출에 따라 더 큰 경우) 실제 화각 도 작아지고, 렌즈가 피사체를 적게 포착합니다. 또한 더 큰 추출의 결과로 초점 거리가 더 긴 경우 화각 차이가 더 커지는 경향이 있습니다.

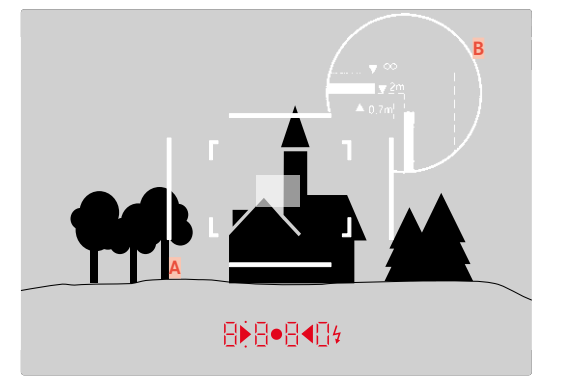

모든 촬영 및 브라이트 라인 프레임 위치는 50mm 초점 거리를 기준으로 합니다.

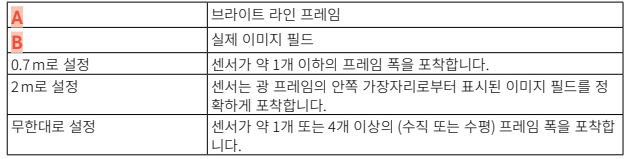

- 카메라 전자 장치가 켜지는 동안에는 뷰 파인더 이미지의 아래쪽 가장자 리에 노출 측정계의 LED와 함께 LED에 의해 백색으로 표시되는 프레임 이 나타납니다.
- 뷰 파인더 필드 중앙에는 주변 이미지 필드보다 밝은 직사각형 거리 측정 영역이 있습니다. 거리 측정 및 측광에 대한 자세한 내용은 해당 절을 참 조하십시오.

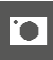

초점 거리 28(Elmarit 제조 번호 2411001 이상), 35, 50, 75, 90 및 135mm 의 렌즈를 장착한 경우, 해당 광 프레임이 35+135mm, 50+75mm 또는 28+90mm의 조합으로 자동으로 켜집니다.

#### 35mm + 135mm

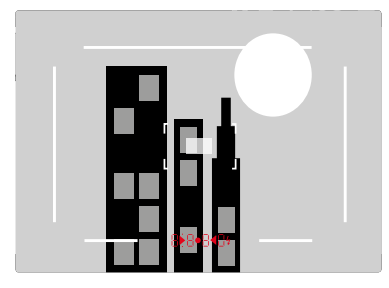

#### 50mm + 75mm

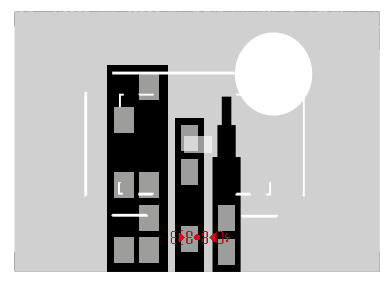

### 28mm + 90mm

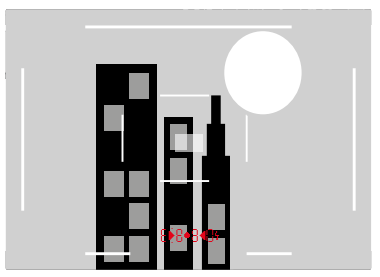

## 대체 촬영 영역/초점 거리 표시

부착된 렌즈에 따라 추가 브라이트 라인 프레임을 표시할 수 있습니다. 이를 통해 해당 초점 거리를 시뮬레이션할 수 있습니다. 이것은 원하는 촬영 영역 에 적합한 렌즈를 선택하는 데 도움이 됩니다.

- ▶ 렌즈 방향으로 이미지 필드 선택기를 누릅니다.
	- 이미지 필드 선택기를 놓으면 자동으로 뒤로 이동합니다.

# 라이브 뷰 모드

라이브 뷰 모드를 사용하면 촬영하는 동안 모니터에서 피사체를 볼 수 있으 며, 부착된 렌즈로 표시되는 것과 정확히 동일하게 표시됩니다.

## 라이브 뷰 모드 켜기/끄기

- ▶ 라이브 뷰 기능에 할당된 기능 버튼을 누릅니다.
	- $\bullet$  공장 설정에서 이는 FN 버튼입니다.

#### 또는

- ▸ MENU 버튼을 누릅니다.
	- 상태 화면이 나타납니다.
- $\blacktriangleright$   $\blacksquare$  제어판을 탭합니다.

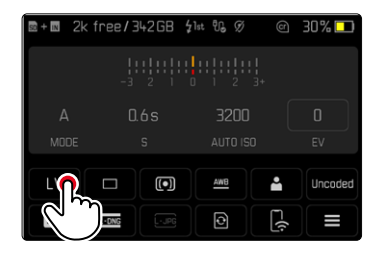

## 라이브 뷰 모드의 도움말 표시

라이브 뷰 모드에서는 모니터를 사용하여 여러 설정을 표시할 수 있습니다. 헤더 및 바닥글에 있는 기본 정보 외에도 여러 다른 디스플레이를 선택하여 필요에 따라 모니터 화면을 조정할 수 있습니다.

다음과 같은 보조 기능을 사용할 수 있습니다.

- 정보 바(헤더 및 바닥글)
- 그리드
- 클리핑
- 포커스 피킹
- 수평계
- 히스토그램

보조 기능은 자유롭게 설정 가능한 정보 프로파일로 구성됩니다. 설정 및 개 별 보조 기능에 대한 설명은 84 페이지를 참조하십시오.

또한 라이브 뷰에서 노출 미리보기를 표시할 수 있습니다[\(114](#page-113-0) 페이지 참 조).

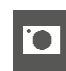

# 도움말 표시를 표시하거나 숨기려면:

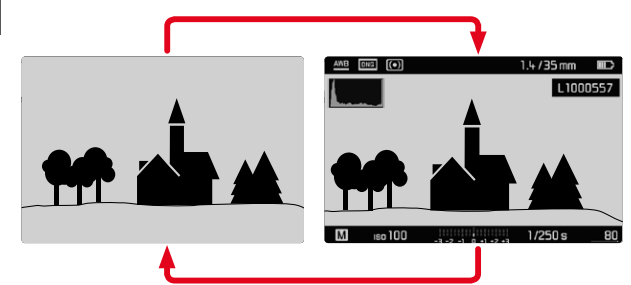

- ▸ 가운데 버튼을 누릅니다.
	- 표시는 정보 표시 유무에 관계없이 디스플레이 사이에서 변경됩니다.

또는

▸ 모니터에서 임의의 위치를 탭합니다.

노출 정보(만)를 표시하려면:

바닥글의 중간 부분에 ISO 값, 광 밸런스 및 셔터 속도와 같은 노출 정보가 표시됩니다. 출력 상황에 따라 셔터 버튼을 길게 누르면 표시가 변경됩니다. 이것은 정보 바에만 관련됩니다.

- ▸ 셔터 버튼을 살짝 누르고 그 상태로 유지합니다.
	- 노출 정보는 화면 하단에 표시됩니다.
	- 경우에 따라 나타날 수도 있는 정보 표시줄의 다른 모든 디스플레이는 숨기기 됩니다.

- 라이브 뷰 모드는 센서에 의해 포착된 이미지를 기반으로 합니다. 이를 위 해 카메라는 셔터를 제어합니다. 이 경우 소리가 들리며 약간의 작동 지연 이 발생할 수 있습니다.
- 특히, 라이브 뷰 모드를 장시간 사용할 경우 카메라가 뜨거워집니다. 동시 에 소비 전력이 증가합니다.
- 교류는 눈에 보이지 않는 많은 광원에서 밝기 변동을 일으킵니다. 이미지 센서의 감도 및 판독 빈도로 인해 라이브 뷰 모니터 화면이 깜박일 수 있 습니다. 촬영은 영향을 받지 않습니다. 느린 셔터 속도를 선택하면 이러한 현상을 방지할 수 있습니다.

# 거리 설정(포커싱)

레인지 파인더를 사용하는지 라이브 뷰 모드를 사용하는지에 따라 다양한 도움말 기능을 사용하여 초점을 맞출 수 있습니다.

# 레인지 파인더에서

이 카메라의 레인지 파인더는 유효 기반이 크기 때문에 매우 정밀하게 작업 할 수 있습니다. 이미지 합성 방법 또는 이미지 분할 방법에 따라 선명도를 조정할 수 있습니다.

## 이미지 합성 방법(이중 이미지)

인물 사진의 경우, 예를 들어 인물의 눈을 거리 측정계의 측정 영역에 맞추 고 측정 영역의 윤곽선이 일치할 때까지 렌즈의 초점 링을 회전시킵니다.

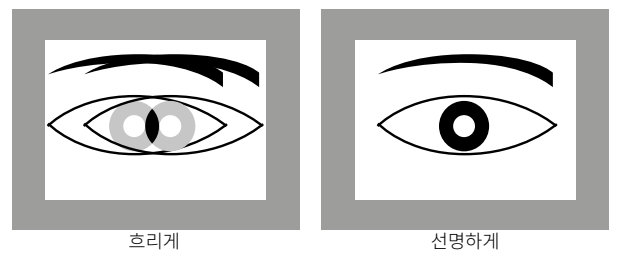

## 이미지 분할 방법

건축 사진의 경우, 예를 들어 수직 가장자리 또는 명확하게 정의된 다른 수 직선을 거리 측정계의 측정 영역에 맞추고 가장자리 또는 선의 윤곽선이 오 프셋 없이 측정 영역의 경계에서 보일 때까지 렌즈의 초점 링을 회전시킵니 다.

 $\overline{\bullet}$ 

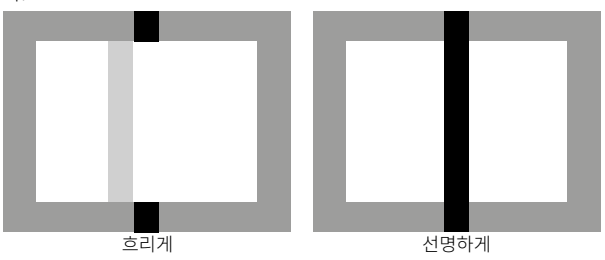

- 매우 정확한 거리 측정은 피사계 심도가 비교적 넓은 광각 렌즈를 사용할 때 특히 유용합니다.
- 두 가지 방법 모두 측정 영역을 밝고 선명하게 정의된 사각형으로 볼 수 있습니다. 측정 영역의 위치는 변경할 수 없습니다. 측정 영역은 항상 뷰 파인더의 중앙에 있습니다.

# 라이브 뷰 모드에서 (보조 기능을 통해)

라이브 뷰 모드에서 모니터 화면을 보면서 선명도를 설정할 수 있습니다. 거 리와 조리개 설정에 따라 렌즈를 통해 묘사되는 것처럼 피사체를 선명하게 보여줍니다.

설정을 쉽게 하거나 설정 정확도를 높이기 위해 두 가지 보조 기능을 사용할 수 있습니다.

- 모니터 화면의 (특히) 중앙 부분 확대(확대 기능)
	- 확대 기능(초점 지원)은 초점 설정 중에 자동으로 활성화되거나 이와는 별도로 불러올 수 있습니다.
- 모니터 화면에서 피사체의 선명한 부분 식별(포커스 피킹)

## 포커스 피킹

이 보조 기능에서는 선명하게 설정된 피사체 부분의 가장자리가 색으로 강 조 표시됩니다. 선택 표시 색은 설정 가능합니다.

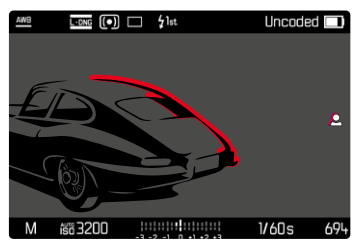

포커스 피킹 기능은 정보 프로파일을 통해 다른 도움말 표시와 함께 설정 및 활성화/비활성화됩니다(84 페이지 참조).

- ▸ 정보 표시 설정 및 표시
- ▸ 이미지 컷을 결정합니다.
- ▶ 원하는 피사체 부분이 표시되도록 초점 링을 돌립니다.
	- 각각 설정된 거리에서 초점이 맞춰지는 피사체의 모든 부분이 선택한 색상의 윤곽선으로 표시됩니다.

- 선명하게 묘사된 피사체 부분은 피사체 대비, 즉 밝고 어두운 차이에 기반 합니다. 그 결과 대비가 높은 피사체 부분이 초점이 맞지 않아도 잘못 선 택될 수 있습니다.
- 특히 조리개(= 피사계 심도 큼)가 작은 광각 렌즈를 사용할 때 디스플레이 의 정확도가 떨어집니다.

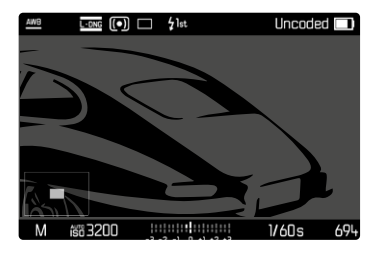

확대는 거리 설정에 관계없이 언제든지 불러오거나 숨길 수 있습니다.

확대를 불러오려면:

확대를 불러오는 방법에는 여러 가지가 있습니다.

- 초점 링을 통해(자동)
- 기능 버튼을 통해
- 터치 조작을 통해
- 썸휠을 이용할 경우

피사체의 세부 내용이 확대될수록, 초점이 선명해지고 초점 거리를 정확하 게 설정할 수 있습니다.

왼쪽 아래 이미지는 표시된 섹션의 위치와 확대 수준을 보여줍니다. 이 경우 표시된 섹션은 확대되지 않을 수도 있습니다.

다음 번 기능 호출 시 마지막으로 사용한 위치 및 확대 수준이 유지됩니다.

확대 단계를 조정하려면:

확대 배율은 썸휠을 사용하여 2 단계로 변경할 수 있습니다.

▸ 썸휠을 돌리십시오.

이미지 섹션의 위치를 변경하려면:

▶ 스와이프로 확대된 이미지에서 섹션의 위치를 임의로 이동할 수 있습니 다.

또는

▸ 원하는 방향으로 방향 패드를 누릅니다.

#### 초점 링을 통해

초점을 맞추는 동안 확대를 자동으로 불러올 수 있습니다.

- ▸ 메인 메뉴에서 캡처 도우미를 선택합니다.
- ▸ 초점 지원을 선택합니다.
- ▸ 자동을 선택합니다.
- ▸ 초점 링을 돌립니다.
	- 확대가 활성화됩니다.

공장 설정에는 자동 확대가 활성화되어 있습니다. 이를 원하지 않으면 기능 을 비활성화할 수 있습니다.

- ▸ 메인 메뉴에서 캡처 도우미를 선택합니다.
- ▸ 초점 지원을 선택합니다.
- ▸ 수동을 선택합니다.

### 참고

• 초점 링이 마지막으로 회전한 후 약 5초가 지나면 확대가 종료됩니다. 확 대가 변경된 경우에는 적용되지 않습니다.

#### 기능 버튼을 통해

 $\overline{\bullet}$ 

- ▸ 초점 지원 기능에 할당된 기능 버튼을 누릅니다.
	- 공장 설정에서 이는 기능 버튼 **6**입니다.
	- 확대가 활성화됩니다.

#### 터치 조작을 통해

- ▸ 원하는 위치에서 모니터를 두 번 탭합니다.
	- 확대가 활성화됩니다.

#### 썸휠을 이용할 경우

또한 썸휠로 확대를 불러올 수 있습니다.

- ▸ 메인 메뉴에서 사용자 설정을 선택합니다.
- ▸ 다이얼 기능 설정을 선택합니다.
- ▸ 초점 지원을 선택합니다.
- ▸ 썸휠을 오른쪽으로 돌립니다.
	- 확대가 활성화됩니다.

보조 기능을 종료하려면:

수동으로 호출된 확대는 명시적으로 종료될 때까지 활성 상태를 유지합니 다. 이것은 호출된 제어 요소에 관계없이 적용됩니다.

▸ 기능 버튼을 다시 누릅니다.

### 또는

▶ 모니터에서 임의의 위치를 두 번 탭합니다.

### 또는

▸ 셔터 버튼을 살짝 누릅니다.

# ISO 감도

ISO 설정은 전체적으로 ISO 64 ~ ISO 50000 범위를 포함하며, 이에 따라 개 별 상황에 맞게 상응하는 조정할 수 있습니다.

수동 노출 설정 시에는 원하는 셔터 속도 - 조리개 조합 사용에 대한 가능성 이 더 많이 주어집니다. 자동 설정 내에서는 예를 들어 사진 구성상의 이유 로 우선 순위를 정해야 합니다.

ISO 다이얼 상의 값과 위치는 다음과 같습니다.

- M: 중간값 및 상위값
- A: 자동 설정의 경우, ISO 64에서 50000까지의 값이 사용됨

## 고정 ISO 값

#### ISO 다이얼 상의 값

▸ ISO 다이얼을 원하는 값으로 설정합니다. (64, 200, 400, 800, 1600, 3200, 6400)

#### 사용 가능한 모든 값

ISO 64에서 ISO 50000까지의 값을 30 단계로 선택할 수 있습니다.

공장 설정: ISO 12500

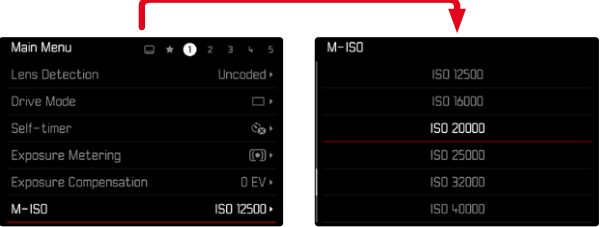

- $\blacktriangleright$  ISO 다이얼을 M으로 설정하십시오.
- $\triangleright$  메인 메뉴에서 M-ISO를 선택합니다.
- ▸ 원하는 값을 선택하십시오.

#### 참고

• 특히, 높은 ISO 값과 후속 이미지 처리에서, 무엇보다도 피사체의 더 넓고 균일하게 밝은 영역에서는 노이즈뿐만 아니라 수직 및 수평 줄무늬를 볼 수 있습니다.

# 자동 설정

**TO** 

감도는 외부 밝기 또는 사전 설정된 셔터 속도-조리개 조합에 자동으로 맞춰 집니다. 이 기능을 조리개 우선 모드와 함께 사용하면 자동 노출 제어 범위 를 확대할 수 있습니다.

 $\triangleright$  ISO 다이얼을 A로 설정하십시오.

또는

- ▶ ISO 다이얼을 M으로 설정하십시오.
- $\blacktriangleright$  메인 메뉴에서  $M$ -ISO를 선택합니다.
- ▸ 자동 ISO를 선택합니다.

## 설정 범위 제한

최대 ISO 값을 설정하여 자동 설정 범위(최대 ISO 값)을 제한할 수 있습니다. 추가로 최대 노출 시간을 설정할 수도 있습니다. 이를 위해 초점 거리 관련 설정(1/f s, 1/(2f) s, 1/(4f) s)\* 및 1/2 s와 1/2000 s 사이 가장 긴 고정 셔터 속도를 사용할 수 있습니다.

초점 거리 관련 설정에서 카메라는 비교적 더 낮은 밝기로 인해 셔터 속도가 개별 임계값 이하로 낮아지는 경우에만 감도를 높입니다. 예를 들어, 50mm 렌즈에서 1/f s일 때 1/60초, 1/(2f) s일 때 1/125초 또는 1/(4f) s일 때 1/250 초보다 길 때 해당합니다.

플래시를 사용한 사진 촬영의 경우 별도의 설정이 가능합니다.

<sup>\*</sup> 이 기능을 사용하려면 코드화된 렌즈를 사용하거나 메뉴에서 사용하는 렌즈 타입을 설정해야 합니다.

## ISO 값 제한

ISO 64 이상 모든 값을 사용할 수 있습니다. 공장 설정: 3200

- ▶ 메인 메뉴에서 자동 ISO 설정을 선택합니다.
- ▸ 최대 ISO 값을 선택합니다.
- ▸ 원하는 값을 선택하십시오.

## 셔터 속도 제한

공장 설정: 1/(4f) s

- ▶ 메인 메뉴에서 자동 ISO 설정을 선택합니다.
- $\blacktriangleright$  노출 시간 제한을 선택합니다.
- ▸ 원하는 값을 선택하십시오.  $(1/(4f) \text{ s}, 1/(2f) \text{ s}, 1/f \text{ s}, 1/2000 \text{ s}, 1/1000 \text{ s}, 1/500 \text{ s}, 1/250 \text{ s}, 1/125 \text{ s})$  $1/60$  s,  $1/30$  s,  $1/15$  s,  $1/8$  s,  $1/4$  s,  $1/2$  s)

## ISO 값 제한(플래시)

ISO 64 이상 모든 값을 사용할 수 있습니다. 공장 설정: 3200

- ▶ 메인 메뉴에서 자동 ISO 설정을 선택합니다.
- ▸ 최대 ISO 값(플래시)를 선택합니다.
- ▸ 원하는 값을 선택하십시오.

## 셔터 속도 제한(플래시)

공장 설정: 1/f s

- ▶ 메인 메뉴에서 자동 ISO 설정을 선택합니다.
- ▸ 노출 시간 제한(플래시)를 선택합니다.
- ▸ 원하는 값을 선택하십시오.  $(1/(4f) \text{ s}, 1/(2f) \text{ s}, 1/f \text{ s}, 1/250 \text{ s}, 1/125 \text{ s}, 1/60 \text{ s}, 1/30 \text{ s}, 1/15 \text{ s}, 1/8 \text{ s})$ 1/4 s, 1/2 s)

# 화이트 밸런스

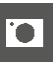

디지털 사진 촬영에서 화이트 밸런스는 모든 조명에서의 중성 색 재현을 보 장합니다. 이는 카메라가 사진 상의 밝은 색을 흰색으로 재현하도록 사전에 조정되는 원리입니다.

이 기능에는 4가지 방법이 있습니다.

- 자동 제어
- 고정 사전 설정
- 측정을 통한 수동 설정
- 색온도 직접 설정

공장 설정: 자동

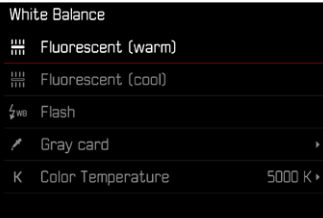

# 자동 제어/고정 설정

**TO** 

– 자동: 대부분의 상황에서 중성 톤을 표현하는 자동 제어

– 자주 사용되는 광원에 대한 다양한 고정 사전 설정:

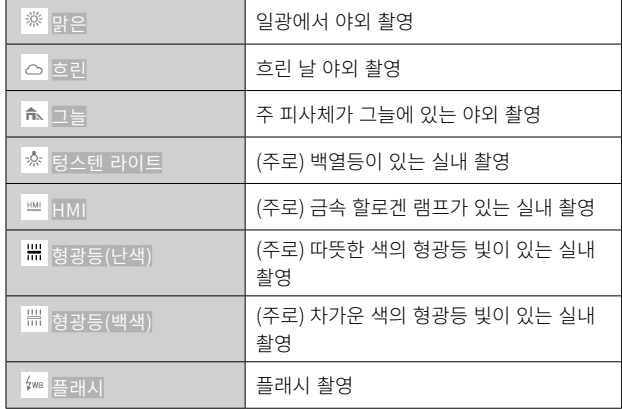

▶ 메인 메뉴에서 화이트 밸런스를 선택합니다.

▸ 원하는 설정을 선택합니다.

# 측정을 통한 수동 설정

( 그레이 카드)

이 측정 방식은 측정 영역에 적합한 색조만 파악하여 회색 값을 계산합니다. ▶ 그레이 카드 방식은 중간 회색 또는 순수 흰색 영역이 분명하게 인식되는 파사체에 가장 적합합니다.

- ▸ 메인 메뉴에서 화이트 밸런스를 선택합니다.
- $\blacktriangleright$   $\blacktriangle$  그레이 카드를 선택합니다.
	- 모니터 화면에 다음과 같이 나타납니다.
		- 자동 화이트 밸런스를 기반으로 한 사진 – 이미지 중앙에 십자선

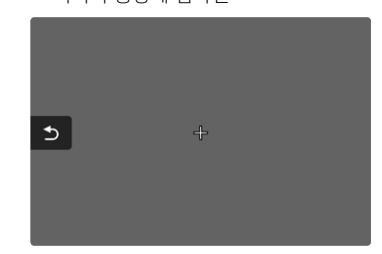

- ▸ 측정 영역을 흰색 또는 중간 회색 영역에 맞춥니다.
	- 프레임 내 참조 영역으로 인해 모니터 화면이 동적으로 변경됩니다.

측정 영역을 이동하려면:

▸ 원하는 방향으로 방향 패드를 누릅니다.

측정을 실행하려면:

▸ 측정 영역을 흰색 또는 중간 회색 영역에 맞춥니다.

▸ 셔터 릴리스.

또는

- ▸ 가운데 버튼/썸휠을 누릅니다.
	- 측정이 실행됩니다.
	- 설정이 저장됩니다.

측정을 취소하려면:

 $\triangleright$  FN버튼을 누릅니다.

#### 참고

• 이 방법으로 결정된 값은 새로운 측정이 수행되거나 다른 화이트 밸런스 설정 중 하나가 선택될 때까지 저장됩니다(즉, 모든 후속 촬영에 사용됩 니다).

# 색온도 직접 설정

2000에서 11500K(Kelvin) 사이의 값을 직접 설정할 수 있습니다. 따라서 실제 촬영에서 발생하는 거의 모든 색온도를 포괄하는 매우 넓은 범위를 제 공하며, 이 범위 내에서 현재의 광 컬러 및 개인 취향에 맞게 색 재현을 매우 세밀하게 적용할 수 있습니다.

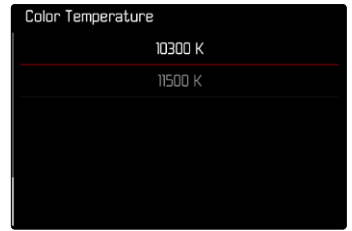

- ▸ 메인 메뉴에서 화이트 밸런스를 선택합니다.
- ▸ 색온도를 선택합니다.
- ▸ 원하는 값을 선택하십시오.

#### 노출 **TO**

뷰 파인더 또는 모니터의 디스플레이가 계속 켜져 있음으로써 노출 측정계 의 측정 준비 상태가 표시됩니다.

– 셔터 속도 표시에 의한 조리개 우선 모드의 경우

– 경우에 따라 중앙의 원형 LED를 포함하여 두 개의 삼각형 LED 중 하나를 통해 뷰 파인더에서, 광 밸런스 표시를 통해 모니터에서 수동 설정한 경우 셔터 속도 다이얼이 B 위치에 있으면, 노출 측정계가 꺼진 상태입니다.

# 셔터 타입

LeicaM11-P는 기계식 셔터뿐만 아니라 순수 전자식 셔터 기능을 모두 갖추 고 있습니다. 전자 셔터는 사용 가능한 셔터 범위를 확장하고 절대적으로 무 소음으로 작동하며 이는 일부 작업 환경에서 중요합니다.

공장 설정: 하이브리드

- ▸ 메인 메뉴에서 셔터 타입을 선택합니다.
- ▸ 원하는 설정을 선택합니다. (기계식전자식하이브리드)

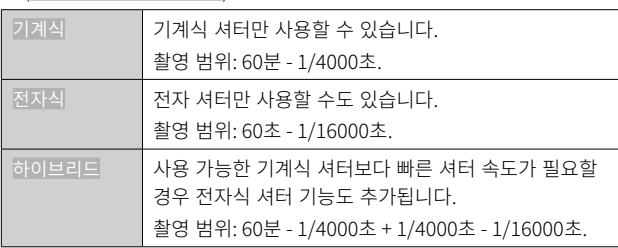

#### 사용

기계 셔터는 전통적인 셔터음을 통해 청각적 피드백을 전달합니다. 장노출은 물론 움직이는 피사체를 촬영할 때도 적합합니다.

전자 셔터 기능을 사용하면 매우 빠른 셔터 속도로 인해 밝은 조명에서도 조 리개를 열어서 사진을 찍을 수 있습니다. "롤링 셔터" 효과가 뚜렷하기 때문 에 움직이는 피사체에는 적합하지 않습니다.

#### 참고

- 전자 셔터 기능을 사용하는 경우 플래시 촬영이 불가능합니다.
- LED 및 형광등으로 조명할 때 전자 셔터 기능과 빠른 셔터 속도는 밴딩을 유발할 수 있습니다.

### 측광 방식

다음 측광 방식을 선택할 수 있습니다. 공장 설정: 다중

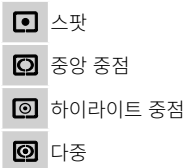

- ▸ 메인 메뉴에서 노출 측정을 선택합니다.
- ▸ 원하는 측광 방식을 선택하십시오.

(스팟, 중앙 중점, 하이라이트 중점 측광, 다중)

• 설정된 측정 방법은 라이브 뷰 모드에서 모니터 화면의 헤더에 표시됩 니다. 상태 화면에서 뷰 파인더를 사용할 때.

스팟 측광의 경우 프레임의 위치를 바꿀 수 있습니다.

▸ 원하는 위치에서 모니터를 탭합니다.

#### 또는

▸ 원하는 방향으로 방향 패드를 누릅니다.

현재 라이브 뷰가 활성화되어 있는지 여부에 관계없이 모든 노출 측광 방식 을 사용할 수 있습니다. 노출 측정은 항상 리코딩 센서를 통해 수행됩니다. 그러나 정확한 노출을 평가하는 데 사용되는 표시는 레인지 파인더와 라이 브 뷰 간에 다릅니다([108](#page-107-0) 페이지 참조).

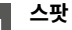

모니터 화면 중앙에서 원으로 표시되는 작은 영역만 포착하여 평가합니다. 측정 영역은 이동할 수 있습니다.

## 중앙 중점

이 방식은 전체 화면을 고려합니다. 그러나 노출값 계산 시 주변 영역보다 중 앙 영역의 피사체 부분에 훨씬 더 많은 비중을 둡니다.

## 다중

이 측광 방식은 복수의 영역의 측정값 수집을 기반으로 합니다. 측정값이 해 당 상황의 알고리즘에 따라 계산되고, 수신된 주 피사체의 적절한 재생에 맞 는 노출값을 생성합니다.

### 하이라이트 중점

이 방식은 전체 화면을 고려합니다. 그러나 노출값은 피사체에서 평균 이상 으로 밝은 부분에 맞게 조정됩니다. 그러므로 피사체 부분을 직접 측정할 필 요 없이 피사체의 밝은 부분이 과다 노출되는 것을 피할 수 있습니다. 이 측 광 방식은 사진의 나머지 부분보다 훨씬 더 밝게 조명되는 피사체(예: 라이트 조명을 받는 사람) 또는 평균 이상으로 밝게 반사되는 피사체(예: 흰색 옷)에 특히 적합합니다.

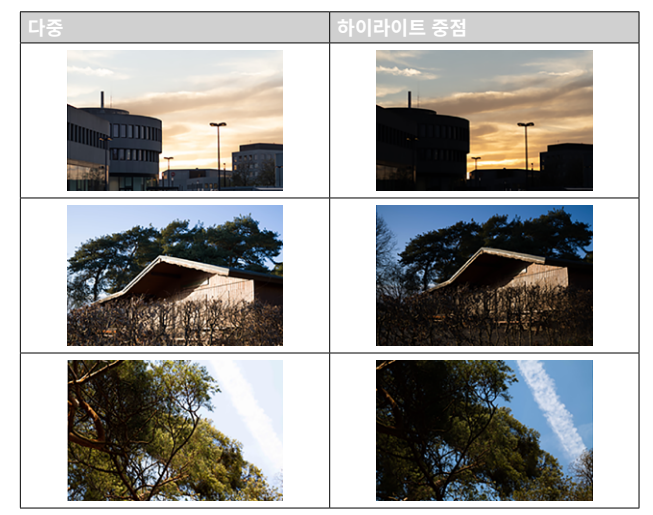

## 노출 모드

카메라는 다음과 같이 두 가지 노출 모드를 제공합니다. 조리개 우선 모드 또 는 수동 설정. 피사체, 상황 및 개인 기호에 따라 두 가지 옵션 중에서 선택할 수 있습니다.

#### <span id="page-106-0"></span>모드 선택

▶ 셔터 속도 다이얼을 A(조리개 우선 모드)로 설정하거나 원하는 셔터 속도 를 선택하십시오(수동 설정 = M).

#### 조리개 우선 모드 - A

조리개 우선 모드는 노출을 사전에 수동으로 선택한 조리개 값에 상응하게 노출을 자동으로 제어합니다. 피사계 심도가 임계 구성 요소인 사진에 특히 적절합니다.

예를 들어 인물 촬영의 경우 중요하지 않거나 방해가 되는 배경 앞에 선명하 게 촬영된 얼굴을 "사용할 수 있도록" 하기 위해 이에 적합한 작은 F스톱을 사용하여 피사계 심도의 범위를 줄이거나. 반대로 풍경 사진의 경우 전경에 서 배경에 이르는 모든 것을 선명하게 재생하기 위해 이에 적합한 큰 F스톱 을 사용하여 피사계 심도의 범위를 늘릴 수 있습니다.

- $\blacktriangleright$  작동 모드  $\blacktriangleleft$ 를 선택합니다 $(107 \text{ m})$  $(107 \text{ m})$  $(107 \text{ m})$ 이지 참조).
- ▸ 원하는 F 스톱을 설정합니다.
	- 자동 설정된 셔터 속도가 표시됩니다.
- ▸ 셔터 릴리스.

- 결정된 셔터 속도는 더 나은 개관을 위해 절반 단계로 표시됩니다.
- 셔터 속도가 2초보다 길면 셔터 릭리스 후 뷰 파인더에서 남은 노축 시간 이 초 단위로 카운트다운됩니다. 그러나 실제로 결정되고 연속 제어된 노 출 시간은 표시된 절반 수준과 차이가 날 수 있습니다. 예를 들어 셔터를 누르기 전에 16(바로 다음 값)이 디스플레이에 표시되는 경우, 결정된 노 출 시간이 보다 길어지지만 셔터를 누른 후에 거꾸로 돌아가서 19부터 시 작할 수 있습니다.
- 극한의 조명 조건에서 모든 매개변수를 고려한 노출 측정은 작동 범위를 벗어나는 셔터 속도를 제공할 수 있습니다. 즉, 1/4000초보다 짧거나 4분 보다 긴 노출이 필요한 밝기 값을 제공할 수 있습니다. 이 경우 언급한 최 소 또는 최대 셔터 속도가 사용되며 뷰 파인더에서는 이 값이 경고로 깜박 입니다.

## 수동 노출 설정 - M

**TO** 

셔터 속도와 조리개 수동 설정 시 효과:

- 아주 특수한 노출로만 얻을 수 있는 특별한 이미지 효과를 얻을 수 있습 니다.
- 컷 형식이 다른 여러 장의 사진에서 절대적으로 동일한 노출을 보장할 수 있습니다.
- ▸ 원하는 셔터 속도 및 조리개를 설정합니다.
	- 셔터 속도 다이얼은 표시된 셔터 속도 중 하나 또는 중간값 중 하나와 맞물려야 하며, 그렇지 않으면 언제든지 B에서 설정해야 합니다.
- ▸ 셔터 릴리스.

## 노출 도움말 표시

#### <span id="page-107-0"></span>뷰 파인더에서 표시

수동 설정 및 휘도가 매우 낮은 조건에서 노출계의 측정 범위가 미달되면 뷰 파인더에 경고 표시로서 왼쪽 삼각형 LED(▶)가 깜박입니다. 휘도가 너무 높 으면 오른쪽 삼각형(4)이 깜박입니다. 조리개 우선 모드에서 사용되는 셔터 속도로 올바른 노출이 불가능할 경우, 경고로 셔터 속도 표시가 깜박입니다. 필요한 셔터 속도가 가능한 가장 짧은 셔터 속도에 미달하거나 가능한 가장 긴 셔터 속도를 초과하면 해당 디스플레이가 깜박입니다. 노출 측정은 작동 조리개로 수행되기 때문에 이러한 상태는 렌즈를 조일 때도 발생할 수 있습 니다.

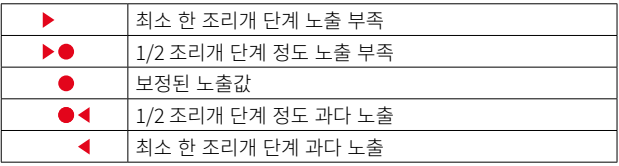
#### 모니터에서 표시

노출 정보(ISO 값, 셔터 속도 및 노출 보정 눈금이 있는 광 밸런스)는 적절한 노출에 필요한 설정을 결정하는 데 도움을 줍니다.

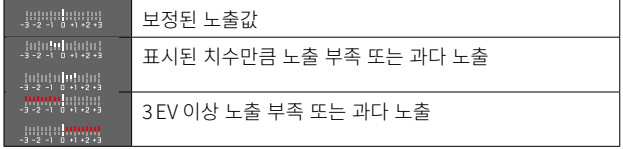

- 추가로 라이브 뷰 모드는 노출 설정을 위한 다음의 보조 기능을 제공합니다.
- 클리핑(87 페이지 참조)
- 히스토그램(89 페이지 참조)
- 노출 미리보기 [\(114](#page-113-0) 페이지 참조)

### 장시간 노출(B)

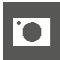

Leica M11-P는 최대 60분의 셔터 속도를 제공합니다. 이러한 셔터 속도는 다양한 변이형으로 사용할 수 있습니다.

#### 고정 셔터 속도

또한, B 기능은 8초 고정보다 긴 셔터 속도를 설정하기 위해 사용될 수 있습 니다.

- $\blacktriangleright$  셔터 속도 다이얼을  $BZ$  설정합니다.
- ▸ 상태 화면을 불러옵니다.
- ▸ 셔터 속도 설정용 제어판을 탭합니다.

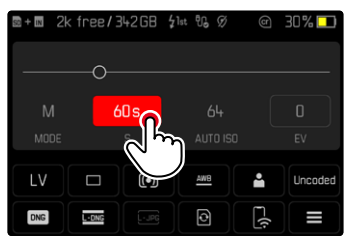

- 활성 제어판이 빨간색으로 표시됩니다.
- 광 밸런스 대신 설정 밴드가 나타납니다. 점은 현재 설정을 나타냅니 다. 점 위에 현재 설정이 표시됩니다.

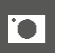

▸ 원하는 지점에서 설정 대역을 탭하거나 포인트를 원하는 지점으로 드래 그합니다.

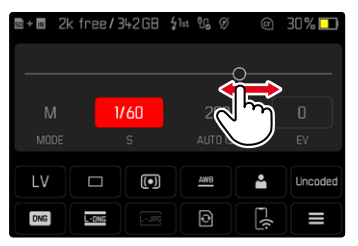

▸ 셔터 릴리스.

### B 기능

B로 설정한 경우 셔터 버튼을 누르고 있는 것과 마찬가지로 셔터가 열린 상 태로 유지됩니다(최대 60분, ISO 설정에 따라 다름).

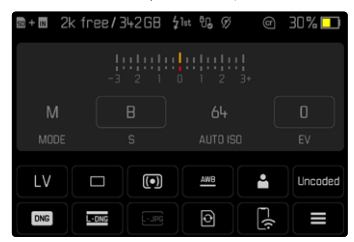

- $\triangleright$  셔터 속도 다이얼을  $BZ$  설정합니다.
- ▸ 상태 화면을 불러옵니다.
- ▸ 셔터 속도 설정용 제어판을 탭합니다.
- ▸ 노출 시간으로 B를 설정합니다.
- ▸ 셔터 릴리스.

### T 기능

지할 수 있습니다.

이 설정을 사용하면 셔터가 실행된 후 셔터 버튼을 다시 누를 때까지(최대 60분; ISO 설정에 따라 다름) 셔터가 계속 열려 있습니다. 이 기능은 셀프 타이머[\(120](#page-119-0) 페이지 참조)와 함께 사용할 수도 있습니다. 셔 터 버튼을 다시 누를 때까지 셔터는 열려 있습니다. 이렇게 하면 장시간 촬 영하더라도 셔터 버튼을 눌렀을 때 발생할 수 있는 카메라 흔들림을 크게 방

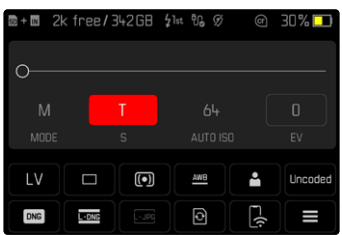

- $\triangleright$  셔터 속도 다이얼을  $BZ$  설정합니다.
- ▸ 상태 화면을 불러옵니다.
- ▸ 셔터 속도 설정용 제어판을 탭합니다.
- ▸ 노출 시간으로 T를 설정합니다.

촬영을 실행하려면:

- ▸ 셔터 릴리스.
- 셔터가 열립니다.
- ▸ 셔터 버튼을 다시 완전히 누릅니다.
	- 셔터가 닫힙니다.

#### 또는

- ▶ 셀프 타이머 2초/셀프 타이머 12초를 선택합니다.
- ▸ 셔터 릴리스.
	- 선택한 타이머 시간이 경과하면 셔터가 열립니다.
- ▸ 셔터 버튼을 살짝 누릅니다.
	- 셔터가 닫힙니다.

## 선택 가능한 셔터 속도

 $\overline{\bullet}$ 

선택 가능한 최대 셔터 속도는 현재 ISO 설정에 따라 다릅니다.

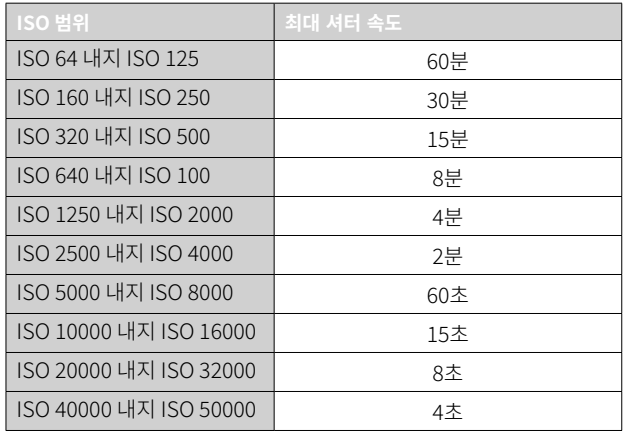

### 노이즈 감소

상대적으로 높은 감도를 사용하면 특히 균일하고 어두운 영역에서 이미지 노이즈가 관찰됩니다. 노출 시간이 길면 매우 큰 이미지 노이즈가 발생할 수 있습니다. 이러한 노이즈 현상을 줄이기 위해 카메라는 셔터 속도가 길고 ISO 값이 높은 촬영 후마다 자체적으로 두 번째 "블랙 촬영"(셔터 닫힘 방 지)을 합니다. 이러한 병행 촬영에서 측정된 노이즈는 컴퓨터 처리에 의해 실제 촬영의 데이터 기록에서 "제거"됩니다. 따라서 이러한 경우 안내 표시 로 모니터에 노이즈 감소 작동 중... 메시지가 표시됩니다. 장시간 노출의 경 우 이러한 "노출" 시간 증가를 고려해야 합니다. 이중 노출 동안에는 카메라 를 꺼서는 안됩니다.

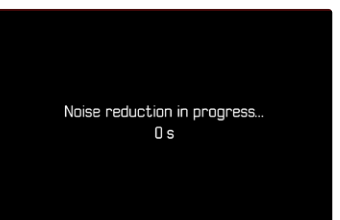

노이즈 감소는 다음 조건에서 수행됩니다.

| <b>ISO 범위</b>          | 다음 범위보다 셔터 속도 느림 |
|------------------------|------------------|
| ISO 64 내지 ISO 125      | 160초             |
| ISO 160 내지 ISO 250     | 80초              |
| ISO 320 내지 ISO 500     | 40초              |
| ISO 640 내지 ISO 100     | 20초              |
| ISO 1250 내지 ISO 2000   | 10초              |
| ISO 2500 내지 ISO 4000   | 6초               |
| ISO 5000 내지 ISO 8000   | 3초               |
| ISO 10000 내지 ISO 16000 | 1.5초             |
| ISO 20000 내지 ISO 32000 | 0.82             |

노이즈 감소는 선택적으로 비활성화할 수 있습니다(77 페이지 참조).

#### 참고

• 노출계는 모든 경우에 꺼진 상태로 유지됩니다. 그러나 릴리스 후 뷰 파인 더의 디지털 디스플레이는 방향을 위해 경과된 노출 시간을 초 단위로 계 산합니다.

**TO** 

• Leica M 카메라는 가장 작은 설치 공간에 광학 및 전자 기능을 결합한 초 소형 카메라입니다. 이러한 이유로 외부광 작용으로부터 센서를 100% 차 폐하는 것은 불가능합니다. 어두운 환경에서는 몇 분간 노출되더라도 부 작용이 발생하지 않습니다. 그러나 카메라가 장시간 추가적인 직사광선 에 노출되면 빛의 입사로 인해 이미지를 왜곡하는 센서의 광점이 발생할 수 있습니다. 이러한 현상은 특히 일광에서 ND 필터를 통한 장시간 노출 에서 일반적입니다. 이와 같은 경우 외부광으로부터 카메라를 보호할 것 을 권장합니다. 이상적으로는 카메라와 렌즈 마운트 위에 어두운 천을 사 용하여 카메라를 보호합니다.

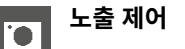

#### <span id="page-113-0"></span>노출 미리보기

이 기능을 사용하면 사진을 촬영하기 전에 각 노출 설정으로 인한 이미지 효 과를 평가할 수 있습니다. 이는 피사체 밝기와 설정된 노출이 너무 낮거나 높은 밝기 값을 제공하지 않는 한 적용됩니다.

이 기능은 두 가지 방법으로 수행할 수 있습니다.

– 셔터 버튼 반누름

셔터 버튼을 누르고 있는 동안 모니터 화면의 밝기는 선택한 노출 설정의 효과를 표시합니다. 이는 (으)로 표시됩니다. 나머지 시간에는 라이브 뷰의 디스플레이가 최적의 노출 설정에 해당합니다.

– 계속

모니터 화면의 밝기는 항상 현재 선택된 노출 설정의 효과를 보여줍니다. 이는 ●(으)로 표시됩니다.

- ▸ 메인 메뉴에서 캡처 도우미를 선택합니다.
- ▸ 노출 미리보기를 선택합니다.
- ▸ 원하는 설정을 선택합니다. (Off, 셔터 버튼 반누름, 계속)

#### 참고

• 위에서 설명한 설정과 관계없이 일반적인 조명 조건에 따라 모니터 화면 의 밝기가 실제 이미지의 밝기와 다를 수 있습니다.

### 측정값 저장

종종 피사체의 중요한 부분은 창의적인 이유로 이미지의 중앙에서 벗어나도 록 배치해야 하며 때로는 이러한 부분도 밝거나 어둡습니다. 그러나 중앙 중 점 측광 및 스팟 측광은 실제로 이미지의 중앙 영역을 캡처하고 평균 그레이 값으로 보정됩니다.

이러한 경우 측정값 저장은 먼저 주요 피사체를 맞춘 후 최종 이미지 컷이 결정될 때까지 각각의 설정을 확인하는 것을 가능하게 합니다.

- ▸ 피사체의 중요 부분(측정 영역 이용한 스팟 측광의 경우) 또는 대안적으 로 평균 밝기의 다른 세부 영역을 목표로 겨냥합니다.
- ▸ 셔터 버튼을 살짝 누릅니다.
	- 측정 및 저장이 실행됩니다.
	- 압점을 누르고 있는 동안에는 밝기 조건이 변경되더라도 뷰 파인더에 작은 빨간색 점이 숫자 라인 상단에 확인 표시로 나타나며 시간 표시 는 더 이상 변경되지 않습니다.
- ▶ 셔터 버튼을 계속 누른 상태에서 카메라를 독려 최종 이미지 섹션을 만듭 니다.
- ▸ 셔터 릴리스.

- 다중 측광과 함께 측정값 저장은 단일 피사체 부분의 목표한 검출이 불가 능하기 때문에 의미가 없습니다.
- 측정값 저장 후에 조리개 설정을 변경해도 셔터 속도는 조정되지 않습니 다. 즉, 잘못된 노출로 이어질 수 있습니다.

### 노출 보정

노출계는 중간 그레이 값으로 맞춰 주는 탁월한 기능입니다. 여기서 중간 그 레이 값은 보통의, 즉 평균적인 사진 피사체의 밝기를 말합니다. 적절한 피사 체 부분이 이러한 전제 조건을 충족시키지 않으면 적절한 노출 보정을 할 수 있습니다.

특히, 연속적인 여러 장의 사진의 경우, 예를 들어 특정 이유로 인해 연사에 서 약간 부족하거나 더 많은 노출이 필요한 경우 노출 보정은 매우 유용한 기능입니다. 한번 설정하면 측정값 저장과 달리 리셋될 때까지 유효합니다. 노출 보정값은 ±3EV 범위에서 1/3EV (EV: Exposure Value = 노출값) 단계 로 설정할 수 있습니다.

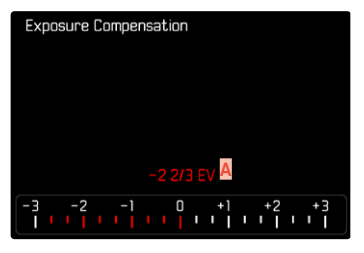

**A** 설정된 보정값 (0 표시 = 꺼짐)

#### 썸휠 컨트롤 기능을 이용할 경우

- ▸ 메인 메뉴에서 사용자 설정을 선택합니다.
- ▸ 다이얼 기능 설정을 선택합니다.
- ▸ 노출 보정을 선택합니다.
- ▸ 썸휠로 원하는 값을 설정합니다.

#### 메뉴 컨트롤 기능을 이용할 경우

- ▸ 메인 메뉴에서 노출 보정을 선택합니다.
	- 모니터에 하위 메뉴로서 눈금이 표시됩니다.
- ▸ 눈금에 원하는 값을 설정하십시오.

- 원래 입력한 것과 상관없이 보정이 조정된 경우: 수동으로 0으로 재설정 될 때까지, 즉, 그 사이에 카메라의 전원을 껐다가 켜더라도 유효합니다. 메뉴 컨트롤이나 썸휠을 사용하여 재설정할 수도 있습니다.
- A의 경우 보정 값이 뷰 파인더에 보정값, 예를 들어 1.0 -이 표시됩니다( 셔터 속도 대신 임시 표시). 그런 다음 변경된 셔터 속도와 깜박이는 하위 항목 형태로 표시되거나 디스플레이가 활성화될 때 약 0.5초 동안 값으로 표시됩니다.
- 설정된 노출 보정은 바닥글의 노출 보정 눈금에 마커로 표시됩니다.

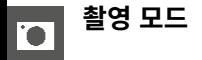

### 연속 촬영

공장 설정에서는 카메라가 단일 사진(싱글)으로 설정되어 있습니다. 그러나 예를 들어, 여러 단계의 움직임 시퀀스를 포착하기 위해 연속하여 촬영할 수 도 있습니다.

- ▸ 메인 메뉴에서 드라이브 모드를 선택합니다.
- ▸ 원하는 설정을 선택합니다.

(연속 촬영 - 저속, 연속 촬영 - 고속)

설정 후 셔터 버튼을 끝까지 누르고 (메모리 카드의 용량이 충분하면) 연속 촬영이 수행됩니다.

- 기술 제원에 나열된 촬영 빈도는 표준 설정(ISO 200, JPG 형식 L-JPG)과 관련이 있습니다. 촬영 빈도는 다른 설정이나 사진 내용, 화이트 밸런스 설 정 및 사용된 메모리 카드 등에 따라 다를 수 있습니다.
- 연속 촬영되는 사진 수와 상관없이, 두 가지 재생 모드에서 먼저 연속 촬 영 중 최종 사진 또는 저장 중에 카드에 이미 저장된 연속 사진 중 마지막 사진이 표시됩니다.
- 연속 촬영 고속 기능을 갖춘 연속 촬영은 최대 4.5fps의 주기로 이루어지 며, 1/180초 이하의 빠른 셔터 속도 사용을 전제로 합니다.
- 연속 촬영은 플래시 사용이 불가능합니다. 플래시 기능이 켜져 있을 경우 에는 단일 촬영만이 가능합니다.
- 연속 촬영은 셀프 타이머 기능과 함께 사용할 수 없습니다.
- 카메라의 버퍼 메모리는 선택한 촬영 주파수로 제한된 연속 촬영 횟수만 허용합니다. 버퍼 메모리의 용량 한계에 도달하면 촬영 주파수가 감소합 니다.

# 인터벌 촬영

이 카메라를 사용하면 장시간에 걸쳐 인터벌 촬영 형태로 움직이는 모습을 자동으로 촬영할 수 있습니다. 이 경우 사진 매수, 촬영 간격 및 연속 촬영 시 작 시간을 지정합니다.

노출 및 초점 설정은 일반 촬영과 다르지 않지만 경우에 따라 프로세스 중에 조명 조건이 변경될 수 있음을 고려해야 합니다.

#### 사진 매수 설정

- ▸ 메인 메뉴에서 드라이브 모드를 선택합니다.
- ▸ 인터벌 촬영을 선택합니다.
- ▸ 프레임 수를 선택합니다.
- ▸ 원하는 값을 입력합니다.

#### 촬영 간격 설정

- ▸ 메인 메뉴에서 드라이브 모드를 선택합니다.
- ▸ 인터벌 촬영을 선택합니다.
- ▸ 인터벌을 선택합니다.
- ▸ 원하는 값을 입력합니다.

### 카운트다운 시간 설정

- ▸ 메인 메뉴에서 드라이브 모드를 선택합니다.
- ▸ 인터벌 촬영을 선택합니다.
- ▸ 카운트다운을 선택합니다.
- ▸ 원하는 값을 입력합니다.

#### 시작하려면:

- $\triangleright$  셔터 버튼을 누릅니다.
	- 화면의 오른쪽 상단에는 다음 촬영까지 남은 시간과 사진 번호가 표시 됩니다.

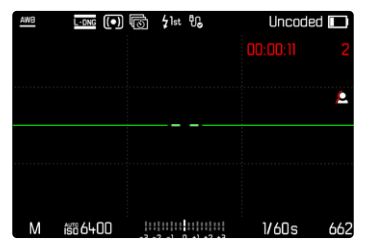

진행중인 연속 촬영을 취소하려면:

- $\triangleright$  PLAY 버튼을 누릅니다.
	- 작은 메뉴가 나타납니다.

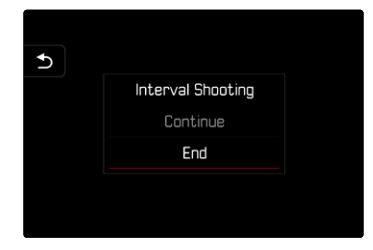

▸ 종료를 선택합니다.

#### 참고

<u>to</u>

- 추운 곳 또는 온도와 습도가 높은 곳에서 장시간 인터벌 촬영은 경우에 따라 기능 고장의 원인이 될 수 있습니다.
- 다음의 경우 인터벌 촬영이 중단되거나 취소됩니다.
	- 배터리가 방전된 경우
	- 카메라가 꺼진 경우

따라서 충분히 충전된 배터리에 주의를 기울이는 것이 좋습니다.

- 인터벌 촬영 기능은 촬영 종료 후에도 또는 카메라의 전원을 껐다가 켠 후 다른 촬영 모드(드라이브 모드)가 설정될 때까지 활성화 상태를 유지 합니다.
- 인터벌 촬영 기능은 카메라가 모니터링 장치로 적합하다는 의미는 아닙 니다.
- 연속 촬영되는 사진 수와 상관없이, 두 가지 재생 모드에서 먼저 연속 촬 영 중 최종 사진 또는 저장 중에 카드에 이미 저장된 연속 사진 중 마지막 사진이 표시됩니다.
- 특히 인터벌이 더 길거나 연속 촬영의 경우 라이브 뷰 모드를 비활성화할 것을 권장합니다.
- 재생 중에 인터벌 연속 촬영이 ( 으)로 표시됩니다.

### 브라케팅

많은 매력적인 피사체는 매우 대조적이며, 매우 밝고 매우 어두운 영역을 모 두 가지고 있습니다. 노출을 조정하는 데 사용하는 비율에 따라 이미지 효과 가 다를 수 있습니다. 이 경우 자동 노출 브라케팅 기능이 있는 조리개 우선 모드를 사용하여 셔터 속도가 다른 여러 단계의 노출 대안을 만들 수 있습니 다. 그런 다음 각종 용도에 가장 적합한 사진을 선택하거나, 해당 사진 편집 소프트웨어를 사용하여 특별히 대비 범위가 넓은 사진으로 만들 수 있습니 다(HDR).

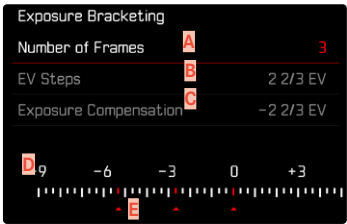

- **A** 사진 매수
- **B** 사진의 노출 차이
- **C** 노출 보정 설정
- **D** 밝기 값 눈금
- **E** 빨간색으로 표시된 사진의 노출값

(동시에 노출 보정이 설정된 경우 눈금이 상응하는 값만큼 이동함.)

사진 매수를 선택할 수 있습니다(3장 또는 5장). EV 단계에서 설정할 수 있는 샷 간의 노출 차이는 최대 3EV입니다.

- ▸ 메인 메뉴에서 드라이브 모드를 선택합니다.
- ▸ 노출 브라케팅을 선택합니다.
- ▶ 하위 메뉴의 프레임 수에서 원하는 사진 수를 선택하십시오.
- ▸ EV 단계 하위 메뉴에서 원하는 노출 차이를 선택하십시오.
- ▶ 노출 보정값 하위 메뉴에서 원하는 노출 보정값을 선택하십시오.
	- 표시되는 노출값은 각 설정에 상응하게 위치를 변경합니다. 노출 보정 경우 눈금이 추가로 이동됩니다.
	- 선택한 노출 보정값은 모든 연속 촬영에 적용됩니다.
- ▸ 셔터 릴리스.

• 브라케팅이 설정되면 순서가 모니터에 (로)으)로 표시됩니다. 촬영 중에 더 어둡거나 밝게 조절되는 모니터 화면을 통해 효과를 관찰할 수 있습니 다.

 $\overline{\textbf{O}}$ 

• 촬영 순서는 다음과 같습니다: 노출 부족/정확한 노출/과다 노출.

- 사용 가능한 셔터 속도-조리개 조합에 따라 자동 브라케팅의 작동 범위가 제한될 수 있습니다.
- ISO 감도가 자동으로 제어되면 보정되지 않은 촬영을 위해 카메라가 자 동으로 결정한 감도는 시리즈의 다른 모든 촬영에도 사용됩니다. 시간. 이 ISO 값은 시리즈 중에는 변경되지 않습니다. 즉, 이 ISO 값은 촬영 동안에 는 변하지 않습니다. 경우에 따라 이는 노출 시간 제한에서 최장으로 설정 된 셔터 속도를 초과할 수 있습니다.
- 초기 셔터 속도에 따라 자동 브라케팅의 작동 범위가 제한될 수 있습니 다. 이와 상관없이 항상 미리 설정된 사진 수대로 촬영이 이루어집니다. 결과적으로 필요한 경우 여러 장의 연속 촬영의 노출이 동일해집니다.
- 이 기능은 드라이브 모드 하위 메뉴에서 다른 기능을 선택하기 전까지 활 성 상태를 유지합니다. 다른 기능을 선택하지 않으면 셔터 버튼을 누를 때 마다 추가 브라케팅이 수행됩니다.

# <span id="page-119-0"></span>셀프 타이머

 $\overline{\bullet}$ 

셀프 타이머를 사용하면 미리 선택한 카운트다운 시간으로 사진을 촬영할 수 있습니다. 카메라를 삼각대에 고정하여 사용하는 것을 권장합니다.

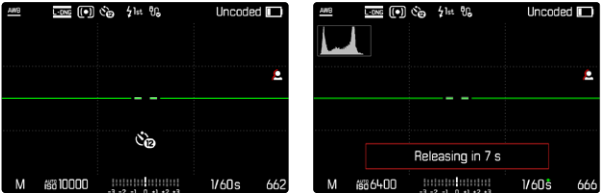

- ▸ 메인 메뉴에서 셀프 타이머를 선택합니다.
- ▸ 셀프 타이머 2초/셀프 타이머 12초를 선택합니다.
- ▸ 셔터 릴리스.
	- 모니터에는 셔터 작동까지 남은 시간이 카운트다운됩니다. 카메라 전 면에서 깜박이는 셀프 타이머 LED는 카운트다운 시간의 만료를 나타 냅니다. 처음 10초: 느리게 깜박임, 마지막 2초: 빠르게 깜박임.
	- 실행 중인 셀프 타이머 리드 타임은 언제라도 MENU 버튼을 눌러 취 소하거나 셔터 버튼을 눌러 다시 시작할 수 있습니다.

- 셀프 타이머 모드에서 노출은 촬영 직전에만 설정됩니다.
- 셀프 타이머 기능은 단일 사진 촬영 및 노출 브라케팅의 경우에만 사용할 수 있습니다.
- 이 기능은 드라이브 모드 하위 메뉴에서 다른 기능을 선택하기 전까지 활 성 상태를 유지합니다.

### 특수 촬영 모드

### 원근 보정

이 어시스트 기능에서는 수직 집중선의 원근 보정 후 이미지의 예상되는 섹 션을 보여주는 서브 프레임이 표시됩니다. 원근 보정에 의해서는 일반적으 로 수직 직선과 수평 직선이 달성되고, 이는 특히 건축물 촬영 시 자연스러 운 이미지 효과를 얻을 수 있습니다.

"원근 보정" 기능은 카메라의 실제 회전 각도와 사용된 렌즈를 기반으로 이 미지 섹션과 필요한 왜곡 보정을 계산합니다. 이는 보정의 경우 피사체에 보 이는 선이 아니라 촬영 중 카메라의 정렬(카메라의 내부 센서에 의해 결정 됨)이 결정적임을 의미합니다. 따라서 이 기능은 일반적으로 이미지 내용을 기반으로 하는 후처리의 자동 원근 보정과 구별됩니다.

작동 방식은 사용된 이미지 형식(JPG 또는 DNG)에 따라 다릅니다. JPG 형 식으로 촬영할 경우 카메라에서 직접 보정이 이루어지고 수정된 이미지가 저장됩니다. DNG 형식으로 촬영할 경우 해당 정보가 원본 이미지의 메타 데 이터에 기록됩니다. 이 경우에는 Adobe Photoshop Lightroom® 또는 Adobe Photoshop®과 같은 프로그램에서 보정이 자동으로 수행됩니다\*. 공장 설정: Off

- 회전 각도가 큰 경우 완전 원근 보정에 필요한 왜곡 보정이 과도할 수 있 습니다. 이러한 이유로 각도가 너무 크면 기능이 자동으로 수행되지 않거 나 부분적으로만 수행됩니다. 이 경우 DNG 형식으로 촬영하고 후처리에 서 필요한 수정을 수행할 것을 권장합니다.
- 이 기능을 사용하려면 렌즈의 초점 거리를 알아야 합니다. 이러한 초점 거 리는 6 비트 코딩의 M 렌즈를 사용할 경우 자동으로 결정됩니다. 다른 렌 즈를 사용할 경우 렌즈 타입을 수동으로 입력해야 합니다(렌즈 검출).
- 원근 보정 기능이 활성화되어 있는 동안에는 기술적인 이유로 히스토그램 이 표시되지 않습니다.
- 디지털 줌과 원근 보정 기능은 동시에 활성화할 수 없습니다. 두 기능 중 한 기능을 선택하면 다른 기능이 자동으로 비활성화됩니다.

<sup>\*</sup> 이에 대한 자세한 정보는 [123](#page-122-0) 페이지를 참조하십시오.

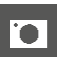

이 기능은 라이브 뷰 모드에서만 사용할 수 있습니다.

- ▸ 필요한 경우 라이브 뷰를 활성화하십시오.
- ▸ 메인 메뉴에서 원근 보정를 선택합니다.
- $\triangleright$  On을 선택합니다.

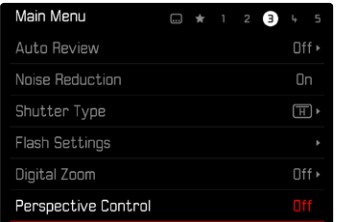

### 활성화된 원근 보정

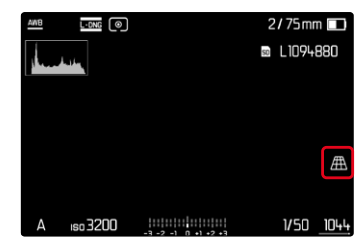

### 라이브 뷰 모드에서 인식된 원근

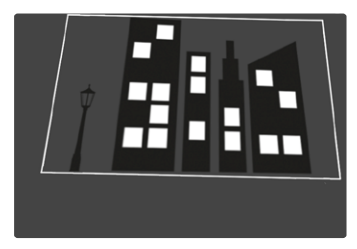

### 재생 모드에서 수정된 원근

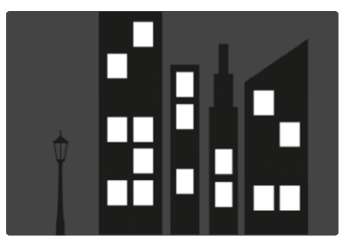

### JPG 형식으로 촬영

JPG 형식으로 촬영할 경우 카메라에서 직접 보정이 이루어지고 수정된 이 미지만 저장됩니다. 이때 프레임 밖에 있는 이미지 내용은 손실됩니다.

### DNG 형식으로 촬영

DNG 형식으로 촬영할 경우 센서의 전체 이미지는 항상 변경되지 않고 저장 됩니다. 원근 보정에 의해 결정된 정보는 사진의 메타 데이터에 기록됩니다. 이 경우 보정은 Adobe Photoshop Lightroom® 또는 Adobe Photoshop® 과 같은 적절한 소프트웨어에 의해 추후에 수행됩니다. 카메라 재생 모드에 서는 사진(섬네일)의 수정된 (미리보기) 버전이 표시됩니다. 이것은 촬영 후 자동 재생에도 적용됩니다.

그러나 Adobe Photoshop Lightroom® 또는 Adobe Photoshop®에서 파 일을 열 경우 일반적으로 원본 사진이 나타납니다. 프로그램의 사전 설정에 따라 파일을 열 때 서브 프레임에 따라 수정된 이미지를 직접 표시할 수 있 습니다.

### <span id="page-122-0"></span>ADOBE LIGHTROOM® 및 ADOBE PHOTOSHOP®에서의 원근 보정

DNG 형식의 촬영에서는 원근 보정이 후처리 진행 중에, 예를 들면 Adobe Photoshop Lightroom® 또는 Adobe Photoshop®에서 수행될 수 있습니 다. 이에 대한 자세한 정보는 Adobe 온라인 도움말에서 찾을 수 있습니다.

#### ADOBE LIGHTROOM®:

https://helpx.adobe.com/kr/lightroom-classic/help/guided-uprightperspective-correction.html

#### ADOBE PHOTOSHOP®:

https://helpx.adobe.com/kr/photoshop/using/perspective-warp.html

#### 보정 적용 및 보조선 표시

카메라의 보정 사양을 적용하고 보조선을 표시하려면 "기하학" > "업라이 트"에서 "보조선 있음" 기능을 선택해야 합니다.

"카메라 설정"이 RAW 기본 설정으로 선택되어 있으면 열 때 보정 사항이 자 동으로 적용됩니다.

어느 경우에도 "업라이트"에서 보정을 비활성화할 수 있습니다.

#### https://helpx.adobe.com/kr/photoshop/kb/acr-raw-defaults.html

▸ "카메라 설정"을 RAW 표준 설정으로 선택합니다.

# 플래시 촬영

 $\overline{\bullet}$ 

카메라는 실제 촬영 전에 하나 이상의 측정 플래시를 터뜨림으로써 필요한 플래시 작업을 준비합니다. 이에 따라 노출이 시작될 때 메인 플래시가 곧바 로 터집니다. 노출에 영향을 미치는 모든 요소(예: 필터, 조리개 설정, 주 피 사체와의 거리, 반사 표면 등)가 자동으로 고려됩니다.

### <span id="page-123-0"></span>사용 가능한 플래시 장치

TTL 플래시 미터링을 포함하여 이 설명서에 설명된 모든 기능은 SF40과 같 은 Leica 시스템 플래시 장치에서만 사용할 수 있습니다. 양화 중앙 접점만 있는 다른 플래시 장치는 Leica M11-P를 통해 안정적으로 트리거링할 수 있지만 제어할 수는 없습니다. 다른 플래시 장치를 사용하는 경우 올바른 기 능을 보장할 수 없습니다.

#### 참고

• 카메라에 적합하게 특별히 조정되지 않는 플래시 장치가 장착된 경우, 이 러한 플래시 장치는 카메라의 화이트 밸런스를 자동으로 전환하지 못하 므로 플래시 설정  $\epsilon_{\text{WB}}$ 을 사용해야 합니다.

#### 중요 사항

• Leica M11-P와 호환되지 않는 플래시 장치의 사용은 최악의 경우 카메 라 및/또는 플래시 장치에 치명적인 손상을 줄 수 있습니다.

- 플래시 장치는 전원이 켜진 상태로 작동 준비가 되어 있어야 합니다. 그렇 지 않으면 노출 오류 또는 카메라의 오작동 알림이 나타나게 됩니다.
- 스튜디오 플래시 시스템은 경우에 따라 매우 긴 점화 시간을 가질 수도 있습니다. 따라서 플래시 사용 시 셔터 속도를 1/180초보다 느리게 선택 하는 것이 중요할 수 있습니다. 무선 전송으로 인해 시간 지연이 발생할 수 있으므로 "플래시 발광" 시 무선 제어 플래시 트리거에도 동일하게 적 용됩니다.
- 플래시를 이용한 연속 사진 촬영 및 자동 노출 브라케팅은 불가합니다.
- 느린 셔터 속도로 인해 이미지가 흐려지는 것을 방지하려면 삼각대를 사 용하는 것이 좋습니다. 또한 더 높은 감도가 선택될 수 있습니다.

### 플래시 장치 장착

- ▸ 카메라와 플래시 장치를 끄십시오.
- ▶ 플래시 장치의 마운트를 액세서리 슈(존재할 경우)에 완전히 밀어 넣고 의도치 않게 빠지지 않도록 클램핑 너트로 고정합니다.
	- 카메라 이동 시 액세서리 슈는 미세한 접촉에도 부러지거나 기능 결함 이 생기기 쉬우므로 매우 중요합니다.

### 플래시 장치 분리

- ▸ 카메라와 플래시 장치를 끄십시오.
- ▸ 필요한 경우 잠금을 해제하십시오.
- ▸ 플래시 장치 분리

#### 참고

• 액세서리를 사용하지 않을 때는(예: 플래시) 액세서리 슈 커버가 항상 장 착되어 있는지 확인하십시오.

### 플래시 노출 측정(TTL 측정)

 $\overline{\bullet}$ 

카메라에 의해 제어되는 전자동 플래시 모드는 본 카메라에서 시스템 호환 플래시 장치([124](#page-123-0) 페이지 참조)와 노출 모드, 조리개 우선 모드 및 수동 설정 모드에서 사용할 수 있습니다.

또한 조리개 우선 모드 및 수동 설정 기능이 있는 카메라는 플래시 발광 동 조와 같이 더욱 흥미로운 추가 플래시 기술 및 최대 동조 시간보다 느린 셔 터 속도를 갖는 플래시를 사용할 수 있습니다.

추가로 본 카메라는 설정된 감도 플래시 장치로 전송합니다. 동시에 플래시 장치는 이와 같은 디스플레이를 갖고, 렌즈에서 선택된 조리개가 플래시 장 치에도 수동으로 입력되면, 거리 정보가 상응하게 자동으로 표시됩니다. ISO 감도 설정은 카메라에서 이미 전송되었기 때문에 시스템 호환 플래시 장치에서는 플래시 장치로부터 영향을 받지 않을 수 있습니다.

### 플래시 장치 설정

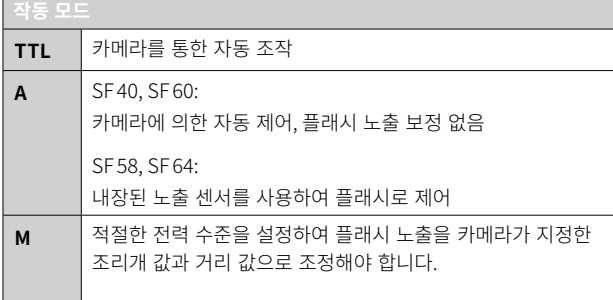

#### HSS(HIGH SPEED SYNC.) 짧은 셔터 속도로 자동으로 플래시 켜기

카메라에 의해 제어되는 전자동 HSS 플래시 모드는 Leica M11-P에서 시스 템 호환 플래시 장치[\(124](#page-123-0) 페이지 참조)와 함께 사용할 수 있으며, 모든 셔 터 속도와 모든 카메라 노출 모드에서 사용할 수 있습니다. 이 모드는 선택 하거나 계산된 셔터 속도가 동조 시간 1/180초보다 빠르면, 카메라에 의해 자동으로 활성화됩니다.

#### 참고

- 플래시 장치에는 카메라를 통한 자동 조작을 위해 TTL 모드가 설정되어 있어야 합니다.
- A로 설정되어 있을 경우, 평균 이상 또는 이하의 밝기를 가진 모티브가 경우에 따라 최적의 노출을 받지 못합니다.
- 본 카메라 전용으로 설계되지 않은 다른 플래시 장치를 사용했을 때의 플 래시 모드와 플래시 장치의 다른 작동 모드에 대한 자세한 내용은 해당 설명서를 참조하십시오.

126 사진 촬영하기 ▸ 플래시 촬영

### 플래시 제어

후속 절에서 설명되는 설정 및 기능은 본 카메라 및 시스템 호환 플래시 장 치에서 사용 가능한 설정 및 기능에만 적용됩니다.

#### 동조 시점

플래시 사진의 노출은 두 가지 광원에 의해 이루어집니다:

- 주위에서 사용 가능한 빛
- 추가 플래시

이 경우 플래시광에 의해서만 또는 주로 플래시 광에 의해 조명되는 피사체 부분들은 초점 설정이 정확한 경우 매우 짧은 광 펄스를 통해 거의 항상 선 명하게 재생됩니다. 이와 달리 자연광에 의해 충분히 조명되거나 자체 발광 되는 동일한 이미지의 피사체의 다른 모든 부분은 상이한 선명도로 표시됩 니다. 이 피사체 부분이 선명하게 또는 "흐리게" 재생되는지와 "흐린" 정도는 다음 두 가지의 서로 연관된 요소에 의해 결정됩니다.

- 셔터 속도의 길이
- 촬영 중 카메라 또는 피사체 부분의 움직임 속도

셔터 속도가 더 길거나 움직임이 빠를수록 두 개의 겹치는 부분 이미지가 더 뚜렷하게 구분될 수 있습니다.

일반적인 플래시 발광 시간은 노출 시작 시입니다(노출 시작). 예를 들어, 차 량 사진의 경우 차량은 자체 발광하는 빛의 궤적이 플래시보다 더 강렬할 수 있습니다. 이 카메라에서는 대안적으로 노출 종료까지 동조를 허용합니다( 노출 종료). 이 경우 선명한 이미지는 최종 포착된 움직임을 나타냅니다. 이 플래시 기술은 사진에서 동작 및 역학의 자연스러운 효과를 만들어냅니다. 이 기능은 모든 카메라 및 플래시 설정에서 사용할 수 있습니다.

 $\overline{\phantom{a}}$ 

공장 설정: 노출 시작

- ▶ 메인 메뉴에서 플래시 설정을 선택합니다.
- ▸ 플래시 동조를 선택합니다.
- ▸ 원하는 설정을 선택합니다.

(노출 시작, 노출 종료)

• 현재 AF 모드가 헤더에 표시됩니다.

- 3m 이상 길이의 싱크로 케이블은 사용하지 마십시오.
- 셔터 속도가 짧은 플래시의 경우 두 가지 플래시 발광 시점 차가 거의 없 거나 매우 빠른 동작에서만 발생합니다.

### 플래시 유효 범위

**TO** 

플래시의 사용 범위는 카메라의 자동 또는 수동 설정된 조리개 값 및 감도 값에 따라 달라집니다. 플래시 광으로 충분한 조명을 제공하기 위해 주 피사 체가 플래시 범위 내에 있어야 합니다. 작동 모드에서 가능한 한 가장 짧은 셔터 속도(동조 시간)로 고정 설정하면 플래시 광이 제대로 조명되지 않는 피사체의 모든 부분에서 불필요하게 노출 부족이 발생됩니다.

본 카메라에서는 플래시 모드에서 조리개 우선 모드와 함께 사용되는 셔터 속도를 개별 피사체 또는 고유한 이미지 구도 조건에 정확하게 적용시킬 수 있습니다.

공장 설정: 1/f s

- ▸ 메인 메뉴에서 플래시 설정을 선택합니다.
- ▸ 노출 시간 제한(플래시)를 선택합니다.
- ▸ 원하는 값을 선택하십시오.  $(1/(4f) \text{ s}, 1/(2f) \text{ s}, 1/f \text{ s}, 1/250 \text{ s}, 1/125 \text{ s}, 1/60 \text{ s}, 1/30 \text{ s}, 1/15 \text{ s}, 1/8 \text{ s})$  $1/4$  s,  $1/2$  s)

#### 참고

• 플래시 설정 하위 메뉴의 노출 시간 제한(플래시) 메뉴 항목은 하위 메뉴 자동 ISO 설정 하위 메뉴에 있는 동일한 이름의 메뉴 항목과 같습니다. 따 라서 한 지점의 설정은 다른 지점에도 영향을 줍니다.

### 플래시 노출 보정

이 기능을 통해 플래시 노출은 현재의 빛을 통한 노출과 상관없이 필요에 따 라 약해지거나 강해집니다. 이것은 예를 들어, 저녁 야외 촬영 시 자연 밝기 를 유지하면서도 전면에 있는 사람의 얼굴을 밝게 해줍니다.

공장 설정: 0 EV

- ▸ 메인 메뉴에서 플래시 설정을 선택합니다.
- ▸ 플래시 노출 보정을 선택합니다.
	- 하위 메뉴에 빨간색으로 표시된 설정 마커가 있는 눈금이 표시됩니다. 이 값이 0으로 표시되면, 이는 꺼진 기능의 값에 해당합니다.
- ▸ 눈금에 원하는 값을 설정하십시오.
	- 설정된 값이 눈금 위에 표시됩니다.

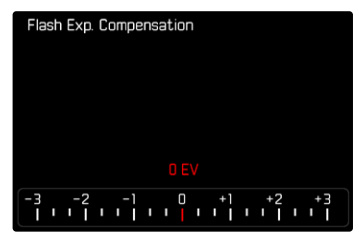

#### 참고

- 원래 입력한 것과 상관없이 보정이 조정된 경우: 수동으로 0으로 재설정 될 때까지, 즉, 그 사이에 카메라의 전원을 껐다가 켜더라도 유효합니다.
- 플래시 노출 보정 메뉴 항목은 자체적으로 보정 설정이 불가능한 플래시 장치에서만 사용됩니다(예: Leica SF26).
- 자체 보정 기능이 있는 플래시 장치를 사용할 경우(예: Leica SF58 또는 Leica SF 60) 플래시 노출 보정을 사용할 수 없습니다. 이 경우 카메라에 이미 입력된 보정값은 유효하지 않습니다.
- 플러스 보정으로 선택된 더 밝은 플래시 조명은 더 높은 플래시 출력을 필요로 합니다. 이 때문에 플래시 노출 보정은 플래시 유효 거리에 어느 정도 상당한 영향을 미칩니다. 플러스 보정은 유효 거리를 줄이고, 마이너 스 보정은 유효 거리를 증가시킵니다.
- 카메라에 설정한 노출 보정은 현재 광 측정에만 영향을 미칩니다. 플래시 작동 중에 TTL 플래시 측광의 보정이 동시에 요구되는 경우 플래시 장치 에 추가로 설정해야 합니다.

### 플래시 사진 촬영

- ▸ 플래시를 켜십시오.
- ▸ 플래시 장치에 적합한 노출 계수 제어(예: TTL 또는 GNC = Guide Number Control)용 작동 모드를 설정합니다.
- ▸ 카메라를 켜십시오.
- ▸ 원하는 노출 모드 또는 셔터 속도 및/또는 조리개 값을 설정하십시오.
	- "정상적인" 촬영 플래시 또는 HSS 플래시가 작동하는지 여부가 중요 하므로 가장 짧은 플래시 동조 시간에 주의하십시오.
- ▸ 각각의 플래시가 터지기 전에 셔터 버튼을 눌러 노출 측정을 켜십시오.
	- 셔터 버튼을 한 번에 너무 빨리 완전히 눌러서 이 과정을 놓치게 되면 경우에 따라 플래시 장치가 터지지 않습니다.

#### 참고

• 플래시를 사용하여 사진을 촬영할 경우에는 스팟 이외의 측광 방식을 선 택할 것을 권장합니다.

#### 뷰 파인더에서 플래시 노출 제어 표시 **To** (시스템 호환 플래시 장치 포함)

Leica M11-P의 뷰 파인더 디스플레이에서 플래시 아이콘은 다양한 작동 상 태를 확인하고 표시하는 데 사용됩니다.

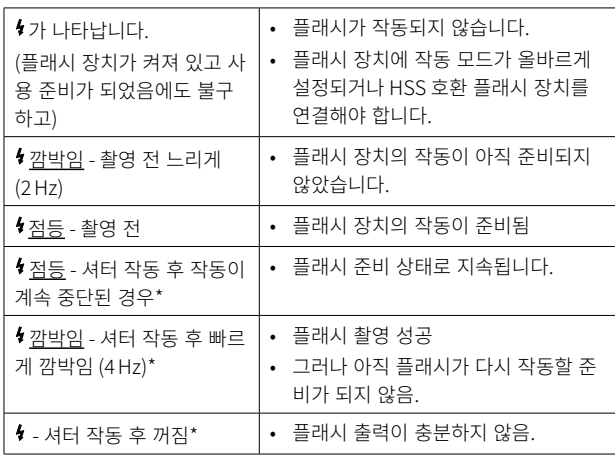

\* TTL 플래시 모드에서만

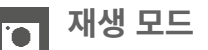

2개의 독립적인 재생 기능이 있습니다.

- 촬영 직후 간략히 표시(자동 리뷰)
- 저장된 사진을 지속적으로 표시 및 관리하기 위한 일반 재생 모드가 있습 니다.

#### 참고

- 사진은 재생 모드에서는 자동으로 회전되지 않으므로 재생을 위해 항상 전체 모니터 화면을 사용합니다.
- 본 카메라로 촬영되지 않은 데이터는 카메라 내에서 재생되지 않을 수도 있습니다.
- 경우에 따라 모니터 화면이 낮은 퀄리티의 재생력을 보여주거나, 검은 화 면 또는 파일 이름만 보여주기도 합니다.
- 재생 모드에서는 언제라도 셔터를 눌러 촬영 모드로 전환할 수 있습니다.

# 재생 모드에서 조작 버튼

### 카메라 상의 조작 버튼

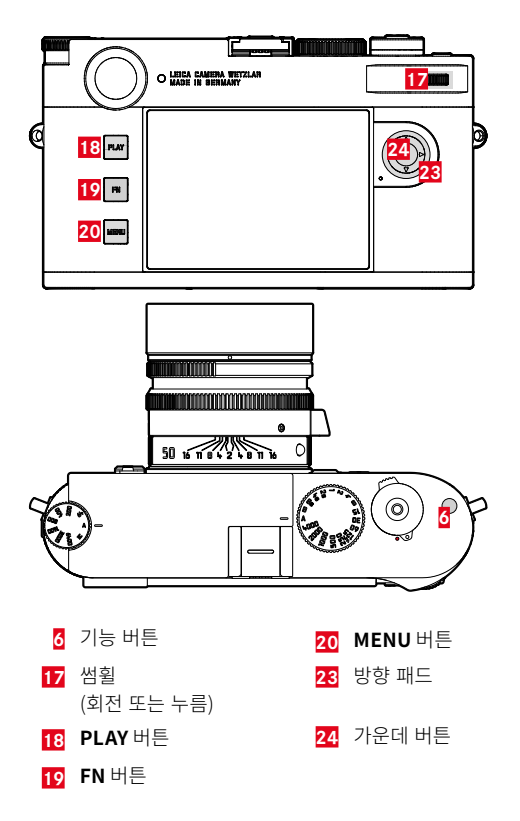

### 재생 모드에서 바로가기

재생 모드에서 FN 버튼에는 다양한 메뉴 기능을 할당할 수 있습니다. 공장 설정: 한 장씩 삭제

- $\triangleright$  FN버튼을 길게 누릅니다.
	- 재생 메뉴 기능이 포함된 목록이 나타납니다.

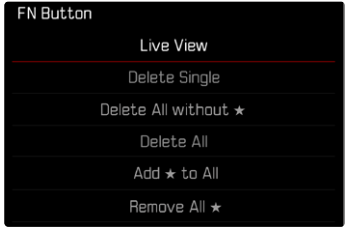

- ▸ 원하는 기능을 선택합니다.
	- 기능이 FN 버튼에 할당됩니다.

다음 절의 설명은 공장 설정을 기반으로 합니다.

#### 참고

• FN 버튼이 모니터의 제어 요소를 제어하면(예: 삭제 화면에서) 할당된 기 능을 사용할 수 없습니다.

### 모니터의 조작 버튼

모니터에 있는 조작 버튼은 일반적으로 터치 컨트롤을 통해 직관적으로 조 작할 수 있습니다. 그러나 조작 버튼은 모니터 왼쪽에 있는 세 개의 버튼 중 하나를 눌러 선택할 수도 있습니다. 조작 버튼이 헤더에 표시되면 이 조작 버튼 옆에 있는 아이콘이 해당 버튼을 표시합니다. 조작 버튼이 모니터 가장 자리에 표시되면 해당 버튼 바로 옆에 위치 설정됩니다.

예를 들어, 돌아가기 아이콘 그은 두 가지 방법으로 선택할 수 있습니다.

- 돌아기기 아이콘을 직접 탭합니다.
- 해당 버튼을 누릅니다.

(상단 버튼 = PLAY 버튼)

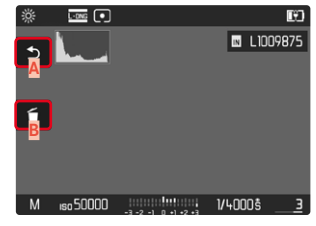

- **A** "돌아가기" 조작 버튼
- **B** "삭제" 조작 버튼

**C** 해당 버튼 표시

 $\overline{\bullet}$ 

#### 재생 모드 시작/종료 <u>io</u>

- $\triangleright$  PLAY 버튼을 누릅니다.
	- 모니터에 마지막으로 촬영한 이미지가 표시됩니다.
	- 삽입된 메모리 카드에 이미지 파일이 없으면 메시지가 나타납니다: 재 생 가능한 사진 없음.
	- 현재 디스플레이에 따라 PLAY 버튼이 다른 기능을 가집니다.

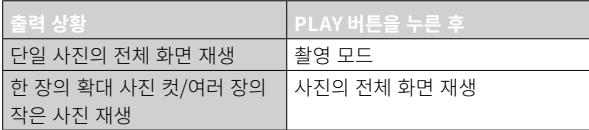

# 사진 선택하기/찾기

사진은 가상의 가로 행으로 배열됩니다. 스크롤할 때 사진 행의 한쪽 끝까지 도달하면 디스플레이가 다른 쪽 끝으로 이동합니다. 따라서 모든 사진은 양 방향으로 액세스할 수 있습니다.

#### 터치 컨트롤을 사용할 경우

▸ 왼쪽/오른쪽으로 스와이프합니다.

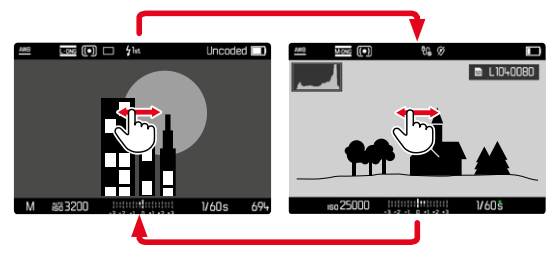

버튼 컨트롤을 사용할 경우

 $\blacktriangleright$  방향 패드의 좌/우 버튼을 누릅니다.

- 스크롤할 때는 하나의 동일한 저장 위치의 사진만 고려됩니다.
- SD 카드에 저장된 사진과 내장 메모리에 저장된 사진은 동일한 보기에 함께 나타나지 않습니다.
- 모두 삭제 또는 모든 ★ 삭제와 같은 메뉴 항목은 기본적으로 현재 선택된 저장 위치에 있는 파일에만 영향을 줍니다.

# 저장 위치

Leica M11-P에는 2개의 분리된 저장 위치가 있습니다.

재생 모드를 호출하면 항상 마지막으로 촬영한 사진이 표시됩니다. 먼저 표 시된 저장 위치도 이에 따라 다릅니다.

사진 사이를 스크롤하고 개요 디스플레이 시 동일한 저장 위치에 저장된 사 진을 제일 먼저 사용할 수 있습니다.

표시된 저장 위치를 변경하려면:

- ▸ 디스플레이를 최대한 줄이십시오[\(138](#page-137-0) 페이지 참조).
	- 저장 위치를 선택하기 위한 보기가 나타납니다.
	- 현재 선택된 저장 위치가 컬러로 채워져 나타납니다.

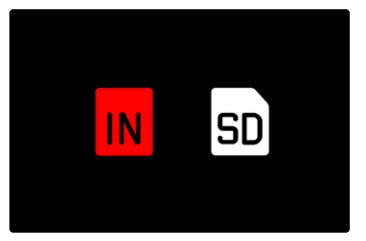

- $\blacktriangleright$  방향 패드의 좌/우 버튼을 누릅니다.
	- 새로 선택한 저장 위치의 테두리가 컬러 테두리와 함께 나타납니다.
- ▸ 가운데 버튼을 누릅니다.
- ▸ 디스플레이를 다시 확대합니다.

# 재생 모드에서 INFO 디스플레이

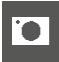

방해받지 않고 살펴볼 수 있도록 공장 설정의 이미지는 헤더 및 바닥글 정보 가 없이 표시됩니다.

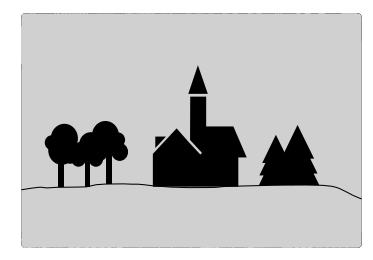

설정된 디스플레이는 언제든지 불어올 수 있습니다. 히스토그램 및 클리핑이 활성화되어 있는 경우에 한하여 이 표시가 나타납니다. 보조 기능 포커스 피킹, 그리드 및 수평계는 재생 모드에서 표시되지 않습니다.

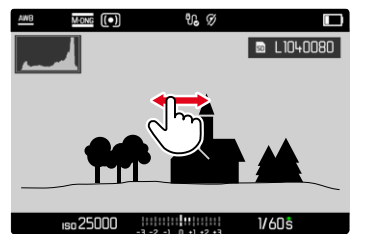

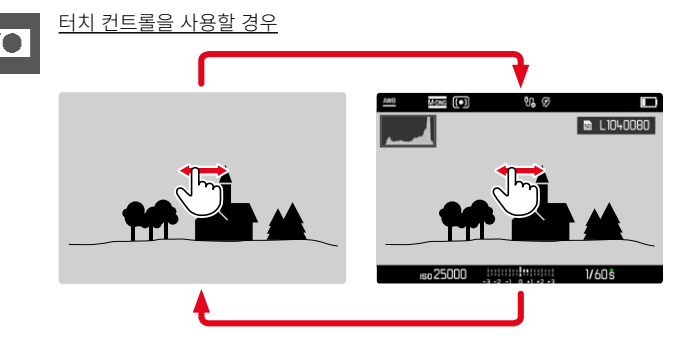

▸ 모니터에서 임의의 위치를 탭합니다.

#### 버튼 컨트롤을 사용할 경우

▸ 가운데 버튼을 누릅니다.

#### 참고

• 히스토그램 및 클리핑 디스플레이는 항상 현재 표시된 사진의 컷을 참조 합니다.

# 사진 컷 확대

더 정확한 평가를 위해 이미지 사진에서 자유롭게 선택된 컷을 확대하여 불 러올 수 있습니다. 확대는 썸휠을 사용할 경우 4단계로 이루어지며, 터치 컨 트롤에서는 연속으로 이루어집니다.

#### 터치 컨트롤을 사용할 경우

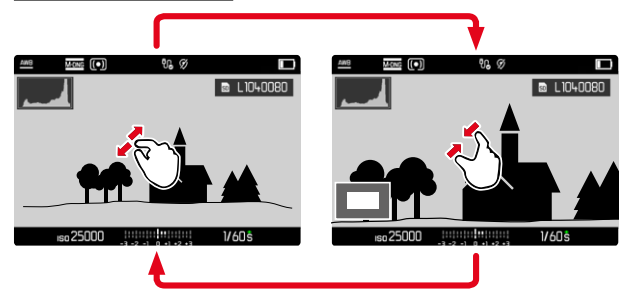

- ▸ 펼치거나 오므리십시오.
	- 해당 지점에서 사진이 축소/확대됩니다.

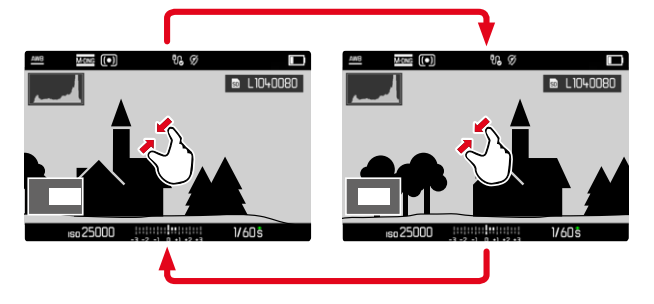

- ▸ 스와이프로 확대된 이미지에서 섹션의 위치를 임의로 이동할 수 있습니 다.
	- 왼쪽 하단 모서리에 있는 프레임 안의 직사각형은 현재 배율과 표시된 컷의 위치를 나타냅니다.

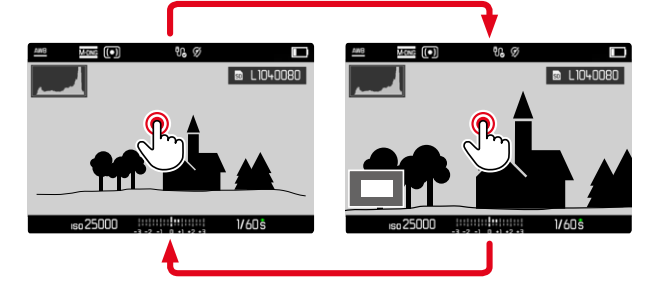

- $\blacktriangleright$  두 번 탭합니다.
	- 탭한 위치에서 최대 배율과 일반 전체 화면보기 간에 전환합니다.

버튼 컨트롤을 사용할 경우

▸ 썸휠을 돌리십시오.

(오른쪽으로 = 배율 증가, 왼쪽으로 = 배율 감소).

또는

- $\blacktriangleright$  썸휠을 누릅니다.
	- 탭한 위치에서 최대 배율과 일반 전체 화면보기 간에 전환합니다.
- ▸ 방향 패드를 사용하여 확대된 이미지에서 섹션의 위치를 임의로 이동할 수 있습니다.
	- 왼쪽 하단 모서리에 있는 프레임 안의 직사각형은 현재 배율과 표시된 컷의 위치를 나타냅니다.

확대된 이미지의 경우에도 다른 사진으로 변경될 수 있으며, 이러한 경우 동 일한 확대 배율이 직접 표시됩니다.

▶ PLAY 버튼을 누른 상태에서 방향 패드의 좌/우 버튼을 누릅니다.

또는

▶ PLAY 버튼을 누른 채로 썸휠을 돌립니다.

#### 참고

• 다른 카메라 타입으로 촬영한 사진은 확대되지 않을 수도 있습니다.

 $\overline{\bullet}$ 

# <span id="page-137-0"></span>여러 장의 사진 동시에 디스플레이

더 나은 개관 또는 검색된 기록을 더 쉽게 찾으려면 개요 표시에서 여러 개 의 축소된 사진을 동시에 표시할 수 있습니다. 12 및 30장의 사진 개요를 볼 수 있습니다.

### 개요 표시

**TO** 

#### 터치 컨트롤을 사용할 경우

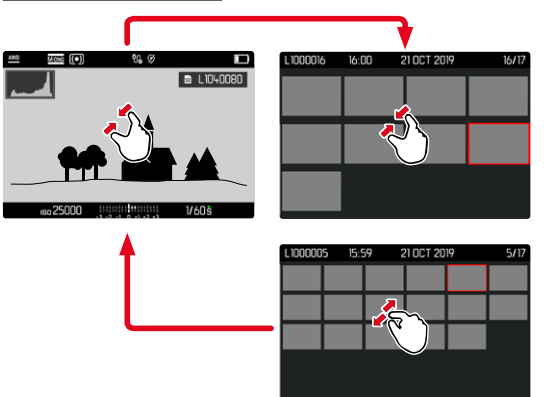

- ▸ 함께 끌기.
	- 보기가 12장으로 변경되었다 30장으로 변경됩니다.

더 많은 사진을 표시하려면:

▸ 왼쪽/오른쪽으로 스와이프합니다.

#### 버튼 컨트롤을 사용할 경우

- ▸ 썸휠을 왼쪽으로 돌립니다.
	- 12장의 사진이 동시에 표시됩니다. 계속 돌리면 30장의 사진을 동시에 볼 수 있습니다.

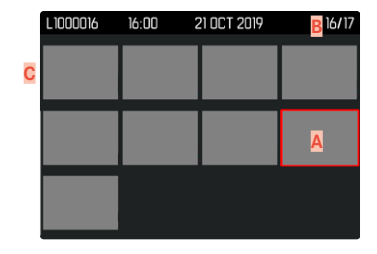

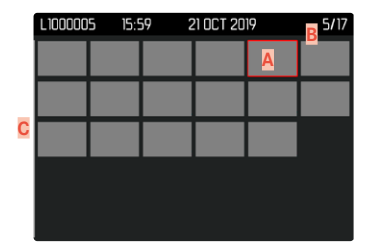

- **A** 현재 선택된 사진
- 
- 
- 
- 
- 
- 
- 
- 
- 
- **B** 현재 선택된 사진의 번호
- 
- **C** 스크롤바

현재 선택된 사진은 빨간색 프레임으로 표시되며 보기위해 선택할 수 있습 니다.

사진 간을 이동하려면:

▸ 원하는 방향으로 방향 패드를 누릅니다.

전체 화면 표시로 돌아가려면: 터치 컨트롤을 사용할 경우

▸ 펼치기.

또는

또는

▸ 원하는 사진을 탭합니다.

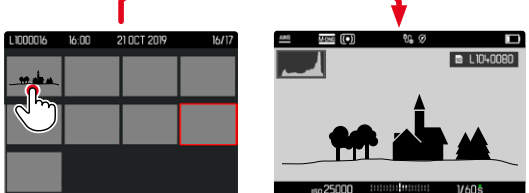

#### 버튼 컨트롤을 사용할 경우

▸ 썸휠을 오른쪽으로 돌립니다.

 $\triangleright$  PLAY 버튼/가운데 버튼을 누릅니다.

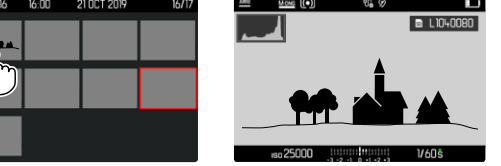

# 사진 표시/등급 지정

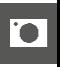

더 빨리 찾거나 나중에 여러 장의 사진을 쉽게 삭제할 수 있도록 사진을 즐 겨찾기로 표시할 수 있습니다.

### 참고

- 재생 메뉴를 불러온 경우에도 다른 사진을 선택할 수 있습니다.
- 재생 메뉴는 MENU 버튼으로 언제든지 종료할 수 있습니다.

### 단일 사진 선택하기

- ▸ 기능 버튼 **6**을 누릅니다.
	- 사진에 ★ 표시가 나타납니다.

#### 또는

- ▸ MENU 버튼을 누릅니다.
- ▶ ★ 추가를 선택하십시오.
	- 사진에 ★ 표시가 나타납니다.

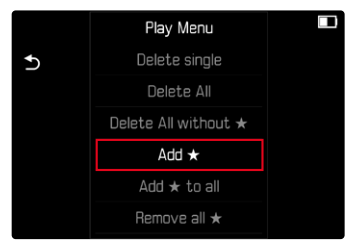

아이콘은 표준 크기로 볼 때는 이미지의 오른쪽에 나타나고, 개요 디스플레

# 이에서는 축소된 사진의 왼쪽 상단 모서리에 나타납니다.

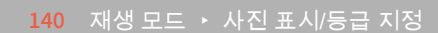

또는 ▶ MENU 버튼을 누릅니다.  $\blacktriangleright$   $\star$  삭제를 선택하십시오. Play Menu  $\Box$ Delete single  $\mathbf t$ Delete All Delete All without  $\star$ Remove  $\star$ 

> Add \* to all Remove all  $\star$

### 모든 사진 선택하기

▸ MENU 버튼을 누릅니다.

• 쿼리가 나타납니다. ▸ 예를 선택합니다.

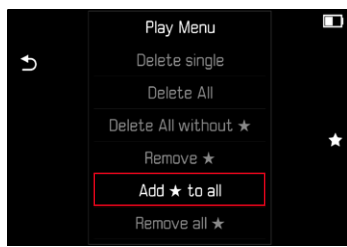

• 프로세스 중에는 LED가 깜박입니다.

- $\blacktriangleright$  모두에  $\star$  추가를 선택하십시오.
- 
- 

개별 선택 취소 **TO** ▸ 기능 버튼 **6**을 누릅니다.

• ★ 표시가 사라집니다.

### 모든 선택 취소

- ▸ MENU 버튼을 누릅니다.
- $\blacktriangleright$  모든  $\bigstar$  삭제를 선택하십시오.

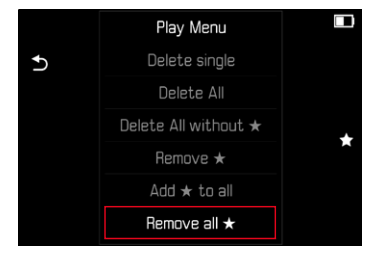

- 쿼리가 나타납니다.
- $\blacktriangleright$  예를 선택합니다.
	- 프로세스 중에는 LED가 깜박입니다.

# 사진 삭제하기

사진 삭제 시에는 다양한 옵션이 있습니다.

- 단일 사진 삭제
- 여러 장의 사진 삭제
- 표시되지 않은/등급 미지정된 모든 사진 삭제
- 모든 사진 삭제

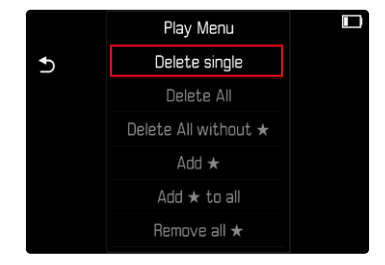

### 중요 사항

• 사진을 삭제한 후에는 사진을 다시 불러올 수 없습니다.

- 재생 메뉴를 불러온 경우에도 다른 사진을 선택할 수 있습니다.
- 재생 메뉴는 MENU 버튼으로 언제든지 종료할 수 있습니다.

#### 단일 사진 삭제 **TO**

- ▸ MENU 버튼을 누릅니다.
- $\triangleright$  재생 메뉴에서 한 장씩 삭제를 선택합니다.
	- 삭제 화면이 나타납니다.

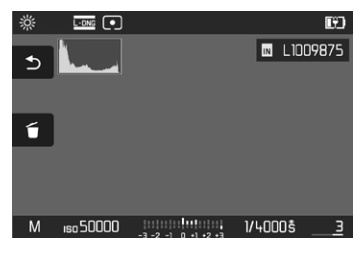

- ▸ 삭제 아이콘 을 선택합니다. (아이콘을 직접 탭하거나 FN 버튼을 누름)
	- 삭제가 진행되는 동안 LED가 깜박입니다. 약간의 시간이 걸릴 수 있습 니다.
	- 이어서 다음 사진이 표시됩니다. 메모리 카드에 저장된 사진이 더 이상 없는 경우 재생 가능한 사진 없음<mark>라는 메시지가 표시됩니다.</mark>

삭제를 취소하고 일반 재생 모드로 돌아가려면:

 $\blacktriangleright$  돌아가기 아이콘 그을 선택합니다. (아이콘을 직접 탭하거나 PLAY 버튼을 누름)

#### 참고

• 삭제 화면이 활성화된 경우에도 언제든지 "스크롤" 및 "확대" 기능을 사 용할 수 있습니다.

# 여러 장의 사진 삭제

12장의 축소된 사진이 있는 삭제 개요에서 여러 장의 사진을 표시한 다음 한 번에 삭제할 수 있습니다. 두 가지 방법으로 도달할 수 있습니다.

- ▸ 썸휠을 왼쪽으로 돌립니다.
	- 개요 화면이 나타납니다.
- ▸ MENU 버튼을 누릅니다.
- $\triangleright$  재생 메뉴에서 여러 장 삭제를 선택합니다.
	- 삭제 개요가 나타납니다.

또는

- $\triangleright$  MENU 버튼을 누릅니다.
- $\triangleright$  재생 메뉴에서 한 장씩 삭제를 선택합니다.
	- 삭제 화면이 나타납니다.
- ▶ 썸휠을 왼쪽으로 돌립니다.
	- 삭제 개요가 나타납니다.

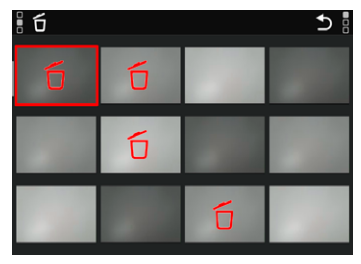

이 화면에서 원하는 만큼의 사진을 선택할 수 있습니다.

• 삭제를 위해 선택된 사진은 빨간색 삭제 아이콘 10 표시됩니다.

• 정말 선택한 모든 파일을 삭제하시겠습니까?라고 묻는 쿼리가 나타납니

삭제할 사진을 선택하려면: ▸ 원하는 사진을 선택하십시오. ▸ 가운데 버튼을 누릅니다.

▸ 원하는 사진을 탭합니다.

선택한 사진을 삭제하려면: ▸ 삭제 아이콘 을 선택합니다.

다.  $\blacktriangleright$  예를 선택합니다.

(아이콘을 직접 탭하거나 FN 버튼을 누름)

 $\blacktriangleright$  돌아가기 아이콘  $\bigcirc$ 을 선택합니다.

또는

# 모든 사진 삭제

▶ MENU 버튼을 누릅니다.

### ▸ 재생 메뉴에서 모두 삭제를 선택합니다. Play Menu Delete single  $\mathbf{\hat{z}}$ Delete All Delete All without \*  $Add \star$ Add  $\star$  to all Remove all  $\star$

- 쿼리가 나타납니다.
- $\blacktriangleright$  예를 서택합니다.

- 삭제가 완료되면 재생 가능한 사진 없음라는 메시지가 표시됩니다. 삭제가 실패하면 원래 사진이 다시 표시됩니다. 여러 장의 사진 또는 모든 사진을 삭제할 때는 데이터 처리에 필요한 시간으로 인해 해당 참고 화면이 일시 적으로 나타날 수 있습니다.
- 삭제를 취소하고 일반 재생 모드로 돌아가려면: (아이콘을 직접 탭하거나 PLAY 버튼을 누름)

#### 등급 미지정된 사진 삭제 **TO**

- ▸ MENU 버튼을 누릅니다.
- ▶ 재생 메뉴에서 ★ 없이 모두 삭제를 선택합니다.

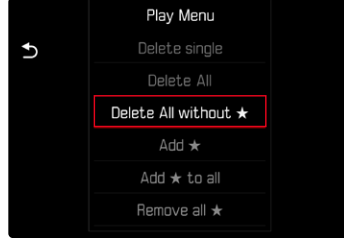

- 쿼리가 나타납니다.
- $\blacktriangleright$  예를 선택합니다.
	- 삭제가 진행되는 동안 LED가 깜박입니다. 약간의 시간이 걸릴 수 있습 니다. 이어서 체크 표시된 다음 사진이 나타납니다. 메모리 카드에 저 장된 사진이 더 이상 없는 경우 재생 가능한 사진 없음라는 메시지가 표 시됩니다.

# 마지막 촬영 사진 미리보기

예를 들어, 촬영 결과를 빠르고 쉽게 제어하기 위해 촬영 직후 사진을 자동 으로 표시할 수 있습니다. 자동 표시 시간을 설정할 수 있습니다.

- ▸ 메인 메뉴에서 자동 리뷰를 선택합니다.
- ▸ 하위 메뉴에서 원하는 기능 또는 시간을 선택합니다.  $($ Off $\left[ 1 \right]$  s,  $3 \leq 5 \leq 7$  계속,  $|$   $\left|$   $\right|$  버튼을 눌렀다)

계속: 마지막 촬영 사진은 PLAY 버튼을 누르거나 셔터 버튼을 눌러 자동 재 생이 중지될 때까지 표시됩니다.

셔터 버튼을 눌렀다: 마지막 촬영 사진은 셔터 버튼을 누르고 있는 동안 표시 됩니다.

- 미리보기 동안에는 다양한 조작 버튼이 정상 재생 모드로 전환되어 해당 기능을 수행합니다. 그 다음 카메라는 재생 모드가 끝날 때까지 이를 유지 합니다.
- 표시 및 삭제는 일반 재생 모드에서만 가능하며 자동 재생 중에는 불가능 합니다.
- 연속 또는 인터벌 촬영 기능으로 촬영할 때에는 시리즈의 마지막 이미지 또는 아직 진행중인 이미지가 저장 과정 동안에는 카드에 이미 저장된 시 리즈의 마지막 이미지가 표시됩니다.
- 설정된 시간 간격(1 s, 3 s, 5 s)에서 PLAY 버튼을 누르거나 셔터 버튼을 눌러 자동 재생을 조기에 종료할 수 있습니다.
<span id="page-145-1"></span>기타 기능  $\overline{\mathbf{X}}$ 

## <span id="page-145-0"></span>카메라 공장 설정으로 리셋

이 기능을 사용하면 모든 개별 메뉴 설정을 한 번에 각 공장 설정으로 재설 정할 수 있습니다. 이와 동시에 프로파일과 번호 매기기는 리셋에서 서로 독 립적으로 제외할 수 있습니다.

- ▶ 메인 메뉴에서 카메라 리셋을 선택합니다.
	- 기본 설정을 복원하시겠습니까?라고 묻는 쿼리가 나타납니다.
- ▸ 기본 설정 복원 확인(예)/취소(아니오).
	- 아니오를 선택하면 리셋이 취소되고 디스플레이가 메인 메뉴로 돌아갑 니다. 예로 확인하면 선택적으로 리셋 가능한 설정에 대한 여러 번의 쿼리가 나타납니다.
- ▶ 사용자 프로파일 재설정 확인(예)/취소(아니오)
- ▶ 번호 매기기 확인(예)/취소(아니오)
	- 카메라를 다시 시작하십시오.라는 안내 메시지가 표시됩니다.
- ▸ 카메라를 껐다가 다시 켜십시오.
- 

#### 참고

- 리셋한 후에는 날짜 & 시간 및 언어를 다시 설정해야 합니다. 해당 쿼리가 표시됩니다.
- 사진 번호 리셋은 사진 번호 매기기 리셋([146](#page-145-0) 페이지 참조) 메뉴 항목에 서도 별도로 실행할 수 있습니다.

## 펌웨어 업데이트

Leica는 고객님의 카메라를 개선하고 최적화하기 위해 지속적으로 노력합 니다. 카메라의 많은 기능은 전적으로 소프트웨어로 제어되므로 추후 기능 개선 및 확장을 위한 요소가 카메라에 설치될 수 있습니다. 이를 위해 Leica 는 정해진 주기없이 당사 홈페이지에서 다운로드 가능한 펌웨어 업데이트를 제공합니다.

카메라를 제품 등록하면 Leica로부터 새로운 업데이트 알림을 받을 수 있습 니다. Leica FOTOS 사용자는 또한 Leica 카메라의 펌웨어 업데이트에 대한 정보를 자동으로 받습니다.

펌웨어 업데이트는 두 가지 방법으로 설치할 수 있습니다.

- Leica FOTOS 앱을 통해 간편하게 설치(150 페이지 참조)
- 카메라 메뉴에서 직접 설치

설치된 펌웨어 버전을 확인하려면:

- ▸ 메인 메뉴에서 카메라 정보를 선택합니다.
	- 카메라 펌웨어 버전 메뉴 항목 옆에 현재 펌웨어 버전 이름이 표시됩니 다.

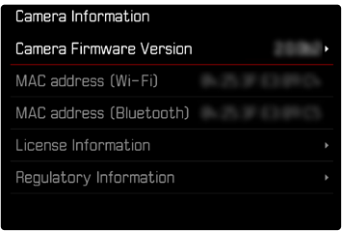

카메라의 정품등록 및 펌웨어 업데이트 또는 펌웨어 다운로드에 대한 자세 한 정보 및 경우에 따라 본 설명서의 내용 변경 및 추가 사항은 아래의 "고객 서비스" 영역에서 확인할 수 있습니다.

https://club.leica-camera.com

## 펌웨어 업데이트 실행

펌웨어 업데이트 과정이 중단되면 장비에 돌이킬 수 없는 심각한 손상을 줄 수 있습니다! 따라서 펌웨어를 업데이트하는 동안에는 다음 정보에 특히 주의를 기울

여야 합니다.

- 카메라 전원을 끄지 마십시오!
- 메모리 카드를 제거하지 마십시오!
- 배터리를 제거하지 마십시오!
- 렌즈를 분리하지 마십시오!

## 참고

- 배터리가 충분히 충전되지 않은 경우 경고 메시지가 표시됩니다. 이 경우 에는 먼저 배터리를 충전하고 위에 설명된 작업을 반복하십시오.
- 카메라 정보 하위 메뉴에서 자세한 장치 및 국가별 승인 표시 또는 번호를 확인하십시오.

## 준비

 $\overline{\mathbf{X}}$ 

- ▸ 배터리를 완전히 충전한 다음 카메라에 넣으십시오.
- ▶ 만일에 있을 수 있는 메모리 카드의 모든 펌웨어 파일을 제거하십시오.
	- 메모리 카드의 모든 촬영물을 백업한 다음 카메라에서 포맷을 진행할 것을 권장합니다. (주의: 데이터 손실! 메모리 카드를 포맷할 경우 메모리 카드에 존재하 는 모든 데이터가 삭제됩니다.)
	- 만일의 경우를 위해 내장 메모리에 있는 파일도 백업해야 합니다.
- ▸ 최신 펌웨어를 다운로드하십시오.
- ▸ 메모리 카드에 저장하십시오.
	- 펌웨어 파일은 메모리 카드의 최상위 레벨에 저장해야 합니다(하위 디 렉토리 아님).
- ▸ 카메라에 메모리 카드를 넣으십시오.
- ▸ 카메라를 켜십시오.

## 카메라 펌웨어 업데이트

- ▸ 준비를 실행하십시오.
- ▸ 메인 메뉴에서 카메라 정보를 선택합니다.
- ▸ 카메라 펌웨어 버전을 선택합니다.
- ▸ 펌웨어 업데이트를 선택합니다.
	- 업데이트 정보가 있는 쿼리가 표시됩니다.
- ▸ 버전 정보를 확인하십시오.
- $\blacktriangleright$  예를 선택합니다.
	- SD 카드에 사용자 프로파일을 저장하시겠습니까?라고 묻는 쿼리가 표시 됩니다.
- ▸ 예/아니오를 선택합니다.
	- 자동으로 업데이트가 시작됩니다.
	- 프로세스가 진행되는 동안 하단의 상태 표시 LED가 깜박입니다.
	- 성공적으로 완료되면 해당 메시지가 나타나고 카메라가 다시 시작됩 니다.

## LEICA FOTOS

<span id="page-149-0"></span> $\overline{\mathbf{x}}$ 

스마트폰/태블릿을 사용하여 카메라를 원격으로 제어할 수 있습니다. 이를 위해 먼저 모바일 장치에 "Leica FOTOS" 앱이 설치되어 있어야 합니다. 또 한 Leica FOTOS는 사진의 빠른 전송 및 펌웨어 업데이트 설치와 같은 유용 한 추가 기능을 제공합니다.

6 페이지의 법률 정보도 읽으십시오.

▸ 모바일 장치로 다음 QR 코드를 스캔하십시오.

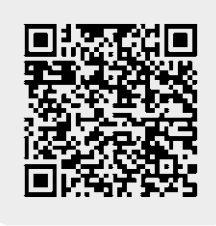

## 또는

▸ Apple App Store™/Google Play Store™에서 앱을 설치하십시오.

## WI-FI 대역 선택

Leica M11-P는 일부 지역에서 다양한 Wi-Fi 주파수 대역 사용을 지원합니 다.

- ▶ 메인 메뉴에서 카메라 설정을 선택합니다.
- ▸ Wi-Fi 주파수 대역을 선택합니다.
- ▸ 원하는 설정을 선택합니다.

## 참고

• 이 옵션을 사용할 수 없을 경우 메뉴 항목이 회색으로 비활성화된 것으로 표시됩니다.

## 처음으로 모바일 장치에 연결

모바일 장치에 처음 연결할 때는 카메라와 모바일 장치를 페어링으로 연결 해야 합니다. 이것은 연결 마법사를 사용하여 카메라를 처음 설정할 때 또는 나중에 메뉴를 통해 수행됩니다.

## 연결 마법사

연결 마법사는 카메라를 처음 시작하거나 카메라를 리셋한 후 나타납니다. 이 설정은 Leica FOTOS 메뉴 항목을 통해서도 불러올 수 있습니다. 언어를 설정하면 다음 화면이 나타납니다.

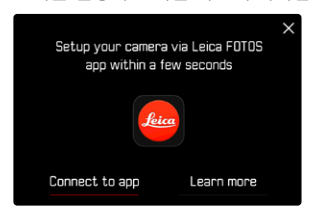

연결 마법사를 시작하려면:

▸ 앱에 연결을 선택합니다.

연결 마법사를 취소하려면:

▸ 화면의 오른쪽 위 모서리에 있는 아이콘을 탭하세요.

한 단계 뒤로 가려면:

▸ 화면의 왼쪽 위 모서리에 있는 아이콘을 탭하세요.

## LEICA FOTOS CABLE을 통해(iPhone 전용)

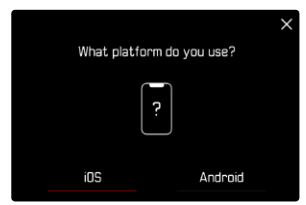

- ▸ iOS를 선택합니다.
	- 다음 화면이 나타납니다.

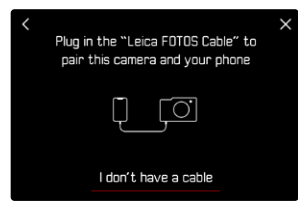

- ▶ "Leica FOTOS Cable"을 사용하여 카메라와 모바일 장치를 연결하십시 오.
- ▶ Leica FOTOS 앱의 지침을 따르십시오.

- ▸ 모니터에 QR 코드가 나타날 때까지 기다리십시오.
- $\blacktriangleright$  다음을 선택합니다.
- ▸ 케이블이 없습니다.를 선택합니다.

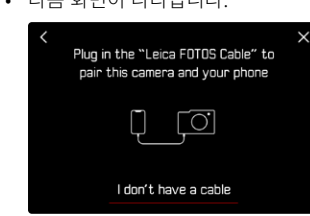

▸ iOS를 선택합니다. • 다음 화면이 나타납니다.

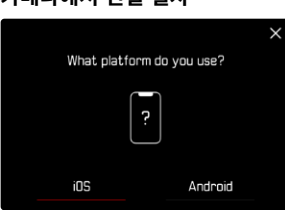

## 모바일 장치에서 연결 절차

- ▸ Leica FOTOS를 시작합니다.
- ▸ "카메라 추가"를 선택하십시오.
- 
- ▸ 카메라 모델을 선택합니다.

▶ OR 코드를 스캔합니다.

가 표시됩니다.

▸ "QR 코드를 스캔합니다."를 선택합니다.

• 연결이 설정됩니다. 약간의 시간이 걸릴 수 있습니다.

• 연결에 성공하면 상태 표시 LED가 잠시 켜지고 카메라에 해당 메시지

- 
- 
- 

WI-FI를 통해  $\mathbf{\hat{x}}$ 카메라에서 연결 절차

## 메뉴를 통해 불러오기

연결 마법사를 사용하지 않았거나 추가 모바일 장치를 연결해야 하는 경우 에도 Leica FOTOS 메뉴 항목을 통해 언제든지 동일한 설정을 사용할 수 있 습니다.

## 카메라에서 연결 절차

- ▸ 메인 메뉴에서 Leica FOTOS를 선택합니다.
- ▸ 페어링을 선택합니다.
- ▸ 모니터에 QR 코드가 나타날 때까지 기다리십시오.

## 모바일 장치에서 연결 절차

- ▸ Leica FOTOS를 시작합니다.
- ▸ "카메라 추가"를 선택하십시오.
- ▸ 카메라 모델을 선택합니다.
- ▸ "QR 코드를 스캔합니다."를 선택합니다.
- ▶ OR 코드를 스캔합니다.
	- 연결이 설정됩니다. 약간의 시간이 걸릴 수 있습니다.
	- 연결에 성공하면 상태 표시 LED가 잠시 켜지고 카메라에 해당 메시지 가 표시됩니다.

## 참고

- 페어링 절차는 몇 분이 소요될 수 있습니다.
- 페어링은 각 휴대 장치에 대해 한 번만 수행해야 합니다. 이때 장치가 알 려진 장치 목록에 추가됩니다.
- 접속 설정 모드가 Off로 설정되어 있으면 Bluetooth 기능이 비활성화됩 니다[\(156](#page-155-0) 페이지 참조). 이 경우 페어링이 불가능하며 해당 메뉴 항목이 회색으로 표시됩니다.

## 알려진 장치에 연결

## LEICA FOTOS CABLE을 통해(iPhone 전용)

"Leica FOTOS Cable"을 사용하면 특히 빠르고 쉽게 연결할 수 있습니다.

- ▶ "Leica FOTOS Cable"을 사용하여 카메라와 모바일 장치를 연결하십시 오.
	- 연결이 자동으로 설정됩니다.

## WI-FI를 통해

## 카메라에서 연결 절차

- ▶ 메인 메뉴에서 Leica FOTOS를 선택합니다.
- ▸ 접속 설정을 선택합니다.
- ▶ 고성능 모드 또는 절전 모드를 선택합니다.

## 모바일 장치에서 연결 절차

- ▶ Leica FOTOS를 시작합니다.
- ▸ 카메라 모델을 선택합니다.
- ▸ 쿼리를 확인합니다.
	- 카메라가 자동으로 모바일 장치에 연결됩니다.

## 처음으로 모바일 장치에 연결

연결은 Wi-Fi를 통해 이루어집니다. 모바일 장치에 처음 연결할 때는 카메라 와 모바일 장치를 페어링으로 연결해야 합니다. 이것은 연결 마법사를 사용 하여 카메라를 처음 설정할 때 또는 나중에 메뉴를 통해 수행됩니다.

## 연결 마법사

연결 마법사는 카메라를 처음 시작하거나 카메라를 리셋한 후 나타납니다. 이 설정은 Leica FOTOS 메뉴 항목을 통해서도 불러올 수 있습니다. 언어를 설정하면 다음 화면이 나타납니다.

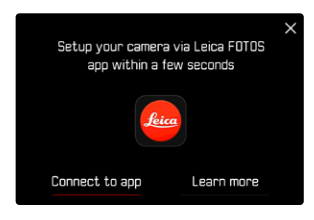

연결 마법사를 시작하려면:

 $\blacktriangleright$  앱에 연결을 선택합니다.

연결 마법사를 취소하려면:

▸ 화면의 오른쪽 위 모서리에 있는 아이콘을 탭하세요.

한 단계 뒤로 가려면:

▸ 화면의 왼쪽 위 모서리에 있는 아이콘을 탭하세요.

## 카메라에서 연결 절차

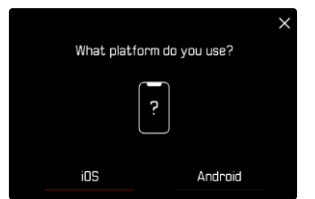

- ▸ Android를 선택합니다.  $\blacktriangleright$  다음을 선택합니다.
- ▸ 모니터에 QR 코드가 나타날 때까지 기다리십시오.

## 모바일 장치에서 연결 절차

- ▸ Leica FOTOS를 시작합니다.
- ▸ "카메라 추가"를 선택하십시오.
- ▸ 카메라 모델을 선택합니다.
- ▸ "QR 코드를 스캔합니다."를 선택합니다.
- ▸ QR 코드를 스캔합니다.
	- 연결이 설정됩니다. 약간의 시간이 걸릴 수 있습니다.
	- 연결에 성공하면 상태 표시 LED가 잠시 켜지고 카메라에 해당 메시지 가 표시됩니다.

## 메뉴를 통해 불러오기

연결 마법사를 사용하지 않았거나 추가 모바일 장치를 연결해야 하는 경우 에도 Leica FOTOS 메뉴 항목을 통해 언제든지 동일한 설정을 사용할 수 있 습니다.

## 카메라에서 연결 절차

- ▸ 메인 메뉴에서 Leica FOTOS를 선택합니다.
- ▸ 페어링을 선택합니다.
- ▸ 모니터에 QR 코드가 나타날 때까지 기다리십시오.

## 모바일 장치에서 연결 절차

- ▸ Leica FOTOS를 시작합니다.
- ▸ "카메라 추가"를 선택하십시오.
- ▸ 카메라 모델을 선택합니다.
- ▸ "QR 코드를 스캔합니다."를 선택합니다.
- ▶ OR 코드를 스캔합니다.
	- 연결이 설정됩니다. 약간의 시간이 걸릴 수 있습니다.
	- 연결에 성공하면 상태 표시 LED가 잠시 켜지고 카메라에 해당 메시지 가 표시됩니다.

## 참고

- 페어링 절차는 몇 분이 소요될 수 있습니다.
- 페어링은 각 휴대 장치에 대해 한 번만 수행해야 합니다. 이때 장치가 알 려진 장치 목록에 추가됩니다.
- 접속 설정 모드가 Offi로 설정되어 있으면 Bluetooth 기능이 비활성화된 니다[\(156](#page-155-0) 페이지 참조). 이 경우 페어링이 불가능하며 해당 메뉴 항목이 회색으로 표시됩니다.

## 알려진 장치에 연결

## 카메라에서 연결 절차

- ▸ 메인 메뉴에서 Leica FOTOS를 선택합니다.
- ▸ 접속 설정을 선택합니다.
- ▶ 고성능 모드 또는 절전 모드를 선택합니다.

## 모바일 장치에서 연결 절차

- ▸ Leica FOTOS를 시작합니다.
- ▸ 카메라 모델을 선택합니다.
- ▸ 쿼리를 확인합니다.
	- 카메라가 자동으로 모바일 장치에 연결됩니다.

<span id="page-155-0"></span>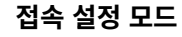

<span id="page-155-1"></span> $\mathbf{\hat{x}}$ 

세 가지 옵션을 사용할 수 있습니다.

공장 설정: 고성능 모드

- ▸ 메인 메뉴에서 Leica FOTOS를 선택합니다.
- ▸ 접속 설정을 선택합니다.
- ▸ 고성능 모드/절전 모드/Off를 선택합니다.

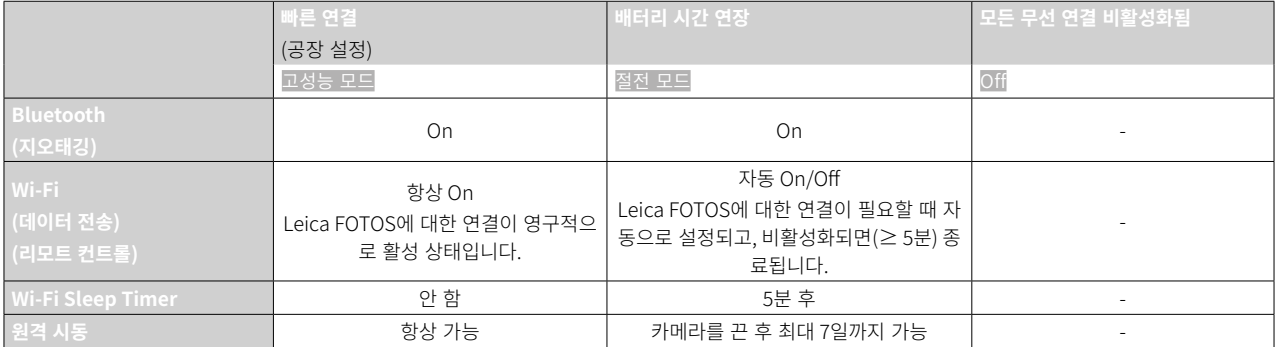

## <span id="page-156-0"></span>고성능 모드

Bluetooth는 영구적으로 활성 상태이므로 언제든지 지오태깅이 가능합니 다(활성화된 경우). Wi-Fi도 영구적으로 활성 상태입니다. 이 옵션은 Leica FOTOS 연결에 가장 빠른 액세스를 제공하여 최적의 사용자 경험을 제공합 니다.

- ▶ 메인 메뉴에서 Leica FOTOS를 선택합니다.
- ▸ 접속 설정을 선택합니다.
- ▸ 고성능 모드를 선택합니다.

## 절전 모드

Bluetooth는 영구적으로 활성 상태이므로 언제든지 지오태깅이 가능합니 다(활성화된 경우). 카메라 Wi-Fi가 설정이나 파일 전송 시 활성화되고 그 외 에는 꺼집니다. 이 옵션은 전원을 절약하는 데 도움이 됩니다.

- ▶ 메인 메뉴에서 Leica FOTOS를 선택합니다.
- ▸ 접속 설정을 선택합니다.
- ▸ 절전 모드를 선택합니다.

## 에어플레인 모드 (Off)

이 옵션을 선택하면 모든 무선 연결이 비활성화됩니다.

- ▶ 메인 메뉴에서 Leica FOTOS를 선택합니다.
- ▸ 접속 설정을 선택합니다.
- $\triangleright$  Off를 선택합니다.

## 펌웨어 업데이트 실행

펌웨어 업데이트 과정이 중단되면 장비에 돌이킬 수 없는 심각한 손상을 줄 수 있습니다!

따라서 펌웨어를 업데이트하는 동안에는 다음 정보에 특히 주의를 기울 여야 합니다.

- 카메라 전원을 끄지 마십시오!
- 메모리 카드를 제거하지 마십시오!
- 배터리를 제거하지 마십시오!
- 렌즈를 분리하지 마십시오!

Leica FOTOS는 고객님의 Leica 카메라의 펌웨어 업데이트가 있을 때마다 이에 대한 정보를 제공합니다.

▶ Leica FOTOS 앱의 지침을 따르십시오.

## 참고

- 배터리가 충분히 충전되지 않은 경우 경고 메시지가 표시됩니다. 이 경우 에는 먼저 배터리를 충전하고 위에 설명된 작업을 반복하십시오.
- 대안적으로 카메라 메뉴를 통해서도 펌웨어 업데이트를 설치할 수 있습 니다.

## <span id="page-157-0"></span>카메라의 원격 제어

리모컨을 사용하여 모바일 장치에서 사진과 비디오를 캡처하고 사진 설정을 조정하고 데이터를 모바일 장치로 전송할 수 있습니다. 사용 가능한 기능 및 작동 지침의 목록은 Leica FOTOS에서 확인할 수 있습니다.

#### 카메라의 원격 활성화

카메라에서 이 기능을 활성화하면 꺼져 있거나 대기 모드인 카메라를 원격 으로 활성화할 수 있습니다. 이를 위해 Bluetooth를 활성화해야 합니다.

- ▶ 메인 메뉴에서 Leica FOTOS를 선택합니다.
- ▸ 접속 설정을 선택합니다.
- ▶ 고성능 모드/절전 모드를 선택합니다.
	- 카메라가 알려진 장치를 검색하여 자동으로 장치에 연결합니다.

#### 중요 사항

- 원격 활성화는 메인 스위치를 사용하여 카메라를 끈 경우에도 작동합 니다.
- 원격 활성화로 인한 의도치 않은 카메라 작동이 발생할 수 있습니다. 원하지 않는 촬영 및 높은 전력 소비로 이어질 수 있습니다.
- 모바일 장치가 현재 연결되어 있지 않거나 모바일 장치의 Bluetooth 기능이 꺼져 있는 경우, 이미 연결되어 있는 다른 장치가 카메라에 액 세스할 수 있습니다. 이로 인해 다른 사용자에게 데이터 또는 카메라 기능에 대한 무단 액세스가 허용될 수 있습니다.

#### 해결책

- 예정된 사용 직전에 기능을 활성화하십시오.
- 의도한 사용 후에는 항상 기능을 즉시 끄십시오.

<span id="page-159-0"></span>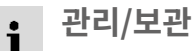

카메라를 장시간 사용하지 않는 경우, 다음 사항을 권장합니다.

- 카메라를 끕니다.
- 메모리 카드 분리

– 배터리를 분리합니다(약 2개월 후에는 입력한 시간 및 날짜가 손실됨).

## 카메라 바디

- 오염은 미생물 배양의 원인이 될 수 있으므로 장비를 철저히 깨끗하게 유 지하십시오.
- 카메라는 반드시 부드럽고 마른 천으로 닦으십시오. 잘 닦이지 않는 먼지 는 우선 잘 희석된 세정제로 덮은 다음 마른 천으로 닦아야 합니다.
- 카메라에 염수가 묻은 경우, 먼저 부드러운 천에 수돗물을 적셔 꽉 짠 후 카메라를 닦으십시오. 그런 다음 마른 천으로 물기를 완전히 닦아내십시 오.
- 카메라의 얼룩과 지문은 깨끗하고 보풀이 없는 천으로 닦아 제거하십시 오. 카메라 바디 모서리에 끼어 있는 손이 잘 닿지 않는 굳은 오염물은 작 은 브러시를 사용하여 제거합니다. 이때 셔터 블레이드는 절대로 만져서 는 안됩니다.
- 별도로 세척이 필요하지 않고 먼지가 끼지 않도록 카메라를 쿠션이 있는 밀폐된 가방에 보관하십시오.
- 카메라를 건조하고 통풍이 잘되며 고온 다습하지 않은 장소에 보관하십 시오. 습기가 있는 환경에서 카메라를 사용한 경우에는 보관하기 전에 모 든 습기를 제거해 주십시오.
- 곰팡이 생성을 방지하려면 장기간 가죽 가방에 카메라를 보관하지 마십 시오.
- 젖은 포토백은 습기 및 가죽 잔여물에 의해 장비가 손상되지 않도록 제거 해야 합니다.
- 기계적으로 동작하는 카메라의 모든 베어링과 슬라이딩면은 윤활 처리되 어 있습니다. 카메라를 장기간 사용하지 않을 경우 윤활 지점에서 윤활유

가 뭉치는 것을 방지하기 위해 3개월에 한 번씩 여러 번 작동하여 확인해 야 합니다. 다른 모든 기능들도 반복해서 조정하여 사용할 것이 좋습니다.

• 습도가 높은 열대 기후에서 사용 시 곰팡이를 방지하기 위해 가능한 한 자주 카메라 장비를 햇볕을 쐬고 통풍을 시켜야 합니다. 밀폐된 케이스 또 는 가방에 보관할 경우, 추가적인 건조용품, 예를 들어 실리카 젤 등을 사 용할 것을 권장합니다.

## 렌즈

- 외부 렌즈에 묻은 먼지는 부드러운 (헤어) 브러시로 충분히 제거할 수 있 습니다. 심하게 오염된 경우, 깨끗하고 이물질이 없는 부드러운 천을 사용 하여 안쪽에서 바깥쪽으로 원을 그리 듯 조심스럽게 청소합니다. 이를 위 해 카메라 및 안경 전문점에서 구입할 수 있고 보호용 용기에 보관된 극 세사 천을 사용하는 것이 좋습니다. 극세사 천은 40°C의 온도에서 세탁할 수 있습니다. 그러나 유연제 사용 및 다림질을 하지 마십시오. 렌즈 유리 를 손상시킬 수 있는 화학성분이 묻은 안경용 천을 사용하지 마십시오.
- 열악한 촬영 조건(예: 모래, 염수가 튈 수 있는 상황)에서는 투명한 UVA 필터를 사용하면 전면 렌즈를 최적으로 보호할 수 있습니다. 그러나 모든 필터와 마찬가지로 UVA 필터는 특정한 역광 상황 및 고대비에서 원하지 않는 반사를 유발할 수 있음을 고려해야 합니다.
- 렌즈 캡은 경우에 따라 의도치 않은 지문과 비로부터 렌즈를 보호합니다.
- 기계적으로 동작하는 렌즈의 모든 베어링과 슬라이딩면은 윤활 처리되어 있습니다. 렌즈를 장기간 사용하지 않을 경우 때때로 초점 링과 조리개 링 을 작동시켜 윤활 지점에서 윤활유가 뭉치는 것을 방지해야 합니다.
- 베이오넷에 너무 많은 그리스가 묻지 않도록 주의하십시오. 특히, 6 비트 코딩 영역은 깨끗하게 유지하십시오. 그렇지 않으면 그리스 잔류물이 리 세스에 스며 들어 먼지가 더 많이 쌓일 수 있습니다. 그러면 식별자의 가 독성 및 디지털 M 모델의 카메라 기능이 손상될 수 있습니다.

160 관리/보관

## <span id="page-160-0"></span>뷰 파인더/모니터

• 카메라의 표면이나 내부에서 김이 서리면, 스위치를 끄고 약 1시간 동안 실온에 놓아 두십시오. 실내 온도와 카메라 온도가 같아지면, 김 서림이 저절로 사라집니다.

## 배터리

• 리튬 이온 배터리는 완전히 방전되거나 완전히 충전된 상태가 아닌, 즉 부분적으로 충전된 상태로 보관해야만 합니다. 충전 상태는 모니터의 해 당 디스플레이에서 확인할 수 있습니다. 장시간 보관 시 완전 방전을 방 지하기 위해 일년에 두 번 정도 약 15분 동안 배터리를 충전하십시오.

## 메모리 카드

- 메모리 카드는 안전을 위해 기본적으로 정전기 방지 케이스만 보관해야 합니다.
- 고온, 직사광선, 전자기장 또는 정전 방전에 노출된 곳에 메모리 카드를 보관하지 마십시오. 카메라를 장기간 사용하지 않는 경우 메모리 카드를 분리하십시오.
- 삭제 중에 발생하는 조각화로 인해 일부 메모리 용량이 차단될 수 있으므 로 주기적으로 메모리 카드를 포맷하는 것이 좋습니다.

## 센서

## 센서 클리닝

센서 클리닝을 원할 경우 카메라를 Leica Customer Care 부서로 보내십시 오(184 페이지 참조). 그러나 이러한 클리닝 서비스는 보증 항목에 포함되 지 않으므로 비용이 부과됩니다.

## 참고

• Leica Camera AG는 센서 클리닝 시 사용자가 의해 야기된 손상에 대해 어떠한 책임도 지지 않습니다.

- ▶ 메인 메뉴에서 카메라 설정을 선택합니다.
- ▸ 센서 클리닝을 선택합니다.

- 센서 클리닝을 시작하시겠습니까?라고 묻는 쿼리가 나타납니다.
- ▸ 예/아니오를 선택합니다.
	- 배터리 용량이 충분하면, 즉 60% 이상이면 셔터가 열립니다.
	- 배터리 충전량이 낮은 경우 배터리 잔량이 적어 센서 클리닝을 시작할 수 없음라는 경고 메시지가 나타나며, 이는 기능을 사용할 수 없다는 의미이므로 예를 선택할 수 없습니다.
- ▸ 청소 진행 순서.
	- 이 경우 반드시 아래 참고 사항을 유념하십시오.
- ▸ 청소 후 카메라를 끄십시오.
	- 다음과 같은 메시지가 나타납니다. 센서 클리닝을 즉시 중단하십시오 %d초 후 정지..
	- 안전을 위해 셔터는 10초 후에 닫힙니다.

#### 중요 사항

- 센서의 검사와 청소는 추가적인 오염을 방지하기 위해 가능한 한 먼지가 없는 환경에서 실시해야 합니다.
- 셔터를 열었을 때 배터리 충전량이 40% 미만으로 떨어지면 모니터에 <mark>제</mark> 서 클리닝을 즉시 중단하십시오 %d초 후 정지.라는 경고 메시지가 표시됩 니다. 스위치를 끄면 셔터도 다시 닫힙니다.
- 이러한 경우 셔터 창을 자유롭게 유지하십시오. 즉, 손상을 방지하기 위해 셔터가 올바르게 닫히는 것을 방해하는 물체가 없는지 확인하십시오!
- 센서 커버 유리의 먼지 입자를 입으로 불어내려고 하지 마십시오. 작은 침방울이 제거하기 어려운 얼룩을 유발할 수 있습니다.
- 가스 압력이 높은 압축 공기 클리너는 손상을 줄 수 있으므로 사용해서는 안 됩니다.
- 검사 및 청소 중에는 단단한 물체로 센서 표면을 접촉하지 마십시오.

## <span id="page-161-0"></span>중요 사항

이 설명서에서 언급되는 "EVF" 또는 "전자식 뷰 파인더"는 모두 액세서리로 제공되는 "Leica Visoflex 2"와 관련됩니다.

Leica M11-P와 함께 구모델 "Leica Visoflex"를 사용하면 최악의 경우 카메라 및/또는 Visoflex에 치명적인 손상이 발생할 수 있습니다. 확실하지 않은 경 우 Leica Customer Care로 문의하십시오.

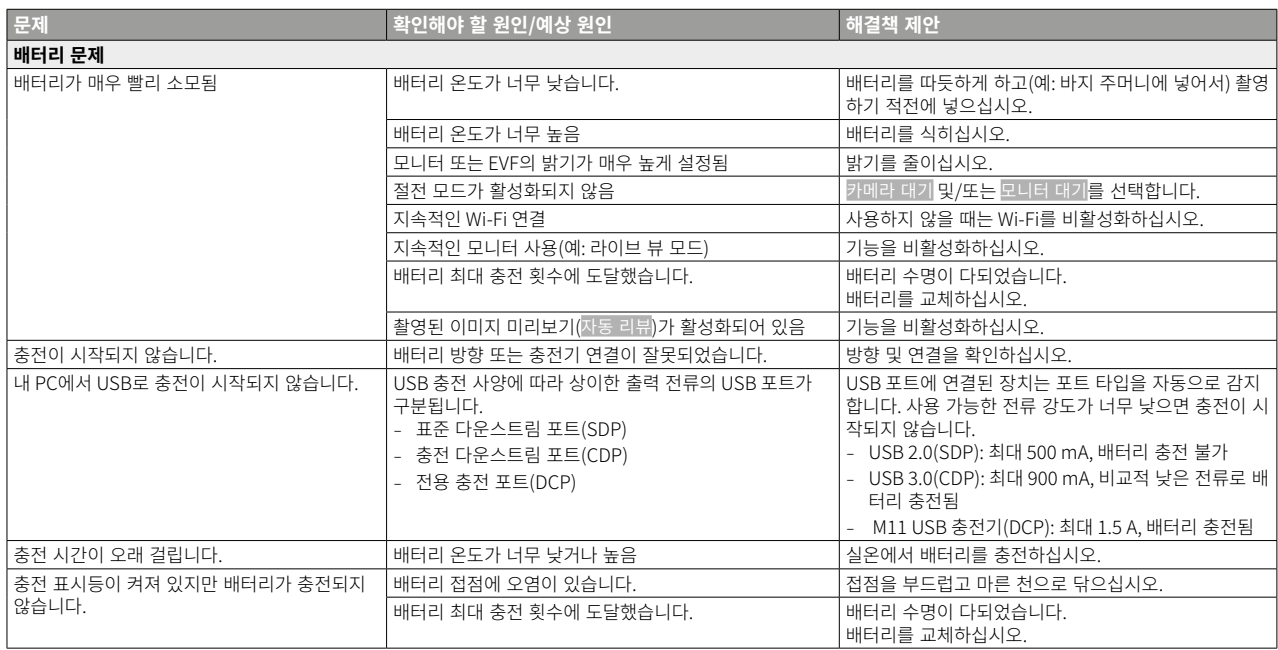

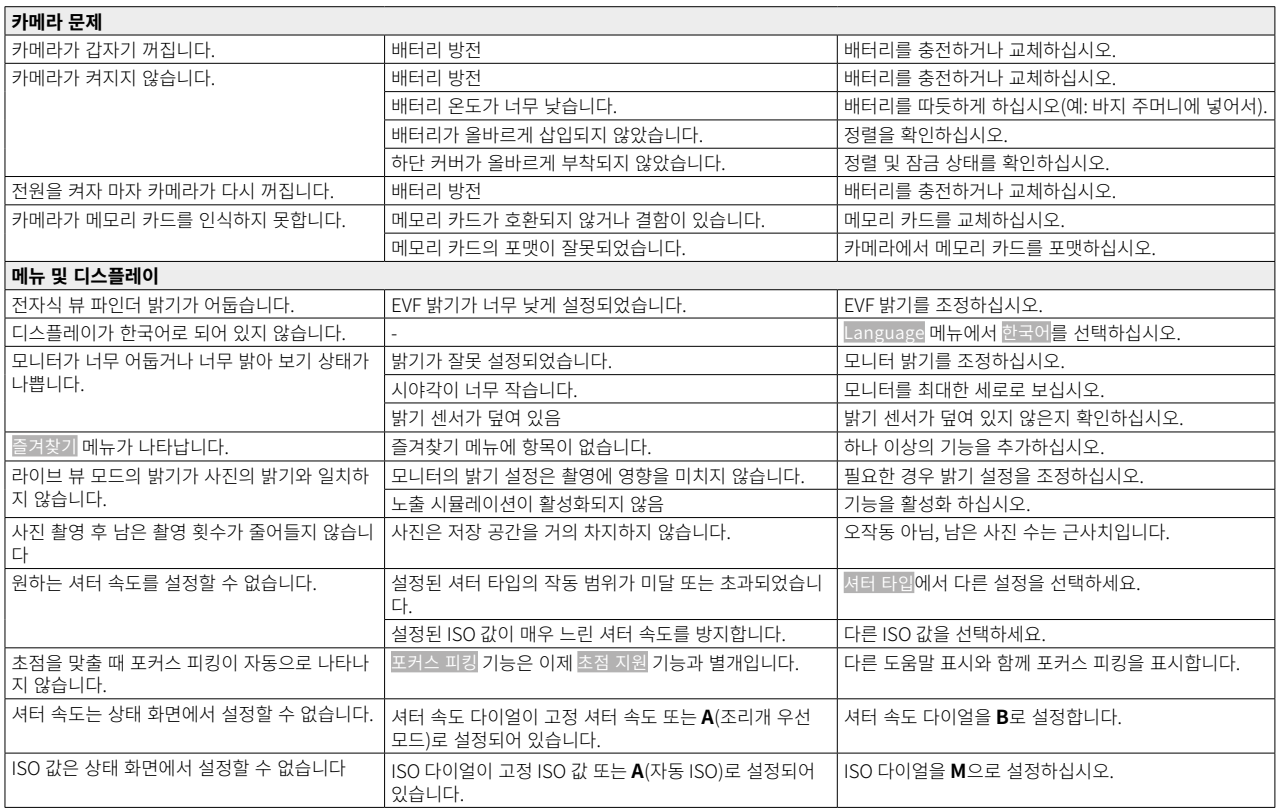

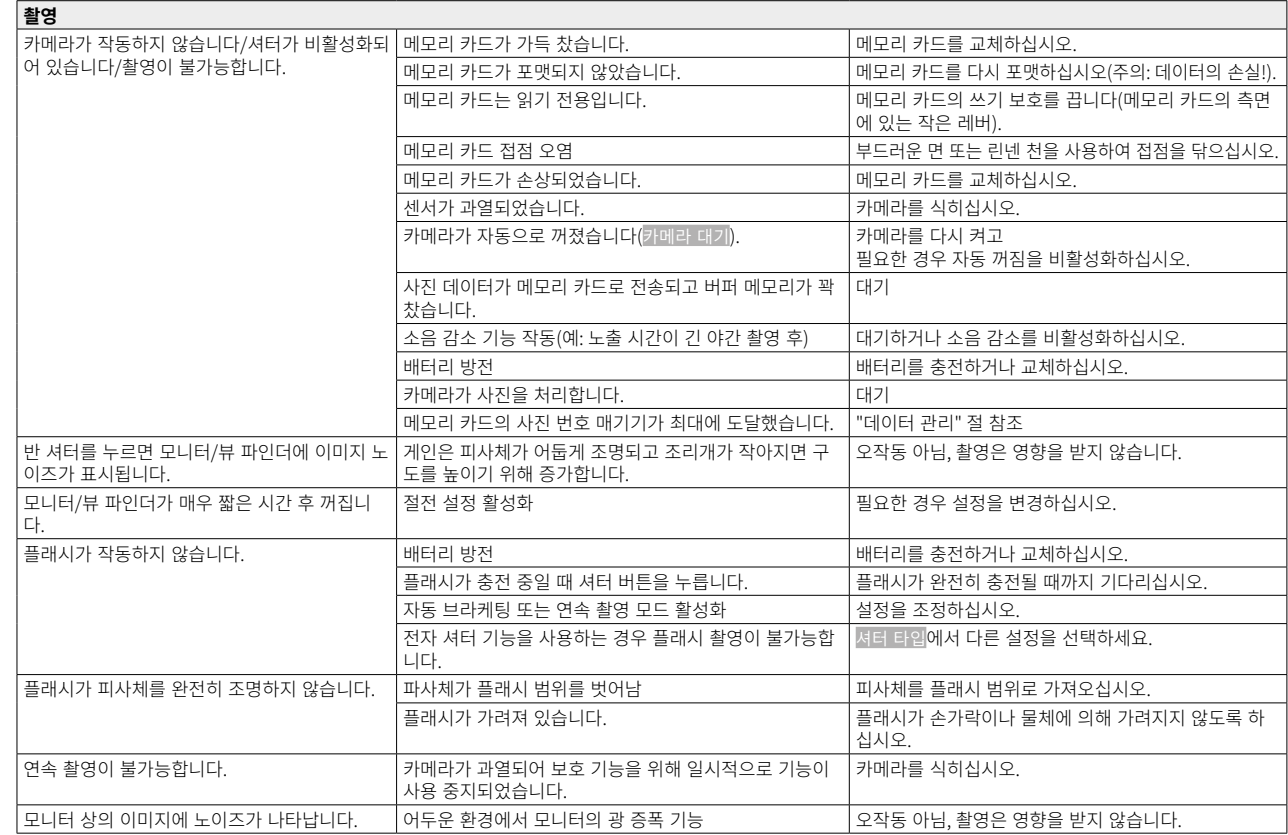

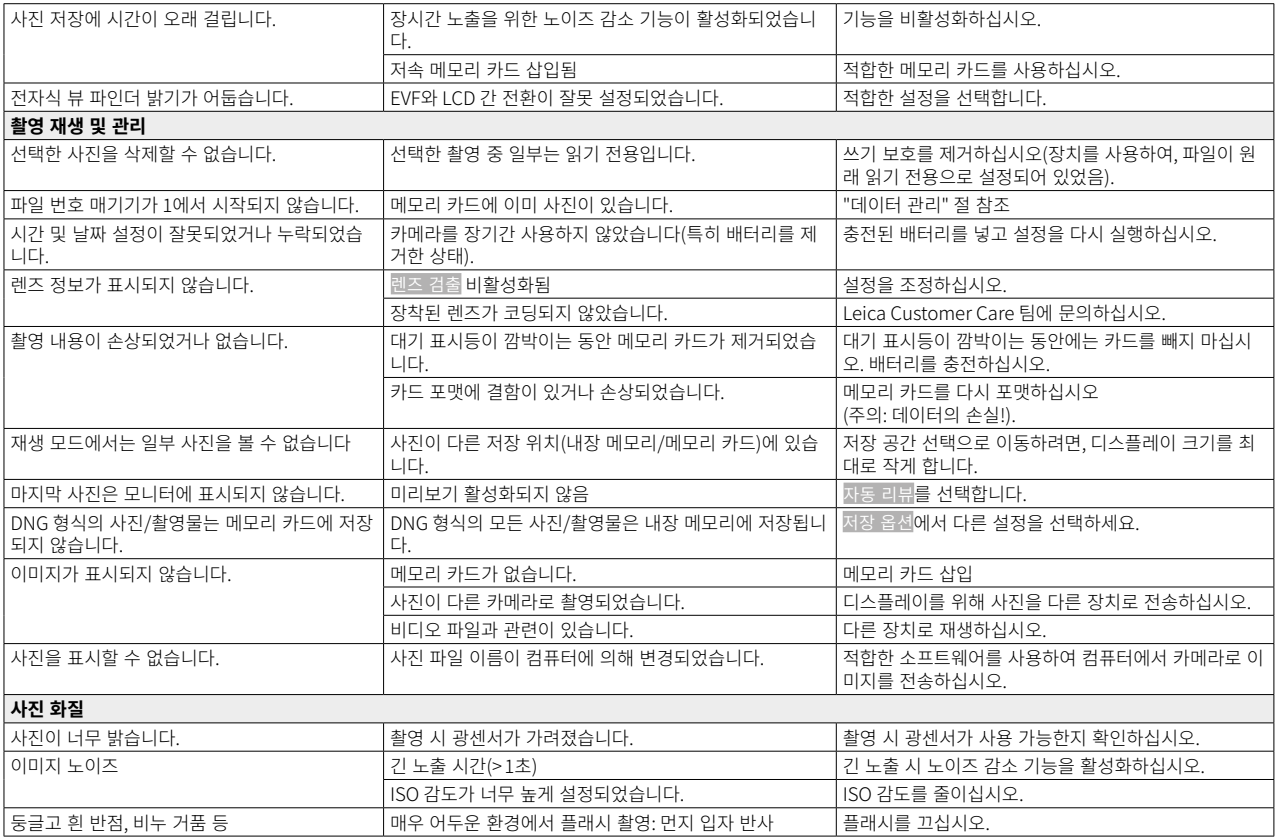

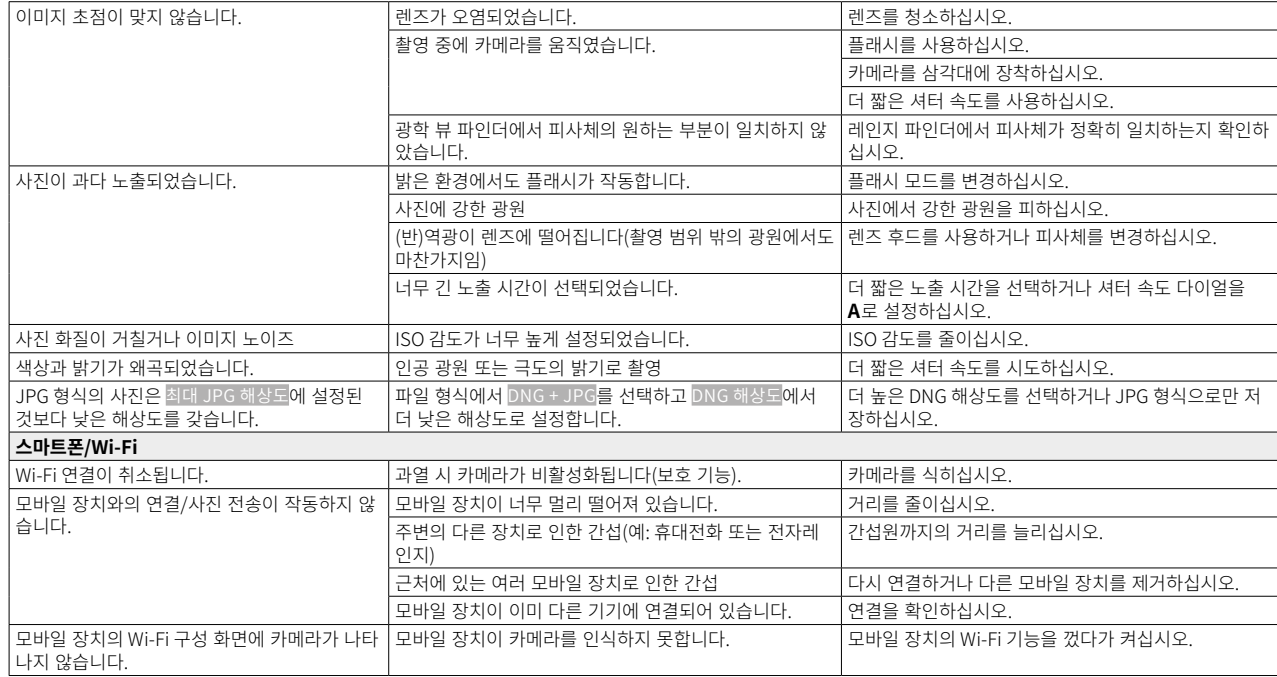

## <span id="page-167-0"></span>바로가기

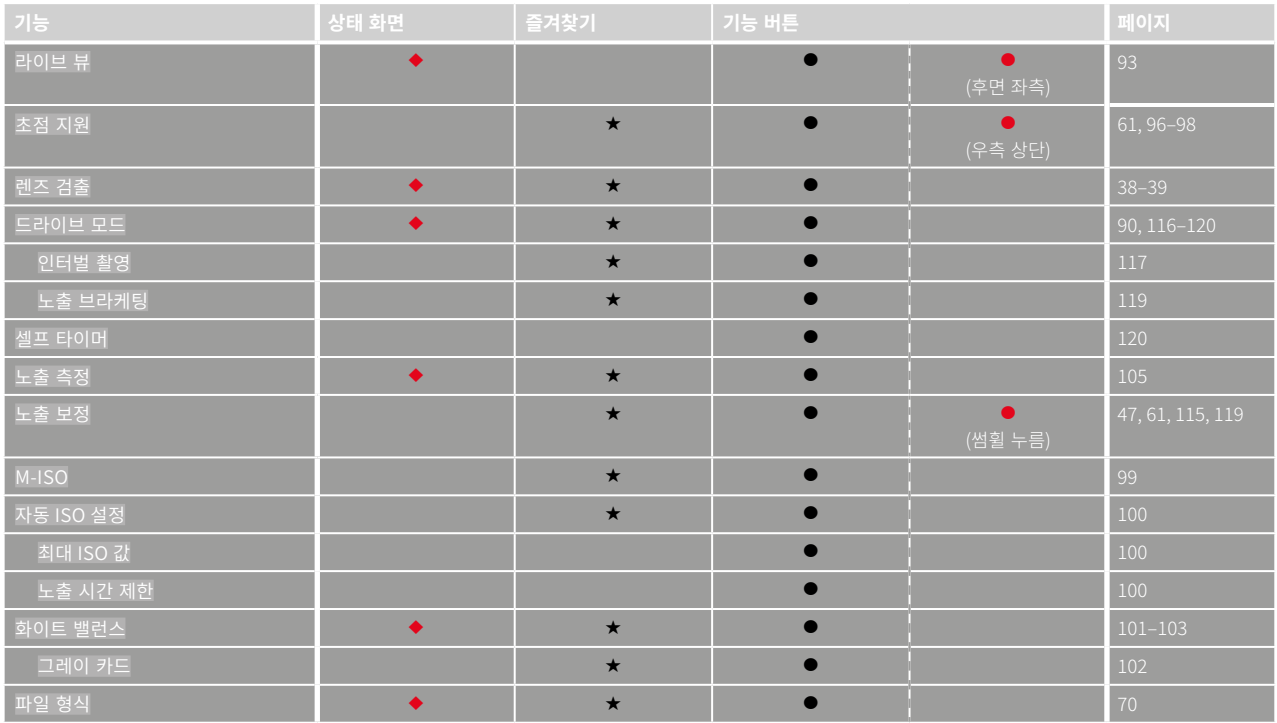

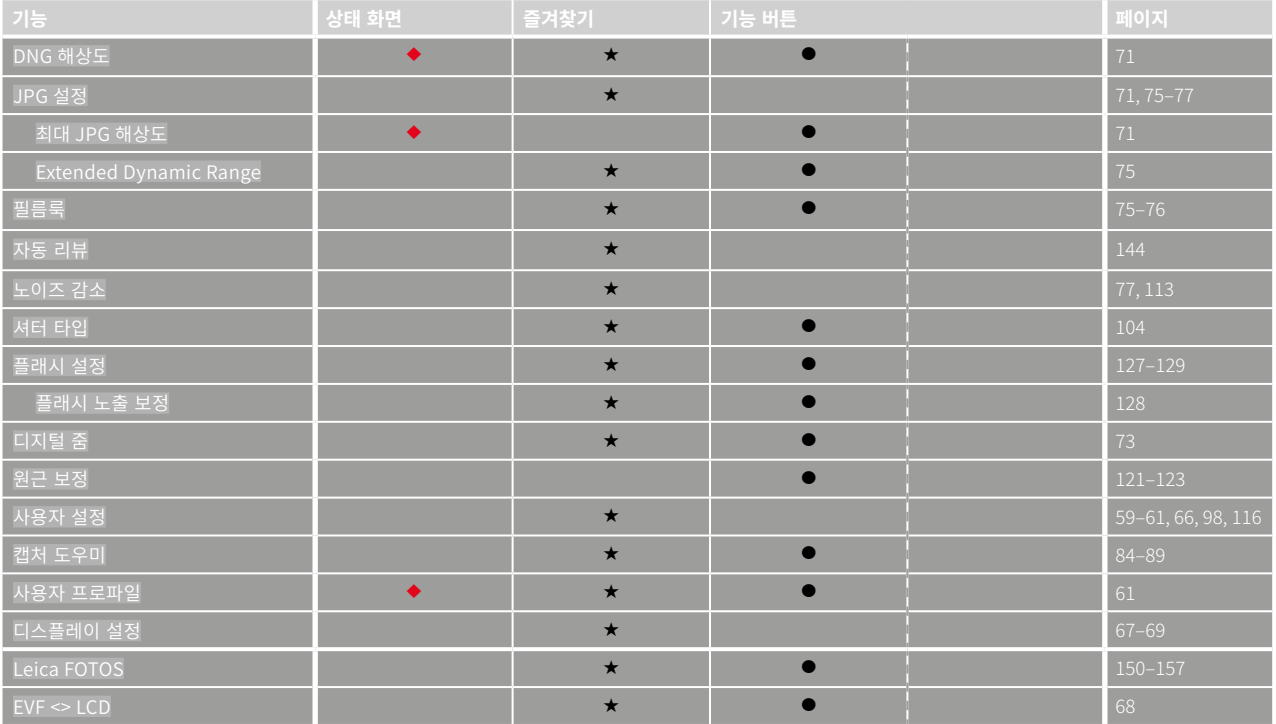

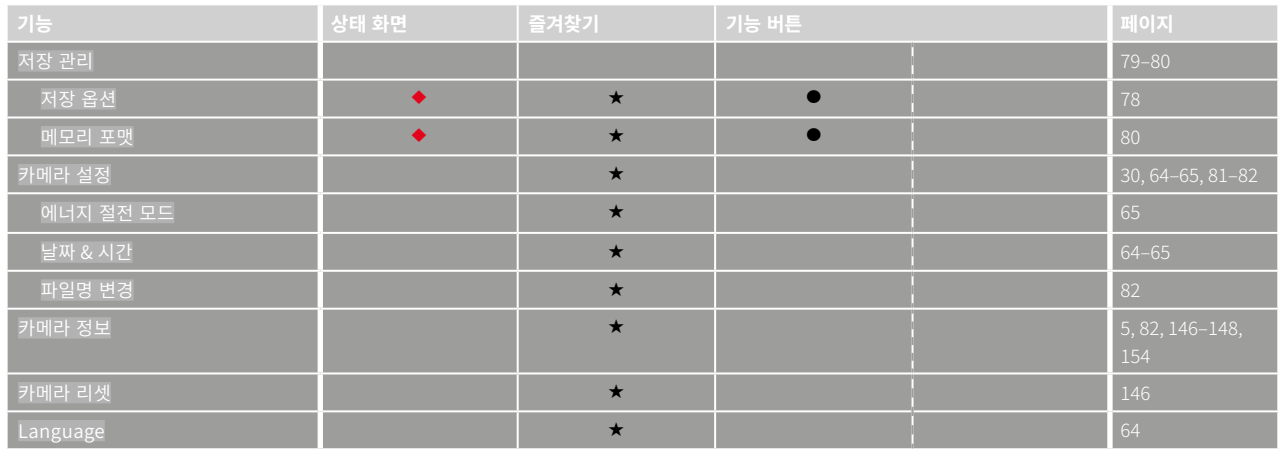

키워드 색인  $\mathbf{i}$ 

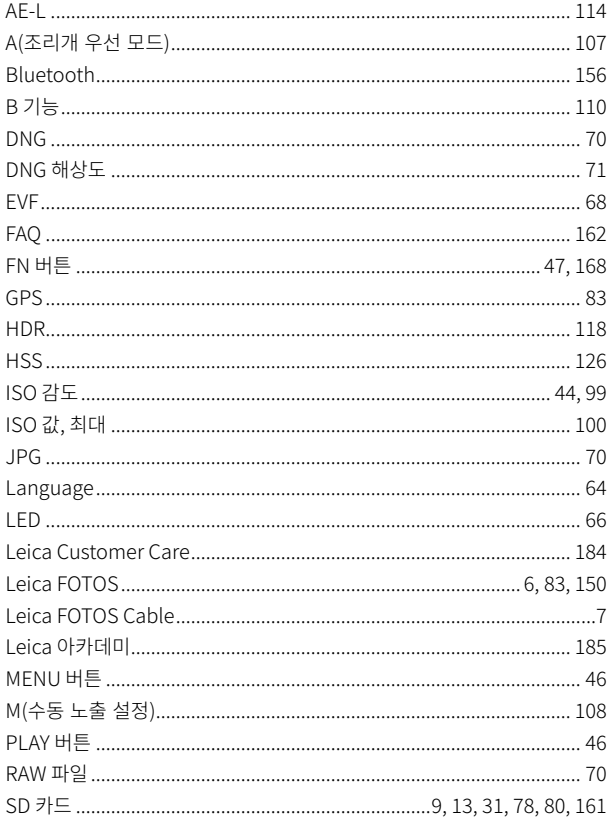

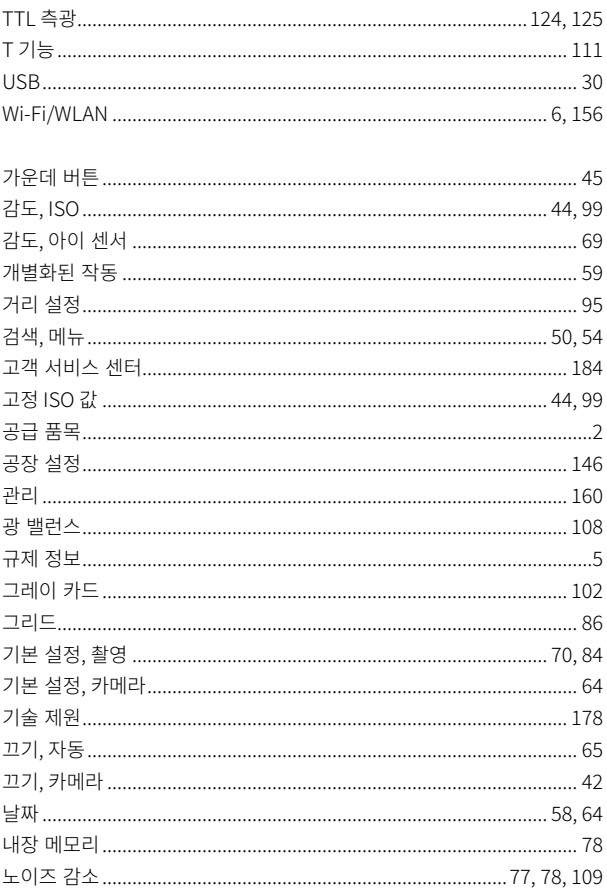

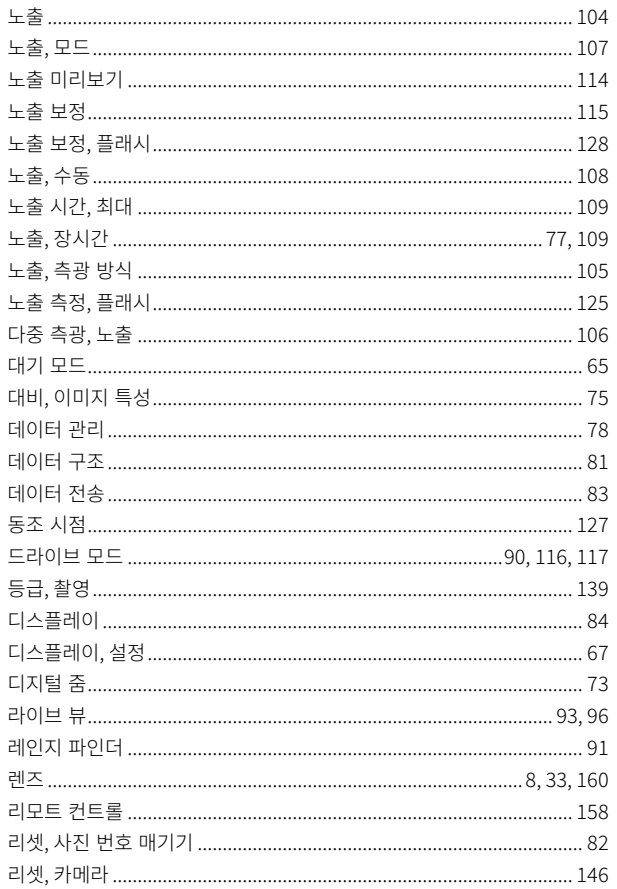

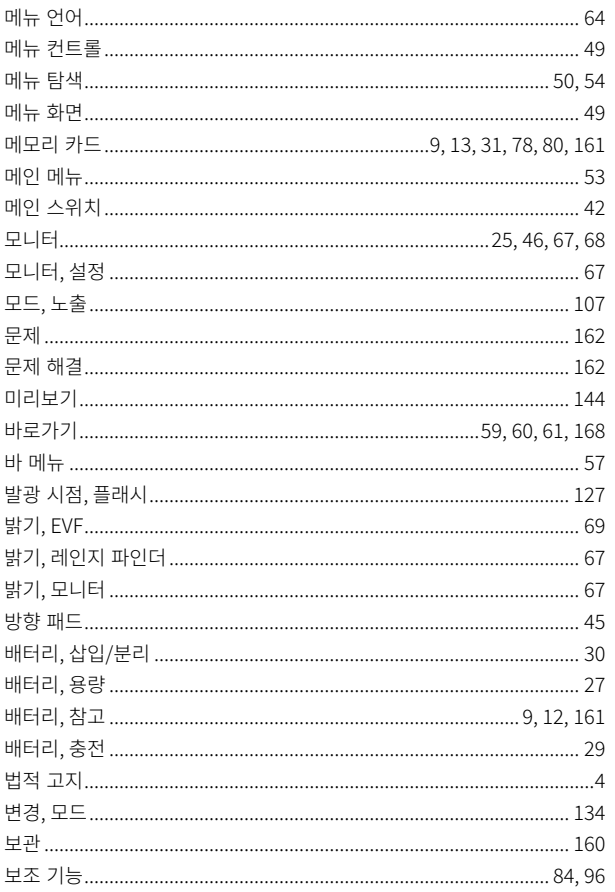

 $\sim$  10

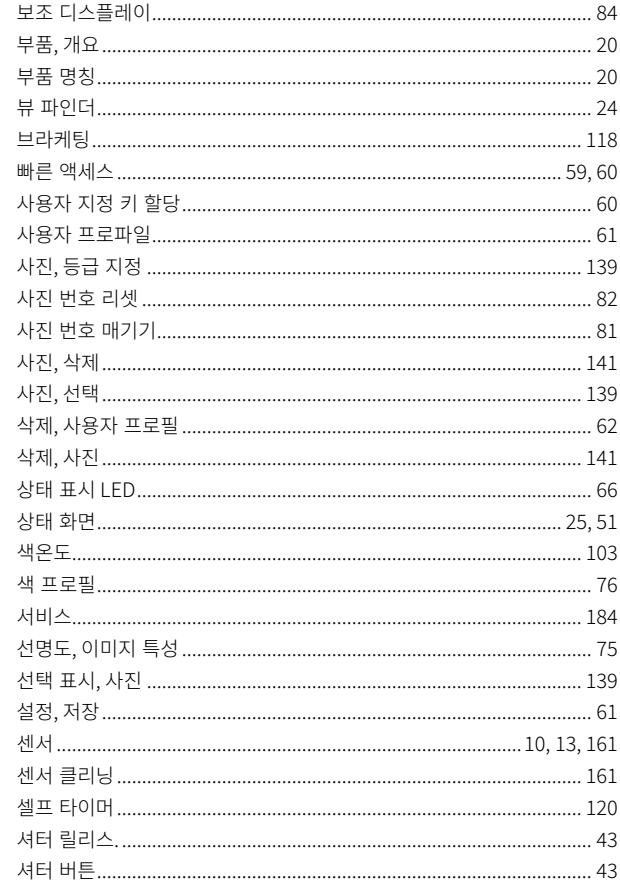

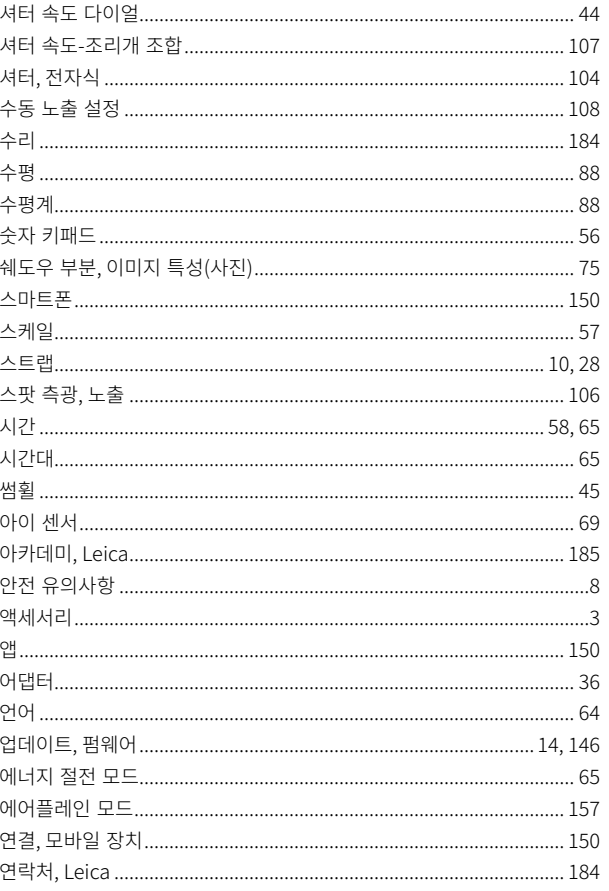

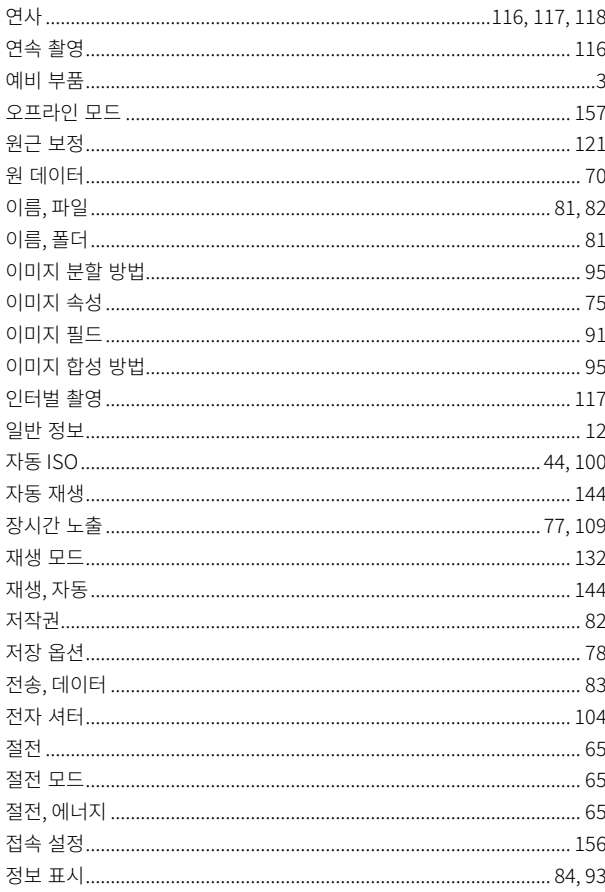

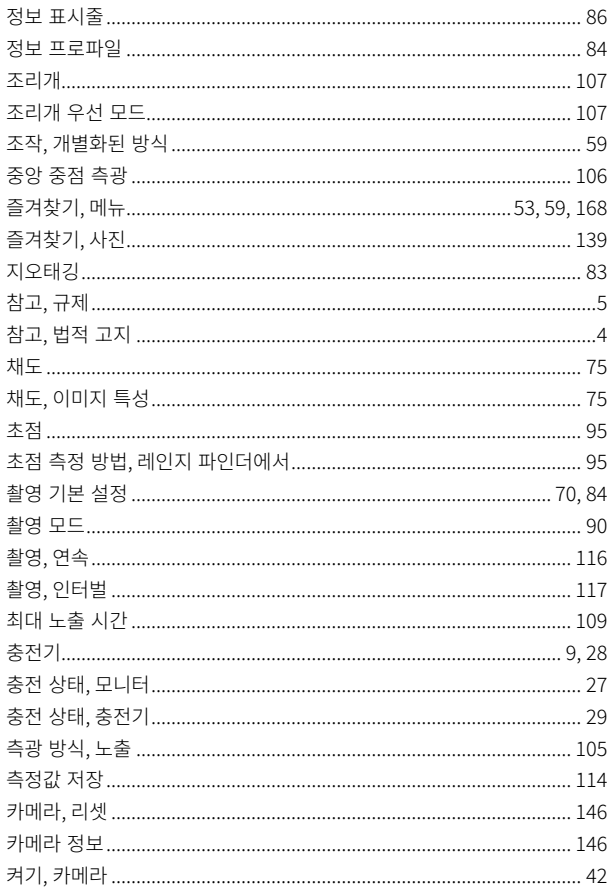

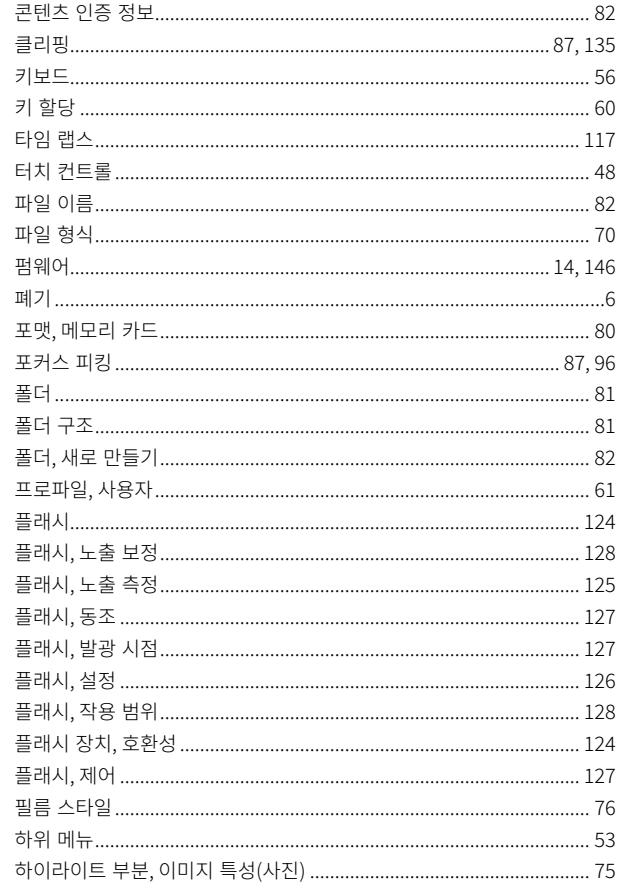

176 키워드 색인

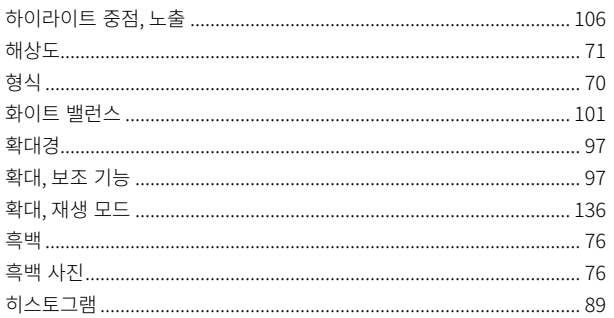

<span id="page-177-0"></span>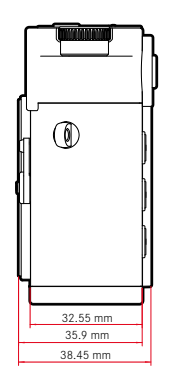

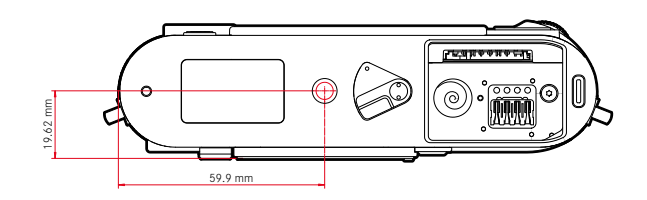

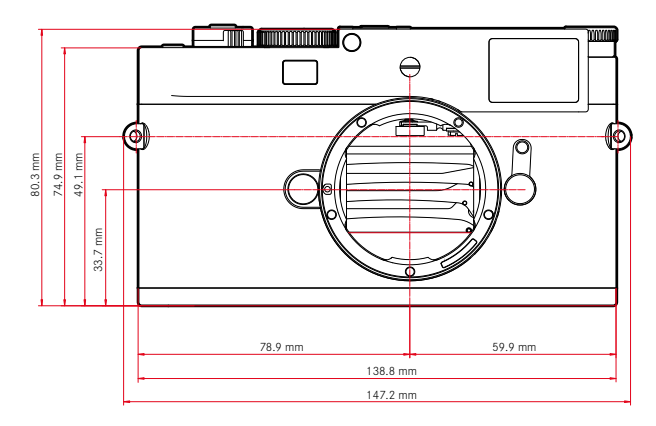

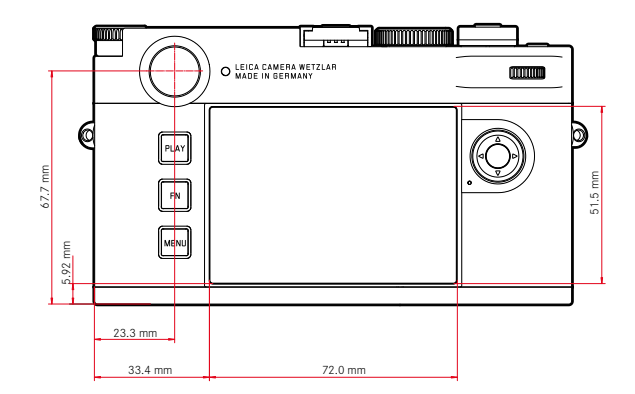

## 카메라

## 명칭

Leica M11-P

#### 카메라 모델

디지털 레인지 파인더 시스템 카메라

## 모델 번호

2416

## 주문 번호

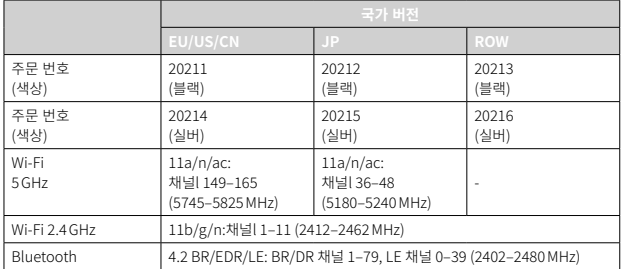

## 버퍼 메모리

3GB

DNG™: 15매

 $IPG: > 1000H$ 

## 저장 매체

UHS-II(권장), UHS-I, SD/SDHC/SDXC 메모리 카드 SDXC 카드 최대 2TB 내장 메모리: 256GB

## 소재

## 블랙

커버 캡/하단부: 알루미늄, 블랙 코팅

## 실버

커버 캡/하단부: 브라스, 실버 코팅 바디 전면 및 후면: 마그네슘

## 렌즈 연결부

6 비트 코딩을 위한 추가 센서가 있는 Leica M 베이오넷

## 작동 조건

 $0^{\circ}$ C ~  $+40^{\circ}$ C

## 인터페이스

Leica 플래시 장치 및 Leica Visoflex 2 뷰 파인더용 추가 접점을 갖는 ISO 액세서리 슈(액세서리로 구입 가능)

USB 3.1 Gen1 타입 C

## 삼각대 연결 나사산

하단부 스테인리스 스틸 재질의 A 1/4 DIN4503(1/4")

## 무게

약 532g(배터리 포함)

## 센서

## 센서 크기

CMOS 센서, 도트 피치: 3.76µm 35mm: 9528x6328 화소(60.3MP)

## 프로세서

Leica Maestro 시리즈(Maestro III)

## 필터

RGB 컬러 필터, UV/IR 필터, 저역 통과 필터 없음

#### 파일 형식

DNG™(원 데이터, 무손실 압축), DNG + JPG, JPG (DCF, Exif 2.30)

 $\mathbf i$ 

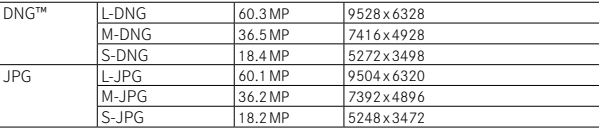

형식 및 해상도에 관계없이 항상 전체 센서 표면이 사용됩니다. 디지털 줌 1.3x 및 1.8x 사용 가능(항상 L-DNG 또는 L-JPG 기반)

#### 파일 크기

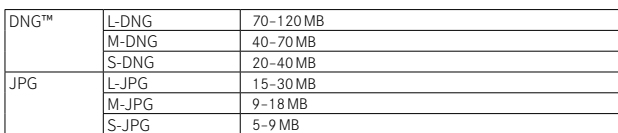

# 뷰 파인더 이미지의 중앙에 컷 및 혼합 이미지 거리 측정기를 명시야로 표시 모니터

2.95"(Active Matrix TFT), 사파이어 글래스, 2332800 화소(도트), 3:2 형식, 터치 조작 가능

뷰 파인더와 렌즈 사이의 수평 및 수직 차이는 각각의 거리 설정에 따라 자

– 무한대: (초점 거리에 따라) 약 7.3% (28mm) 내지 18% (135mm)

## 셔터

#### 셔터 타입

시차 조정

뷰 파인더 배율

전자 제어식 포컬 플레인 셔터 및 전자 셔터 기능

동으로 조정됩니다. 뷰 파인더와 실제 이미지 일치.

광 프레임 크기가 거리에 일치합니다. – 2m: 약 23.9x35.8mm로 정확히 센서 크기

– 2m 미만: 센서 크기보다 작음

0.73배 (모든 렌즈의 경우) 광구경 거리 측정기

#### 셔터 속도

기계 셔터: 60초 ~ 1/4000초

전자 셔터 기능: 60초 ~ 1/16000초

플래시 동조: ~ 1/180초

추가의 "검은색 사진"을 통해 선택적 노이즈 감소(꺼질 수 있음)

#### 셔터 버튼

2 단계

(1 단계: 노출 측정 및 측정값 저장 포함 카메라 전자 장치 활성화; 2단계: 셔 터 릴리스)

## 셀프 타이머

카운트다운 시간: 2초 또는 12초

## S-JPG 5-9 MB JPG: 해상도 및 이미지 콘텐츠에 따라 상이함

## 색 농도

DNG™: 14 bit

JPG: 8 bit

## 색공간

sRGB

뷰 파인더/모니터

#### 뷰 파인더

자동 시차 보정 기능이 탑재된 대형 브라이트 라인 레인지 파인더 -0.5dpt로 조정; –3 내지 +3dpt 범위의 보정 렌즈 구입 가능

#### 디스플레이

위 아래에 점이 있는 4자리 디지털 디스플레이 이미지 필드 제한: 각각 2개의 프레임 조명: 35mm + 135mm, 28mm + 90mm, 50mm + 75mm (렌즈 장착 시 자동 전환)
## 드라이브 모드

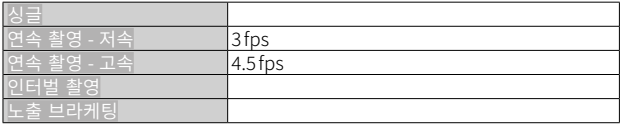

거리 설정

촬영 범위

 $70m \sim \infty$ 

### 초점 모드

수동(초점 보조 기능으로 확대 및 포커스 피킹 사용 가능)

## 노출

## 노출 측정

TTL(렌즈를 통한 노출 측정), 작동 조리개

## 측정 원리

노출 측정은 이미지 센서를 통해 라이브 뷰 모드와 거리 측정기 모드 모두에 서 모든 측광 방식에 대해 수행됩니다.

## 측광 방식

스팟, 중앙 중점, 다중 측광, 하이라이트 중점 측광

#### 노출 모드

조리개 우선 모드(A): 수동 조리개 사전 선택을 통한 셔터 속도 자동 제어 수동(M): 셔터 속도 및 조리개 수동 설정

## 노출 보정

±3 EV(단계 1/3EV)

### 자동 브라케팅

3회 또는 5회 촬영, 최대 3EV까지 촬영들 사이 그라데이션, 1/3EV 단계 추가 노출 보정 옵션: 최대 ±3 EV

## ISO 감도 범위

자동 ISO: ISO 64(native) 내지 ISO 50000, 플래시 모드에서도 사용 가능 수동: ISO 64 내지 ISO 50000

## 화이트 밸런스

자동(자동), 기본 설정(맑은 -5200K, 흐린 -6100K, 그늘 -6600K, 텅스텐 라이 트 -2950K, HMI-5700K, 형광등(난색)-3650K, 형광등(백색)-5800K, 플래 시 -6600K), 수동 측정(그레이 카드), 수동 색온도 설정(색온도 2000K ~ 11500K)

플래시 노출 제어

## 플래시 장치 연결

액세서리 슈를 통해 연결

## 측정 원리

플래시 노출 측정은 이미지 센서를 통해 라이브 뷰 모드와 거리 측정기 모드 모두에서 모든 측광 방식에 대해 수행됩니다.

### 플래시 동조 시간

 : 1/180초, 더 느린 셔터 속도 사용 가능, 동조 시간에 미달하는 경우: HSS 사용 가능한 Leica 플래시 장치를 통해 TTL 선형 플래시 모드로 자동 전환

## 플래시 노출 측정

Leica 플래시 장치(SF26, SF40, SF58, SF60, SF64) 또는 시스템 호환 플래 시 장치, 플래시 리모컨 SFC1을 사용하여 중앙 중점 TTL 사전 발광 측정

### 플래시 노출 보정

SF40: ±2EV, 1/2EV 단계 SF60: ±2EV, 1/3EV 단계 그 외: ±3EV, 1/3EV 단계

플래시 모드에서의 디스플레이(뷰 파인더에서만 해당)

플래시 아이콘 사용: 외장형 플래시 연결

구성  $\mathbf i$ Wi-Fi

> WLAN 기능을 사용하려면 "Leica FOTOS" 앱이 필요합니다. Apple App Store™ 또는 Google Play Store™에서 구입 가능합니다. 2.4GHz/5GHz dual band IEEE802.11 a/b/g/n/ac Wave2 WLAN (표준 무선 프로토콜), 암호화 방식: WLAN 호환 WPA™/WPA2™, 액세스 방식: 인프라 운영

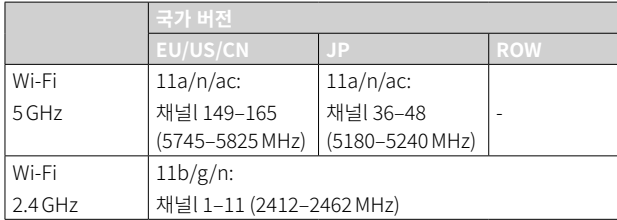

### Bluetooth

Bluetooth v4.2 BR/EDR/LE, BR/DR 채널 1–79, LE 채널 0–39 (2402‒2480MHz)

## GPS

Bluetooth 연결로 Leica FOTOS 앱에서 지오태깅

## 메뉴 언어

영어, 독일어, 프랑스어, 이탈리아어, 스페인어, 러시아어, 포르투갈어, 일본 어, 중국어 번체, 중국어 간체, 한국어

## 콘텐츠 인증 정보

카메라에 동봉된 인증서의 유효기간은 10년입니다. 인증서 만료 후에는 Leica Camera AG를 통해 갱신할 수 있습니다.

# 전원 공급

## 배터리(Leica BP-SCL7)

충전식 리튬 이온(리튬 폴리머) 배터리, 정격 전압: 7.4V / 용량: 1800mAh, 충전 전류/전압: 1000mA, 7.4V DC, 작동 조건: +10°C 내지 +35°C (충전) / +0°C 내지 +40°C (방전), 제조사: Fuji Electronics (Shenzhen) Co., Ltd., made in China, 제조일자는 배터리에서 직접 확인할 수 있습니다. 표기 형 식: 년/월/일.

약 700장 촬영(레인지 파인더 모드에서 CIPA 표준 기반), 최대 약 1700장 촬 영 가능(Leica 조정 노출 주기)

## 충전기 (Leica BC-SCL7)

입력: USB-C, DC 5V, 2A, 출력: DC 8.4V, 1A, 작동 조건: +10°C 내지 +35°C, 제조사: Dee Van Enterprises Co., Ltd., made in China

## 전원 공급 장치(Leica ACA-SCL7)

입력: AC 110V - 240V ~ 50/60Hz, 0.3A, 출력: DC 5V, 2A, 작동 조건: +10°C 내지 +35°C, 제조사: Dee Van Enterprises Co., Ltd., made in China

### USB 전원 공급

대기 모드 또는 전원이 꺼진 경우: USB 충전 기능 전원이 켜진 경우: USB 전원 공급 및 임시 충전

# $\mathbf i$

## LEICA CUSTOMER CARE

Leica 장비의 유지 관리 및 모든 Leica 제품에 대한 상담과 주문은 Leica Camera AG의 Customer Care 부서에 문의하십시오. 수리나 파손 시에는 Customer Care 또는 현지 Leica 대리점의 수리 부서에 문의할 수 있습니다.

## LEICA GERMANY

## Leica Camera AG

Leica Customer Care

Am Leitz-Park 5

35578 Wetzlar

Germany

전화: +49 6441 2080-189 팩스: +49 6441 2080-339 이메일: customer.care@leica-camera.com https://leica-camera.com

## 고객님의 위치

당사 홈페이지에서 거주하고 있는 지역의 해당 Customer Care 팀을 찾을 수 있습니다.

https://leica-camera.com/ko-KR/contact

# LEICA 아카데미

사진 촬영을 주제로 한 유익한 많은 워크샵을 포함한 전체 세미나 프로그램 은 아래에서 확인할 수 있습니다.

https://leica-camera.com/ko-KR/leica-akademie